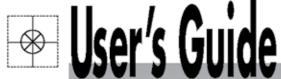

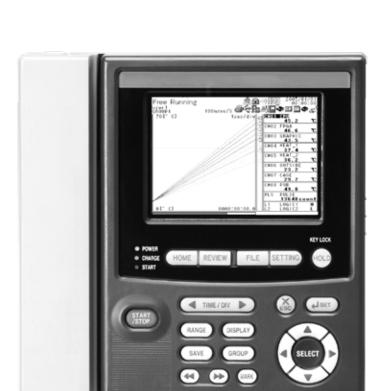

# Shop online at omega.com<sup>®</sup>

CEOMEGA"\_

omega.com e-mail: info@omega.com For latest product manuals: omegamanual.info

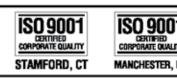

RDXL120

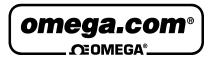

# OMEGAnet® Online Service omega.com

Internet e-mail info@omega.com

### **Servicing North America:**

**U.S.A.:** One Omega Drive, P.O. Box 4047

ISO 9001 Certified Stamford, CT 06907-0047

TEL: (203) 359-1660 FAX: (203) 359-7700 e-mail: info@omega.com

Canada: 976 Bergar

Laval (Quebec) H7L 5A1, Canada

TEL: (514) 856-6928 FAX: (514) 856-6886 e-mail: info@omega.ca

### For immediate technical or application assistance:

**U.S.A. and Canada:** Sales Service: 1-800-826-6342/1-800-TC-OMEGA®

Customer Service: 1-800-622-2378/1-800-622-BEST® Engineering Service: 1-800-872-9436/1-800-USA-WHEN®

**Mexico:** En Español: (001) 203-359-7803

e-mail: espanol@omega.com FAX: (001) 203-359-7807 info@omega.com.mx

# **Servicing Europe:**

**Czech Republic:** Frystatska 184, 733 01 Karviná, Czech Republic

TÉL: +420 (0)59 6311899 FAX: +420 (0)59 6311114 Toll Free: 0800-1-66342 e-mail: info@omegashop.cz

**Germany/Austria:** Daimlerstrasse 26, D-75392 Deckenpfronn, Germany

TEL: +49 (0)7056 9398-0 FAX: +49 (0)7056 9398-29

Toll Free in Germany: 0800 639 7678

e-mail: info@omega.de

**United Kingdom:** One Omega Drive, River Bend Technology Centre

ISO 9001 Certified Northbank, Irlam, Manchester

M44 5BD United Kingdom TEL: +44 (0)161 777 6611 FAX: +44 (0)161 777 6622

Toll Free in United Kingdom: 0800-488-488

e-mail: sales@omega.co.uk

It is the policy of OMEGA Engineering, Inc. to comply with all worldwide safety and EMC/EMI regulations that apply. OMEGA is constantly pursuing certification of its products to the European New Approach Directives. OMEGA will add the CE mark to every appropriate device upon certification.

The information contained in this document is believed to be correct, but OMEGA accepts no liability for any errors it contains, and reserves the right to alter specifications without notice.

WARNING: These products are not designed for use in, and should not be used for, human applications.

#### Introduction

Thank you for purchasing our RDXL120 Portable Data Station or Portable Data Logger. This User's Manual describes the functions of the RDXL120 as well as its operating methods and handling precautions. Read this manual thoroughly before using the RDXL120, to ensure correct use.

In addition to this manual, the Quick Setup Manual and Communication Function Manual (contained in the CD-ROM as with this User's Manual) are available separately. The Quick Setup Manual briefly describes the main functions and the basic procedures for performing such tasks as setup and measurement operations.

Use the Quick Setup Manual together with this in-depth User's Manual. For details on the communication functions, see the Communication Function Manual (contained in the same CD-ROM). The Communication Function Manual is used on the RDXL121 and RDXL122.

After reading this manual, keep it in an easily accessible place for later reference. This manual will come in handy when you are unsure of how to operate the product.

#### **Notes**

- The contents of this manual are subject to change without prior notice.
- Figures and illustrations representing display views in this manual may differ from actual views.
- Every effort has been made to ensure accuracy in the preparation of this manual.
   However, should any doubts arise or errors come to your attention, please contact the vendor from which you purchased the product.
- The contents of this manual may not be transcribed or reproduced, in part or in their entirety, without prior permission.

#### **Trademark Acknowledgements**

The company and product names referred to in this document are either trademarks or registered trademarks of their respective holders.

#### **Revision Information**

First Edition: December 2008

1st Edition
All Rights Reserved, Copyright © 2005

M-4708/1208 3

# **Checking the Contents of the Package**

After opening the package, be sure to check the product as instructed below before use. Should the product you have received be the wrong model, lack any items, or show any problems in its appearance, contact the vendor from whom you purchased the product.

#### **Instrument Main Unit**

Check the model and suffix code printed on the nameplate on the rear panel to ensure that the RDXL120 is exactly as specified in your purchase order.

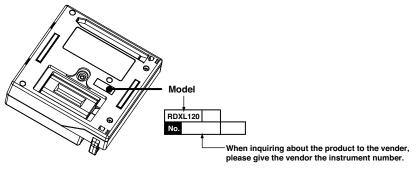

#### **Model and Suffix Codes**

| Model     | Specifications                           |
|-----------|------------------------------------------|
| RDXL121-D | With a terminal block unit (8 channels)  |
| RDXL122-D | With a terminal block unit (16 channels) |

#### **Instrument Number**

An instrument number is also printed on the nameplate. When inquiring about the product to the vender, please also give the vendor this number.

#### **Accessories**

Make sure that the package contains all the accessories listed below and that they are all free from any damage.

| No. | Name                     | Part No.                | Remarks                                                                                                    |
|-----|--------------------------|-------------------------|----------------------------------------------------------------------------------------------------|
| 1   | Terminal block unit      | M1273JE/95053<br>/95055 | M1273JE, M1273JF when the model is RDXL121 and RDXL122, respectively                                                            |
| 2   | Rubber boot              | M1273JD                 | For impact resistance                                                                                                    |
| 3   | Side cover               | _                       | Supplied with the RDXL121 and RDXL122                                                                                           |
| 4   | Screwdriver for terminal | s –                     |                                                                                                    |
| 5   | AC adapter               | 94010-D                 | UL/CSA standard                                                                                                    |
| 6   | Quick Setup Manual       | M-4709/1208             |                                                                                                    |
| 7   | CD-ROM                   | -                       | Contains Standard Software and PDF manuals (User's Manual (this manual), Quick Setup Manual, and Communication Function Manual) |

4 M-4708/1208

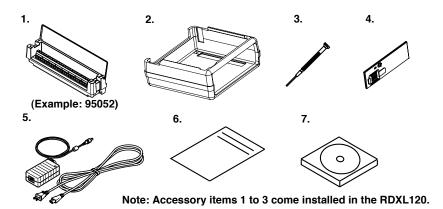

#### **Accessories and Spare Parts (Optional)**

The products listed below are available as optional accessories and spare parts. For technical and ordering inquiries concerning accessories and spare parts, contact the vendor from whom you purchased the product.

#### Accessories

| Name                                | Part No. | Remarks                                                                           |
|-------------------------------------|----------|-----------------------------------------------------------------------------------|
| Carrying case                       |          | For storing the RDXL120 and accessories                                           |
| Lithium ion battery                 | M1273JA  | Voltage: 7.4 V. Capacity: 2400 mAh                                                |
| Digital I/O cable                   | M1273JB  | For pulse input, logic input, and alarm output.<br>Length: 3 m                    |
| Communication cable                 | M1273HY  | For RS-232 communication with a PC. Number of pins: 9 pins                        |
| Stand                               | M1273JC  | Supports tilted installation on the desktop, wall mounting, and DIN rail mounting |
| Application software (Datum-LOGGER) | M1273HZ  | For online data acq uisition and data analysis                                    |

#### **Spare Parts**

| Name                              | Part No. | Remarks                          |
|-----------------------------------|----------|----------------------------------|
| Terminal block unit (8 channels)  | M1273JE  | 8 channels, clamp terminal type  |
| Terminal block unit (16 channels) | M1273JF  | 16 channels, clamp terminal type |
| Rubber boot                       | M1273JD  | For impact resistance            |
| AC adapter                        | 94010-D  | UL/CSA standard                  |

#### TIP

It is advisable that the packing box be saved, as it is useful when you transport the product.

M-4708/1208 5

# **Safety Precautions**

When operating the instrument, be sure to observe the cautionary notes given below to ensure correct and safe use of the instrument. If you use the instrument in any way other than as instructed in this manual, the instrument's protective measures may be impaired. Omega Meters & Instruments Corporation is by no means liable for any damage resulting from use of the instrument in contradiction to these cautionary notes. The following safety symbols are used on the instrument and in this manual.

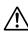

Danger! Handle with Care. This symbol indicates that the operator must refer to an explanation in the User's Manual or Service Manual in order to avoid risk of injury or death of personnel or damage to the instrument.

This symbol indicates DC voltage/current.

 $\sim$ 

This symbol indicates AC voltage/current.

 $\stackrel{\cdot}{\frown}$ 

This symbol indicates ON (power).

This symbol indicates OFF (power).

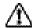

#### **WARNING**

Indicates a hazard that may result in the loss of life or serious injury of the user unless the described instruction is abided by.

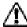

#### **CAUTION**

Indicates a hazard that may result in an injury to the user and/or physical damage to the product or other equipment unless the described instruction is abided by.

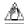

#### Note

Indicates information that is essential for handling the instrument or, should be noted in order to familiarize yourself with the instrument's operating procedures and/or functions.

#### TIP

Indicates information that complements the present topic.

#### **SEE ALSO**

Indicates the reference location(s) for further information on the present topic.

6 M-4708/1208

Strictly observe the following cautionary notes in order to avoid the risk of injury or death of personnel or damage to the instrument due to hazards such as electrical shock.

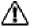

#### **WARNING**

#### Do Not Remove the Case

Do not remove the case from the instrument or disassemble/modify the instrument.

For inspection and/or adjustment of the internal assembly, contact the vendor from which you purchased the instrument.

#### Do Not Operate in an Explosive Atmosphere

Do not operate the instrument in a location where any flammable or explosive gas/vapor is present. It is extremely hazardous to operate it in such an atmosphere.

#### Use the Correct Power Supply

Before turning on the instrument, always make sure the voltage of the power source to be applied matches the instrument's supply voltage.

#### Unplug If Abnormal Behavior Occurs

If the instrument begins to emit smoke, becomes too hot, or gives off an unusual smell, immediately turn it OFF and disconnect the power cord from the outlet. Also turn off power to the object under measurement that is connected to the instrument's input terminals. Never attempt to use the instrument again. If any such anomalies as noted above occurs, contact the vendor from which you purchased the instrument.

Do not attempt to repair the instrument yourself, as doing so is extremely dangerous.

- . Do Not Damage the Power Cord
- To prevent electric shock or fire, be sure to use the power cord supplied by Omega.
- Do not place any load on the power cord or allow the power cord to come into contact with any heat source. When unplugging the power cord from the outlet, hold its plug, rather than holding and pulling the cord itself.
- If the power cord is damaged, contact the vendor from which you purchased the instrument.

M-4708/1208 7

# **Language Setting at Startup**

When you start up the RDXL120 for the first time (the first time you turn on the RDXL120 after purchase), you must set the language that you are going to use. Follow the procedure below to set the language.

Once you set the language, the RDXL120 will start up using the specified language the next time.

**1.** When you turn the power switch ON, the following screen appears.

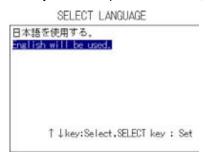

- 2. Use the arrow keys to select the language, and press SELECT.
- 3. The language is set, and a self-test starts automatically.

#### TIP

To change the language once you set it, press **SETTING**, select HARDWARE > LANGUAGE, and change the setting.

8 M-4708/1008

# Contents

|           | Chec | king the Contents of the Package                                   | 2    |
|-----------|------|--------------------------------------------------------------------|------|
|           | Safe | ty Precautions                                                     | 4    |
|           | Lang | uage Setting at Startup                                            | 6    |
| Chapter 1 | Ехр  | lanation of Functions                                              |      |
|           | 1.1  | Overview of the RDXL120                                            | 1-1  |
|           | 1.2  | Functions of the Input Section                                     | 1-2  |
|           | 1.3  | Display Function                                                   | 1-5  |
|           | 1.4  | Alarm Function                                                     | 1-9  |
|           | 1.5  | Data Save/Load Function and File Operation Function                | 1-11 |
|           | 1.6  | Calculation Function                                               | 1-13 |
|           | 1.7  | Setup Function                                                     | 1-14 |
|           | 1.8  | Communication Function (Supported only on the RDXL121 and RDXL122) | 1-17 |
|           | 1.9  | Other Main Functions                                               | 1-19 |
| Chapter 2 | Part | Names and Functions                                                |      |
|           | 2.1  | Front Panel and Terminal Block Unit                                | 2-1  |
|           | 2.2  | Side Panel and Rear Panel                                          | 2-3  |
|           | 2.3  | Data Display                                                       | 2-4  |
|           | 2.4  | Setup Display                                                      | 2-19 |
| Chapter 3 | Han  | dling Precautions and Wiring                                       |      |
|           | 3.1  | Handling Precautions                                               | 3-1  |
|           | 3.2  | Operating Environment                                              | 3-2  |
|           | 3.3  | Wiring the Input Signal Cable                                      |      |
|           | 3.4  | Wiring the Pulse Input, Logic Input, and Signal Cables             | 3-7  |
|           | 3.5  | Wiring the External I/O Signal Cables                              | 3-8  |
|           | 3.6  | Connecting the Power Supply                                        | 3-10 |
|           | 3.7  | Handling of the Lithium Ion Battery (Sold Separately)              | 3-11 |
|           | 3.8  | Connecting Communication Cables                                    |      |
|           |      | (Supported only on the RDXL121 and RDXL122)                        |      |
|           | 3.9  | Connecting the USB Memory                                          | 3-16 |
| Chapter 4 | Bas  | ic Operation                                                       |      |
|           | 4.1  | Turning ON/OFF the Power Switch                                    | 4-1  |
|           | 4.2  | Basic Key Operations                                               | 4-4  |
|           | 4.3  | Setting the Date and Time                                          | 4-16 |
|           | 4.4  | Resetting the System (Initializing the Settings)                   |      |
|           | 4.5  | Setting the Display Backlight                                      | 4-19 |
|           | 4.6  | Locking the Keys                                                   | 4-20 |
|           | 4.7  | Inserting and Removing the External Storage Media                  | 4-21 |
| Chapter 5 | Sett | ing the Input Channels                                             |      |
|           | 5.1  | Setting the Analog Input Channels                                  | 5-1  |
|           | 5.2  | Setting the Pulse Input Channel                                    | 5-5  |
|           | 5.3  | Setting the Logic Input Channel                                    | 5-9  |
|           | 5.4  | Directly Setting the Bange, Span, and Scale Using the BANGE key    | 5-11 |

M-4708/1008 9

Index

| <b>Chapter 6</b> | Sett  | ing Alarms                                                                           |      |
|------------------|-------|--------------------------------------------------------------------------------------|------|
| •                | 6.1   | Setting the Alarm on Analog Input Channels                                           | 6-1  |
|                  | 6.2   | Setting the Alarm on Pulse Input Channels                                            | 6-3  |
|                  | 6.3   | Setting the Alarm on Logic Input Channels                                            | 6-5  |
|                  | 6.4   | Setting Alarms on Calculation and Communication Channels (Communication channels)    | iels |
|                  |       | are supported only on the RDXL121 and RDXL122)                                       | 6-7  |
|                  | 6.5   | Setting Alarm Output and Display                                                     | 6-9  |
|                  | 6.6   | Searching Alarms                                                                     | 6-11 |
| Chapter 7        | Sett  | ing the Displayed Contents and Operating the Displays                                |      |
|                  | 7.1   | Switching the Operation Mode and Display                                             |      |
|                  | 7.2   | Setting Groups                                                                       | 7-3  |
|                  | 7.3   | Setting the Background Color, Grid, and Bar Graph Base Position                      | 7-5  |
|                  | 7.4   | Setting Alarm Lines                                                                  | 7-7  |
|                  | 7.5   | Switching the Time Scale                                                             | 7-9  |
| Chapter 8        | Sett  | ing the Calculation of Measured Data                                                 |      |
|                  | 8.1   | Setting the Calculation                                                              |      |
|                  | 8.2   | Setting the Statistical Calculation                                                  | 8-4  |
| Chapter 9        | Sett  | ing and Controlling the Data Saving and Loading Operations                           | ;    |
|                  | 9.1   | Setting the Save Operation of Measured and Calculated Data                           | 9-1  |
|                  | 9.2   | Loading Measurement or Calculation Data Files                                        | 9-8  |
|                  | 9.3   | Manually Saving Measured and Calculated Data                                         |      |
|                  | 9.4   | Saving the Alarm Summary Data                                                        |      |
|                  | 9.5   | Saving the Log Data                                                                  | 9-11 |
|                  | 9.6   | Saving and Loading Setup Data                                                        | 9-12 |
|                  | 9.7   | Renaming Files                                                                       | 9-13 |
|                  | 9.8   | Deleting Files                                                                       |      |
|                  | 9.9   | Copying Data                                                                         |      |
|                  | 9.10  | Formatting the External Storage Media or Internal Memory                             |      |
|                  | 9.11  | Initializing Log Information                                                         |      |
|                  | 9.12  | Automated Measurement and Save Function                                              | 9-19 |
| Chapter 10       | 0 Set | tting the Communication Function                                                     |      |
|                  | 10.1  | Selecting the Communication Interface                                                | 10-1 |
|                  | 10.2  | Setting the Serial Communication (RS-232, RS-485, Modbus, and Communication Channel) | 10-3 |
|                  | 10.3  | Setting the USB ID                                                                   |      |
|                  | 10.4  | Setting the Ethernet Interface                                                       |      |
|                  | 10.5  | Setting the FTP Client                                                               |      |
|                  | 10.6  | Setting the Web Server                                                               |      |
|                  | 10.7  | Setting the E-mail Transmission                                                      |      |

10 M-4708/1008

| Chapter 11 Oth  | er Functions                                |       |
|-----------------|---------------------------------------------|-------|
| 11.1            | Setting the Beep Sound                      | 11-1  |
| 11.2            | Set the ID Number                           | 11-2  |
| 11.3            | Setting the Language                        | 11-3  |
| 11.4            | Setting the Temperature Unit                | 11-4  |
| 11.5            | Registering Users                           | 11-5  |
| 11.6            | Setting and Executing Key Login/Logout and  | 11-6  |
| 11.7            | Displaying System Information               | 11-8  |
| 11.8            | Setting the Filter                          | 11-9  |
| Chapter 12 Trou | ubleshooting                                |       |
| 12.1            | Troubleshooting                             | 12-1  |
| 12.2            | Messages and Their Corrective Actions       | 12-2  |
| 12.3            | Disposing the Product                       | 12-6  |
| Chapter 13 Spe  | cifications                                 |       |
| 13.1            | Input Specifications                        | 13-1  |
| 13.2            | Display Specifications                      | 13-4  |
| 13.3            | Data Storage Specifications                 | 13-6  |
| 13.4            | Alarm Specifications                        | 13-8  |
| 13.5            | Communication Specifications                |       |
|                 | (Supported only on the RDXL121 and RDXL122) | 13-9  |
| 13.6            | Specifications of Other Functions           | 13-11 |
| 13.7            | General Specifications                      | 13-12 |
| 13.8            | External Dimensions                         | 13-14 |
| Appendix        |                                             |       |
| Appendix        | 1 Setting Temperature Unit to F             | App-1 |
| Appendix        | •                                           | • •   |
| Appendix        |                                             | • •   |

Index

\_\_\_\_

Арр

Index

## 1.1 Overview of the RDXL120

The RDXL120 is a handheld data logger that (1) periodically samples DC voltage or analog input such as thermocouples and RTDs, (2) acquires the sampled measured data in the internal memory, and (3) displays the measured data on a LCD in the form of waveforms, digital display, and bar graphs. The measured data can also be saved to external storage media such as CF cards and SD cards. The saved data can be loaded into the RDXL120 to be displayed or displayed on a PC using the accompanying software program.

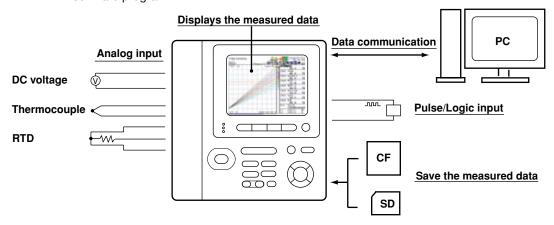

By using the Ethernet interface that comes standard with the RDXL120, the measured data can be automatically transmitted to a server on a network. The Ethernet interface can also be used to retrieve the measured data saved on the RDXL120 internal memory or an external storage medium into a PC on the network.

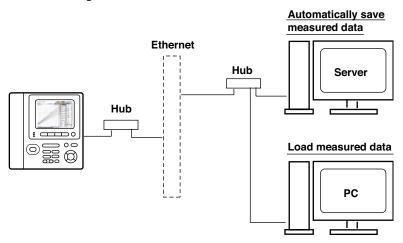

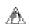

#### Note

The function for saving the measured data to the SD card and general communication functions including the Ethernet interface are supported only on the RDXL121 and RDXL122.

# 1.2 Functions of the Input Section

#### **Number of Measurement Channels and Sampling Interval**

There are two types of analog input terminals, 8 channels or 16 channels.

Terminal block unit (8 ch): M1273JE

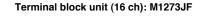

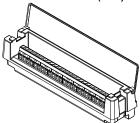

The sampling interval (scan interval and data storage interval) varies depending on the number of input channels as shown in the table below.

| Number of Channels        | Sampling Interval                                    |
|---------------------------|------------------------------------------------------|
| 8 100, 200 ,500 ms, 1 ,   | 2, 5, 10, 20, 30 s, 1, 2, 5, 10, 20 , 30 min, or 1 h |
| 16 200 ,500 ms, 1 , 2, 5, | 10, 20, 30 s, 1, 2, 5, 10, 20 , 30 min, or 1 h       |

#### **Input Type and Calculation**

As shown in the table below, the available input types are analog input, which includes DC voltage, thermocouple, and RTD, and other inputs, which consist of pulse signal (1 channel) and logic signals (2 channels). Also, addition, subtraction, multiplication, and division between two inputs can be calculated and assigned to a calculation channel and displayed in the same fashion as measured values. The statistics of measured values can also be displayed.

| Input/Calculation                                                                                                    | Description                                                               |
|----------------------------------------------------------------------------------------------------|---------------------------------------------------------------------------|
| DC voltage                                                                                                    | Measures a DC voltage in the range of $\pm 100$ mV to $\pm 50$ V.         |
| Thermocouple                                                                                                    | Selectable from the following types: R, S, B, K, E, J, T, N, W, L, and U. |
| RTD                                                                                                    | Selectable from Pt100 and JPt100 types.                                   |
| Pulse signal Displays the pulse input as number of revolutions, integring instantaneous value.                                                                                                    |                                                                           |
| Logic signal  Displays the logic waveform by taking input voltage less than or eq to 0.9 V to be OFF (0) and input voltage greater than or equal to 2.1 be ON (1).                                                                                        |                                                                           |
| Arithmetic calculation  When the input type is set to DC voltage, thermocouple, R input, addition, subtraction, multiplication, and division car performed with a measured value of another channel, and displayed as the measured value of that channel. |                                                                           |
| Statistical calculation Calculates and displays the maximum, minimum, average, or rms value of the measured value.                                                                                                    |                                                                           |

#### Input Range and Measurable Range

Set the input range or type for analog inputs (DC voltage, thermocouple, and RTD) and set the measurable range for a pulse signal digital input.

DC voltage

Select from the input ranges listed in the following table.

| Input Range        | Measurable Range      | Maximum Display Resolution |  |
|--------------------|-----------------------|----------------------------|--|
| 100 mV             | -100.00 to 100.00 mV  | 10 μV                      |  |
| 500 mV             | -500.0 to 500.0 mV    | 100 μV                     |  |
| 1 V                | -1.0000 to 1.0000 V   | 100 μV                     |  |
| 5 V                | -5.000 to 5.000 V     | 1 mV                       |  |
| 10 V               | -10.000 to 10.000 V   | 1 mV                       |  |
| 50 V               | -50.00 to 50.00 V     | 10 mV                      |  |
| 1-5 <b>V</b> /f.s. | 1.000 to 5.000 V 1 mV |                            |  |
| f.s.: measurab     | ole range             |                            |  |

1-2 M-4708/1008

Thermocouple or RTD
 Select from the thermocouple types or RTD types listed in the following table.

| Input Type   | Туре   | Measurable Range    |  |
|--------------|--------|---------------------|--|
| Thermocouple | R      | 0 to 1768 °C        |  |
|              | s      | 0 to 1768 °C        |  |
|              | В      | 600 to 1800 °C      |  |
|              | K      | –200.0 to 1372.0 °C |  |
|              | E      | –200.0 to 1000.0 °C |  |
|              | J      | –200.0 to 1200.0 °C |  |
|              | Т      | –200.0 to 400.0 °C  |  |
|              | N      | –200.0 to 1300.0 °C |  |
|              | W      | 0 to 2315 °C        |  |
|              | L      | –200.0 to 900.0 °C  |  |
|              | U      | –200.0 to 400.0 °C  |  |
| RTD          | Pt100  | –200.0 to 850.0 °C  |  |
|              | JPt100 | –200.0 to 500.0 °C  |  |

#### Pulse Signal

Measures the following items on the rising edge (from low to high) of the input pulse.

Pulse (instantaneous value): Counts and displays the number of pulses per

sampling interval.

Pulse (integrated value): Sums and displays the number of pulses per

sampling interval from the start of the logging

operation.

Number of revolutions: Counts the number of pulses per second, converts

the number to number of revolutions, and displays

the result.

| Input Type                  | Range                                                                                                    | Maximum Number of Input Pulses  50 k/sampling interval |  |
|-----------------------------|----------------------------------------------------------------------------------------------------|--------------------------------------------------------|--|
| Pulse (instantaneous value) | None 50 kc/f.s. 500 kc/f.s. 5 Mc/f.s. 50 Mc/f.s. 500 Mc/f.s. 500 rpm/f.s. 5 krpm/f.s. 50 krpm/f.s. 500 krpm/f.s. |                                                        |  |
| Pulse (integrated value)    |                                                                                                    | 50 k/sampling interval                                 |  |
| Number of revolutions       |                                                                                                    | 50 k/sec                                               |  |

f.s.: measurable range

Logic Signal

Fixed as follows:

Low: 0.9 V or less or shorting of the input terminal High: 2.1 V or more or opening of the input terminal

#### Scaling

For DC voltage, thermocouple, RTD and pulse input, the measured values can be scaled to a value in the appropriate unit and displayed. Set the upper and lower limits of the input's display span, the upper and lower limits after scaling, and the unit. For pulse input, set the conversion ratio, offset value, upper and lower limits of the scale after the conversion, and unit.

#### **Burnout**

When measuring temperature using a thermocouple and the thermocouple burns out, the measured result is fixed to positive over range (shown as "+\*\*\*\*\*").

#### **Reference Junction Compensation (RJC)**

When measuring temperature with a thermocouple, the RDXL120 uses its internal reference junction compensation function.

#### **Average Function**

The average function performs moving average defined by the equation below on the measured data to suppress the effects of noise riding on the signal. Use this function when the displayed values of the measured data are fluctuating and difficult to read.

$$D_n = (M_{n-(m-1)} + ... M_{n-2} + M_{n-1} + M_n)/m$$

 $D_n$ : Displayed value obtained by linearly averaging m points of numeric data from the n-(m-1)<sup>th</sup> to  $n^{th}$  time

 $M_{n-(m-1)}$ : Numeric data of the  $n-(m-1)^{th}$  time

•••

 $M_{n-2:}$  Numeric data of the n-2<sup>th</sup> time  $M_{n-1:}$  Numeric data of the n-1<sup>th</sup> time  $M_{n:}$  Numeric data of the n<sup>th</sup> time

m: Average count (select 1, 2, 5, 10, or 20)

#### **Filter Function**

| Sampling interval |  | 100 msec | 200 msec | 500 msec | 1 sec   | 2 sec   | 5 sec   | 10 sec  | ≥ 20 sec |       |
|-------------------|--|----------|----------|----------|---------|---------|---------|---------|----------|-------|
| 8 ch              |  | 50 Hz    | 2560 Hz  | 731 Hz   | 290 Hz  | 144 Hz  | 50 Hz   | 50 Hz   | 10 Hz    | 10 Hz |
|                   |  | 60 Hz    | 2560 Hz  | 731 Hz   | 290 Hz  | 144 Hz  | 60 Hz   | 50 Hz   | 10 Hz    | 10 Hz |
| 16 ah             |  | 50 Hz    | -        | 2560 Hz  | 731 Hz  | 290 Hz  | 144 Hz  | 50 Hz   | 50 Hz    | 10 Hz |
| 16 ch             |  | 60 Hz    | -        | 2560 Hz  | 731 Hz  | 290 Hz  | 144 Hz  | 60 Hz   | 60 Hz    | 10 Hz |
| 8 ch Filter OFF   |  | 2560 Hz  | 2560 Hz  | 2560 Hz  | 2560 Hz | 2560 Hz | 2560 Hz | 2560 Hz | 2560 Hz  |       |
| 16 ch Filter OFF  |  | 2560 Hz  | 2560 Hz  | 2560 Hz  | 2560 Hz | 2560 Hz | 2560 Hz | 2560 Hz | 2560 Hz  |       |

ff Frequency Table

1-4 M-4708/1008

# 1.3 Display Function

#### **Display**

The RDXL120 is equipped with a 3.5-inch color LCD monitor (320 dots horizontal  $\times$  240 dots vertical). The screen consists of the status display section and the data display section.

- Status Display Section
  Displays the screen name, date/time, internal memory and external storage media
  usage, communication condition, operation mode, alarm occurrence, key lock, user
  name (key login function), calculation, power condition, etc.
- Data Display Section
   Displays the waveform display, digital display, bar graph display as well as alarm, log, and file information of the measured/calculated data. Displays the setting menu and settings when configuring the functions of the RDXL120.

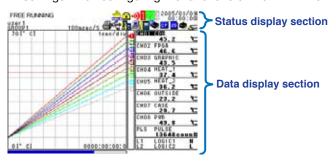

#### **Operation Mode and Display**

As shown in the figure below, the RDXL120 has six operation modes: (1) Free Running Mode in which instantaneous values are measured, (2) Logging Mode in which continuous measurement is performed by setting the start and end of data saving, (3) Logging & Review Mode in which past measured data can be viewed during continuous measurement, (4) Review Mode in which saved data is analyzed, (5) File Operation Mode in which file operations such as saving and loading of the setup data is performed, and (6) Setting Mode in which various settings such as the measurement conditions are specified. The displayed contents vary depending on the operation

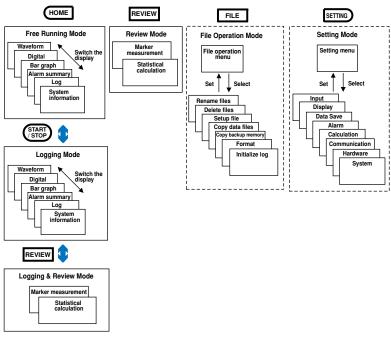

mode.

The displays shown below are available. For a description of the displayed contents, see section 2.3, "Data Display" and 2.4, "Setup Display."

Waveform & Digital Display

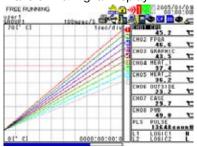

Digital Display

| FREE RUNNING | 1000440/5 | 2005/01/0 m<br>00:00:00<br>00:00:00 |
|--------------|-----------|-------------------------------------|
| N DEU        | 45. 2     | °C MAXIMUM                          |
| M FPGA       | 46.6      | ℃ 46.€                              |
| GRAPHIC      | 43. 5     | C MNM.M                             |
| HEAT_1       | 37. 4     | °C 43.5                             |
| BHEAT_2      | 36. 2     | °C 45. 2                            |
| MOUTSIDE     | 23. 2     | °C 95. Z                            |
| CASE         | 29.7      | ℃ 3.5                               |
| PWB          | 49.8      | °C RMS                              |
| PULSE        | 13648 cou | int                                 |

Bar Graph Display

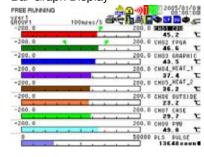

• Logging & Review Display

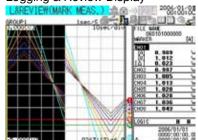

· Review Display

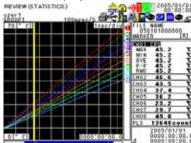

Alarm Summary Display

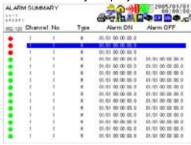

• Log (Error) Display

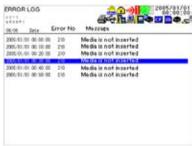

•Log (Key Login/Logout) Display

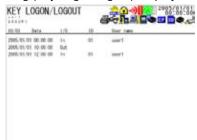

1-6 M-4708/1008

• Log (Communication Command Display • Log (FTP Client) Display

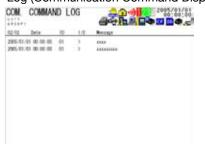

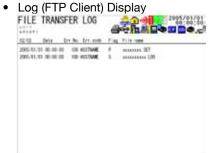

Log (Web Operation) Display

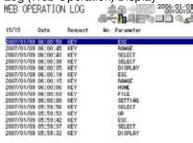

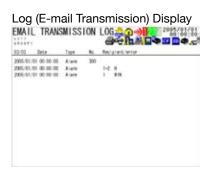

File Operation Screen

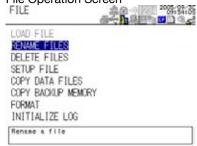

· Setup Display

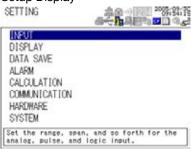

#### **Group Display**

On the waveform display, digital display, and bar graph display, the data of up to eight channels can be shown on a single screen. The eight channels can consist of a combination of analog input channels (hereafter referred to as "measurement channels"), calculation channels (see section 1.6, "Calculation Function), and communication channels (see section 1.8, "Communication Function). You can assign the measurement channels, calculation channels, and communication channels to four groups and switch the displayed group to show the data of 32 channels.

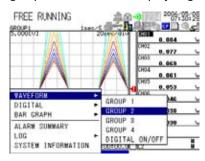

#### **Tag Display**

You can assign easily identifiable tags (using up to eight characters) to channels and display them along with the channel numbers.

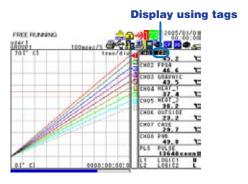

1-8 M-4708/1008

# 1.4 Alarm Function

This function generates an alarm when the measured/calculated value meets a certain condition. When an alarm occurs, information notifying the alarm occurrence is displayed on the screen. In addition, an alarm signal can be delivered from the output terminal (digital I/O connector) on the rear panel of the RDXL120.

#### **Number of Alarms**

An alarm can be set for each channel.

#### **Alarm Conditions**

You can select from the conditions given in the following table.

| Input Type | Setting    | Alarm Condition                                                                                                    |  |  |  |  |  |
|------------|------------|----------------------------------------------------------------------------------------------------|--|--|--|--|--|
| Level      | OFF        | Not set alarm conditions.                                                                                           |  |  |  |  |  |
| or         | Hi         | An alarm occurs when the measured/calculated value is                                                               |  |  |  |  |  |
| Pulse      |            | greater than or equal to the alarm value.                                                                           |  |  |  |  |  |
|            | Lo         | An alarm occurs when the measured/calculated value is less                                                          |  |  |  |  |  |
| than       |            |                                                                                                    |  |  |  |  |  |
|            |            | or equal to the alarm value.                                                                                        |  |  |  |  |  |
|            | Window IN  | An alarm occurs when the measured/calculated value is within the lower limits and upper limits of the alarm range.  |  |  |  |  |  |
|            | Window OUT | An alarm occurs when the measured/calculated value is outside the lower limits and upper limits of the alarm range. |  |  |  |  |  |
| Logic      | OFF        | Not set alarm conditions.                                                                                           |  |  |  |  |  |
|            | Hi         | An alarm occurs when the logic input changes from low to high.                                                      |  |  |  |  |  |
|            | Lo         | An alarm occurs when the logic input changes from high to low.                                                      |  |  |  |  |  |

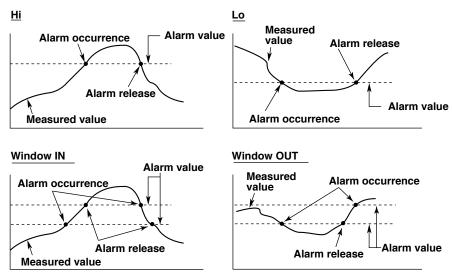

#### **Alarm Display**

On the display, an alarm icon is shown in the status display section, and the alarm status is shown in the data display section such as the waveform, digital, and bar graph displays. In addition, the details of the alarm are shown on the alarm summary display. There are two methods for displaying alarms. One method is to clear the alarm display when the cause of the alarm is no longer met (non-hold display). The other method is to keep displaying the alarm until the alarm acknowledge operation is carried out (hold display).

#### **Delay Alarm**

An alarm occurs when the measured/calculated value remains above (or below) the alarm value for a specified time period (delay period).

In the figure below, the measured value exceeds the alarm value during period T1, but no alarm is generated, because the condition does not last longer than the specified delay period T. At time X2, the input exceeds the alarm value. However, no alarm is generated, because the delay period has not elapsed. An alarm occurs at time X3 when the delay period elapses.

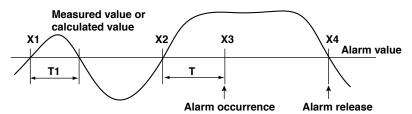

#### **Alarm Hysteresis**

A width (hysteresis) can be specified to the values for activating and releasing the alarm. Alarm hysteresis prevents frequent activation and release of alarms when the measured/calculated value is unstable around the alarm value. The hysteresis is fixed to 0.5% of the display spa (display scale width if the range is set to scale).

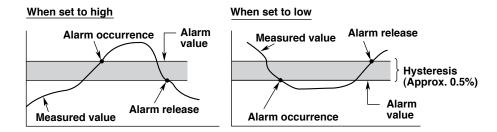

#### **AND/OR of Alarm Output**

When a single alarm output is shared among multiple alarms, you can select either of the conditions below for activating the alarm output.

AND: Activated when all assigned alarms are occurring simultaneously.

OR: Activated when any of the specified alarms is occurring.

#### Hold/Non-Hold of Alarm Output

The method of clearing the alarm output from an alarm generated condition can be set to either of the following settings.

Non-hold: Turn the output OFF when the alarm is cleared.

Hold: Hold the output ON until the alarm acknowledge operation is carried out.

#### Hold/Non-Hold of Alarm Display

The method of clearing the alarm display from an alarm generated condition can be set to either of the following settings.

Non-hold: Clear the alarm display when the alarm is cleared.

Hold: Hold the alarm display until the alarm acknowledge operation is carried out.

#### Alarm Buzzer

A buzzer can be sounded when an alarm occurs.

#### **Alarm Search**

By using alarm markers in Review Mode, alarms can be searched on the review display.

1-10 M-4708/1008

# 1.5 Data Save/Load Function and File Operation Function

Measured data, calculated data, setup data, and so forth can be saved to the RDXL120 internal memory or an external storage medium (CF card or SD card) that is inserted in the RDXL120

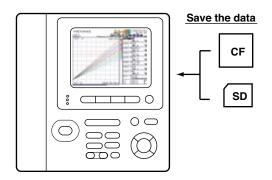

#### Types of Data That Can Be Saved

| Туре                                                                    | Description                                                                                                    |  |  |  |  |  |  |
|-------------------------------------------------------------------------|----------------------------------------------------------------------------------------------------|--|--|--|--|--|--|
| Logging data<br>saved<br>save operation<br>operation can<br>occurs. The | The instantaneous values of the measured/calculated data can be at a specified sampling interval in Logging Mode. The data is started or stopped with the START/STOP key. The save also be started or stopped when a specific event (trigger) logging data contains alarm information.  Data format: Binary or ASCII |  |  |  |  |  |  |
| Manual sample data                                                      | The measured/calculated data (instantaneous values) of all channels can be saved by pressing the SAVE key in Free Running Mode.  Data format: ASCII                                                                                                    |  |  |  |  |  |  |
| Alarm data                                                              | The same information as the alarm summary display can be saved by pressing the SAVE key during alarm summary display.  Data format: ASCII                                                                                                    |  |  |  |  |  |  |
| Screen image data                                                       | The image data of the screen being displayed can be saved by pressing the SAVE key in Free Running Mode, etc.  Data format: BMP                                                                                                    |  |  |  |  |  |  |
| Setup data                                                              | The setup data of the RDXL120 can be saved in File Operation mode.  Data format: Binary                                                                                                    |  |  |  |  |  |  |
| Log data  Data format:                                                  | The same information as the log display can be saved by pressing the SAVE key during log data display. ASCII                                                                                                    |  |  |  |  |  |  |
| Backup file                                                             | If the data save operation is not carried out normally to the internal memory or external storage medium (CF card or SD card), the data is saved to the backup memory of the RDXL120. The saved data can be copied to an external storage medium.  Data format: Same format as the logging data                      |  |  |  |  |  |  |

#### **Triggers**

In addition to using the keys to start or stop the logging (data save operation), a trigger for starting (or stopping) the save operation of the logging data (measured/calculated data) can be configured for automatic operation.

The trigger can be selected from the list below and configured. If multiple trigger conditions are selected, the data save operation starts (or stops) when any of the trigger conditions is met.

| Туре     |             | Description                                                                                                    |  |  |  |  |
|----------|-------------|----------------------------------------------------------------------------------------------------|--|--|--|--|
| None     |             | Not set trigger conditions.                                                                                                 |  |  |  |  |
| External |             | A trigger is activated by applying a signal to the external trigger input terminal.                                         |  |  |  |  |
| Level    | High limit  | A trigger is activated when the measured value is greater than or equal to the specified value.                             |  |  |  |  |
|          | Lower limit | A trigger is activated when the measured value is less than or equal to the specified value.                                |  |  |  |  |
|          | Window IN   | A trigger is activated when the measured value is within the specified lower and high limits.                               |  |  |  |  |
|          | Window OUT  | A trigger is activated when the measured value is outside the specified lower and high limits.                              |  |  |  |  |
| Alarm    |             | A trigger is activated when any of the alarms occur.                                                                        |  |  |  |  |
| Time     |             | A trigger is activated at the specified time.                                                                               |  |  |  |  |
| Timer    |             | The time at which the data save operation is stopped can be specified. Logging is stopped after the specified time elapses. |  |  |  |  |

The RDXL120 has a pre-trigger function that saves data before a trigger is activated and a trigger delay function that starts the data save operation the specified number of samples after a trigger is activated.

In addition, you can select single-shot trigger that saves data once to a file when a trigger is activated or continuous trigger that saves data to a new file each time a trigger is activated.

#### **File Operations**

The following file operations are available.

| Function           | Description                                                                                                    |
|--------------------|----------------------------------------------------------------------------------------------------|
| Rename             | Renames files saved on an external storage medium (CF card or SD card) internal memory, or setting memory.                                                                                                 |
| Save setup data    | Saves setting data to an external storage medium (CF card or SD card) or setting memory.                                                                                                    |
| Load setup data    | Loads the setting data saved on an external storage medium (CF card or SD card) or setting memory and changes the settings.                                                                                |
| Copy data          | Copies the files saved to the internal memory to an external storage medium (CF card, SD card, or USB memory).                                                                                             |
| Copy backup memory | Copies the files saved to the backup memory (memory to which data is saved when data cannot be saved to an external storage medium or internal memory) to an external storage medium (CF card or SD card). |
| Format             | Formats an external storage medium (CF card or SD card), internal memory, or backup memory.                                                                                                    |
| Initialize log     | Clears all log data.                                                                                                    |

#### TIP

- The SD card is supported only on the RDXL121 and RDXL122.
- The RDXL120 has three types of memories, an internal memory for saving measured data, a setting memory for saving setting data, and backup memory for saving measured data when the measured data cannot be saved to the specified storage medium.

1-12 M-4708/1008

# 1.6 Calculation Function

#### **Arithmetic Calculation**

Arithmetic calculation on variables such as measured data and calculated data (the result of the calculation) and constants that you can arbitrarily define can be executed. The result of the calculation can be displayed on (save to) any of the 32 channels provided specifically for calculation (hereafter referred to as calculation channels). The arithmetic calculation is executed every sampling interval. The available arithmetic calculations are addition, subtraction, multiplication, and division.

#### **Statistical Calculation**

The statistical calculations below can be executed, and the result can be displayed on (save to) the specified channel. The statistical calculation is executed every sampling interval.

| Calculated Item | Description                                                                                                    |  |  |  |  |  |  |
|-----------------|----------------------------------------------------------------------------------------------------|--|--|--|--|--|--|
| Maximum the     | Calculates the maximum value from the start of the logging operation end.                                                                                                    |  |  |  |  |  |  |
| Minimum         | Calculates the minimum value from the start of the logging operation to the end.                                                                                                    |  |  |  |  |  |  |
| Average         | Calculates the simple average from the start of the logging operation to the end. $AVE = \frac{\sum_{i=1}^n di}{n}$                                                                             |  |  |  |  |  |  |
|                 | where di is the i <sup>th</sup> data and n is the number of data values                                                                                                    |  |  |  |  |  |  |
| Peak            | Calculates the peak value (maximum – minimum) from the start of the logging operation to the end.                                                                                               |  |  |  |  |  |  |
| Rms             | Calculates the rms value from the start of the logging operation to the end. $RMS = \sqrt{\frac{\sum_{i=1}^n di^2}{n}}$ where di is the i <sup>th</sup> data and n is the number of data values |  |  |  |  |  |  |

# 1.7 Setup Function

You can specify various settings shown below using keys in Setting Mode.

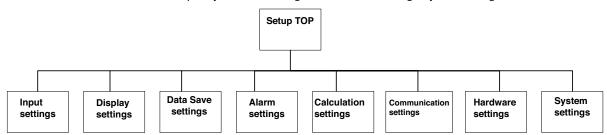

#### **INPUT > ANALOG INPUT**

Set the tag, input type (mode, input range, span upper and lower values, color, line width, average, and scaling for the analog input.

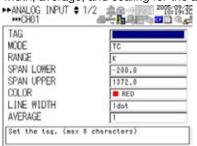

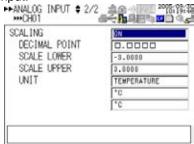

#### **INPUT > PULSE INPUT**

Set the tag, input type (mode), span upper and lower values, color, line width, and scaling for the pulse input.

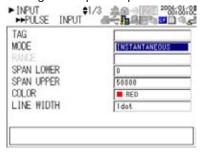

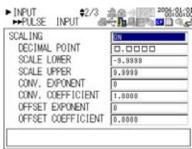

#### Input settings > Logic input settings

Set the tag name, color, and line width for the logic input.

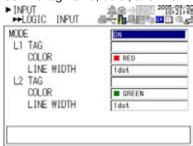

1-14 M-4708/1008

#### **DISPLAY**

Specify general display settings (background color, grid, and bar graph base position), group settings (group name and channel assignments), alarm line settings (alarm line display ON/OFF, color, and line width), and LCD setting (LCD backlight auto OFF).

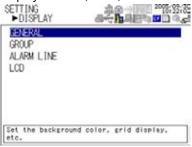

#### **DATA SAVE**

Set the sampling interval, data save destination, data type, file name, printer output ON/ OFF, and trigger.

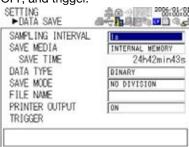

#### **ALARM**

For the Alarm detailed settings, set the alarm type, alarm value, and output channel for each of the measurement, calculation, pulse input, logic input, and communication input channels. For other settings, set the output AND/OR, delay time, output/display hold, hysteresis ON/OFF, and alarm buzzer ON/OFF. Carry out an alarm acknowledge operation to clear alarms.

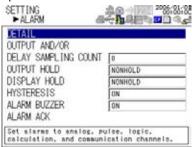

Alarm detailed settings of each channel

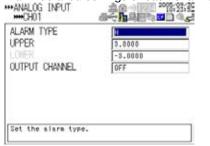

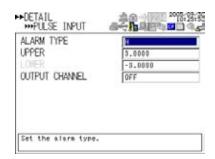

#### **CALCULATION**

Specify calculation settings (assignment of the calculation items 1 and 2, tag, calculation method, constant exponent, and constant coefficient, decimal place, span upper and lower values, nit, color, and line width) and statistical calculation settings (ON/OFF of each statistical calculation item).

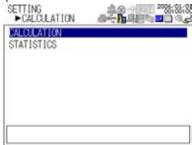

#### COMMUNICATION

Specify interface settings (communication interface selection), serial communication settings, USB settings (USB ID number), Ethernet settings, and network function settings (FTP client settings, Web server settings, and E-mail transmission settings).

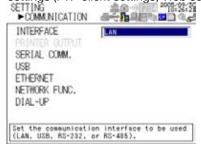

#### **HARDWARE**

Set the beep sound, ID number, display language, date/time, automated measurement function, and filter. Carry out system reset to reset the settings to their default values

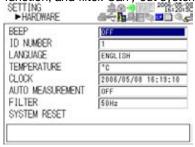

#### **SYSTEM**

Register users (registration of the administrator and users for the Ethernet login, Web browsing, and key login functions) and set the key login/logout function.

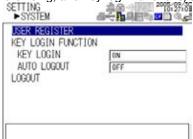

1-16 M-4708/1008

# 1.8 Communication Function

(Supported only on the XL121, XL122, and XL24)

The RDXL120 comes standard with an Ethernet interface, USB interface, and serial interface (RS-232 and RS-485).

|                      | RDXL100 Communication Functions |        |                              |                        |     |                                                               |                |            |               |  |
|----------------------|---------------------------------|--------|------------------------------|------------------------|-----|---------------------------------------------------------------|----------------|------------|---------------|--|
|                      | MODBUS                          | MODBUS |                              | tting/Measurement      |     | Maintenance/<br>Test server                                   | Web FTP server |            |               |  |
| Application          | Slave                           | Master |                              |                        |     | Login<br>(User authentication/<br>access privileges granting) |                | FTP client | E-mail client |  |
| Upper layer protocol | MODBUS Protocol Serial comm     |        |                              | Standard protocol HTTP |     |                                                               |                | FTP        | SMTP          |  |
| Lower layer          |                                 |        | Serial communication control |                        | ТСР |                                                               |                |            |               |  |
| protocol             |                                 |        |                              |                        | IP  |                                                               |                |            |               |  |
| Upper interface      |                                 | Serial |                              | шор                    |     | Ethernet                                                      |                |            |               |  |
| Lower interface      | RS-232/RS-485                   |        | USB                          | 10BASE-T/100BASE-TX    |     |                                                               |                |            |               |  |

The Ethernet interface can be used to automatically transfer measurement data files to an FTP server connected to the network or access the RDXL120 from a PC through FTP to retrieve data on the external storage medium of the RDXL120.

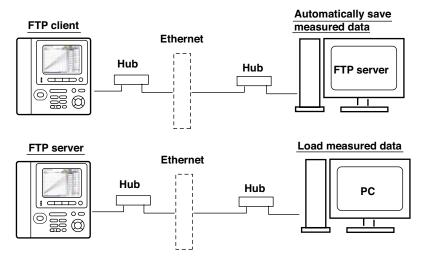

By configuring the RDXL120 to be a Web server, the RDXL120 screen can be shown on the PC. You can monitor the measured data and control the RDXL120 (for example, switch the display) from the PC.

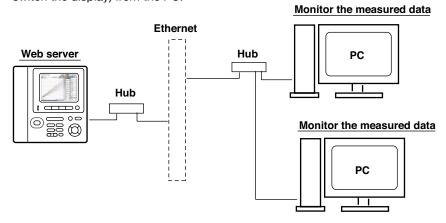

In addition, e-mail can be sent automatically from the RDXL120 when an alarm occurs.

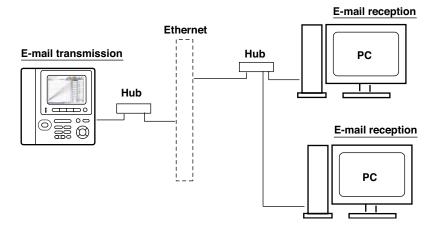

The USB interface or serial interface can be used to change the RDXL120 settings from a PC or retrieve data into the PC through command communication. In addition, Modbus communication is possible on the serial interface. The Modbus master function enables the measured data of a measuring instrument connected as a Modbus slave to be retrieved as communication input data. The data can be displayed on a communication input data channel (communication channel) on the RDXL120 in a similar fashion to measurement and calculation channels.

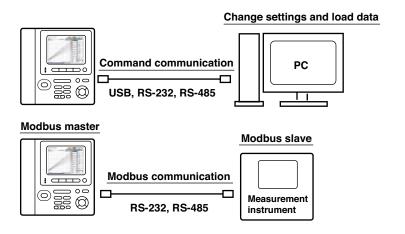

1-18 M-4708/1008

### 1.9 Other Main Functions

#### **Setting the Displayed Language**

The displayed language can be switched between English and Japanese. If English is specified, you can set the temperature unit to °C or °F.

#### Printer Output (Supported only on the RDXL121 and RDXL122)

Measured data and screen image data can be printed on a dedicated printer sold separately by using the RS-232 interface.

#### **Setting the Clock**

The year, month, day, and time (hour:minute:second) are shown on the display according to the specified clock time. If the RDXL120 is connected to a network through the Ethernet interface, the clock can be corrected at any time by accessing the NTP server.

#### **Display Hold**

A displayed value can be held through a given key operation.

#### **Key Login/Logout**

You can set the RDXL120 so that only certain users can operate the instrument. A user is identified by the user name and password registered in advance. Seven users, administrator and user1 to user6, can be registered. The key login/logout status can be confirmed on the log (key login/logout) display.

#### **Key Lock**

Explanation of Functions All key operations except the key lock release operation can be disabled through a given key operation.

#### **Lithium Ion Battery Operation**

In addition to the AC power supply, the RDXL120 can operate on an internal lithium battery (sold separately). The lithium ion battery is automatically charged when the AC adapter is connected.

#### **Automated Measurement Function**

When the automated measurement function is turned ON, the RDXL120 automatically loads the AUTRUN.SET file saved to the external storage medium (CF card, SD card, or USB memory) and starts the logging operation (data save operation). After the logging measurement is finished, the measured data that was saved is copied to the external storage medium. (The SD card is supported only on the RDXL121 and RDXL122.)

#### **Synchronized Logging Operation**

The RDXL120 has an external trigger input/output function. By applying the external trigger output signal to multiple RDXL120s as external trigger input, the logging (data save) operation of measured data among multiple RDXL120s can be synchronized.

# 2.1 Front Panel and Terminal Block Unit

#### **Front Panel**

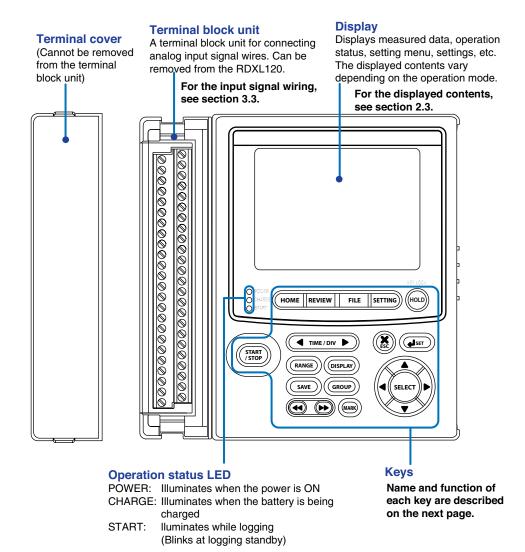

#### **Terminal Block Unit**

8 ch (95052): Clamp screw

16 ch (95053): Clamp screw

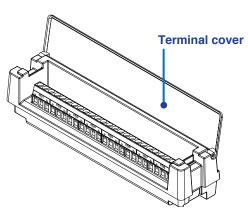

#### **Keys**

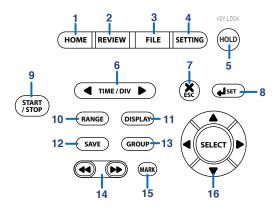

#### 1. HOME Key

Press this key to enable Free Running Mode for measuring instantaneous values.

#### 2. REVIEW Key

Press this key to enable Logging & Review Mode in which past data can be viewed while logging (saving measured data) or enable Review Mode in which saved data can be analyzed.

#### 3. FILE Key

Press this key to enable File Operation Mode in which file names can be changed, measured data can be copied, setup data can be saved or loaded, and so on.

#### 4. SETTING Key

Press this key to enter the setting mode and set conditions for saving measured data, alarm conditions, etc.

#### 5. HOLD Key

Press this key to hold the display so that the measured values are not updated or to release the display. In addition, hold this key down to enable or disable key lock.

#### 6. TIME/DIV Key

Press this key to switch the time scale (the time per grid (division)).

#### 7. ESC Key

Press this key to cancel a key operation.

#### 8. SET Key

Press this key to set settings entered through the keys.

#### 9. START/STOP Key

Press this key to start/stop logging (saving the measured data).

#### 10. RANGE Key

Press this key to change the input range or span (scale).

#### 11. DISPLAY Key

Press this key to switch the displayed information in Free Running Mode or Logging Mode. Press this key also to switch between marker display and statistical calculation display in Review Mode.

#### 12. SAVE Key

Press this key to manually save or print the measured data or screen data.

#### 13. GROUP Key

Press this key to switch the displayed group of measurement channels.

#### 14. Fast Forward Key

Press this key to move the marker to the left or right by 1 division on the review display.

#### 15. MARK Key

Press this key to select a marker to be activated on the Review Mode display.

#### 16. Arrow/SELECT Key

Press the arrow keys to select items on the display. Press this key also to move the marker to the left or right on the review display. Press SELECT to confirm a selection.

2-2

# 2.2 Side Panel and Rear Panel

Side Panel

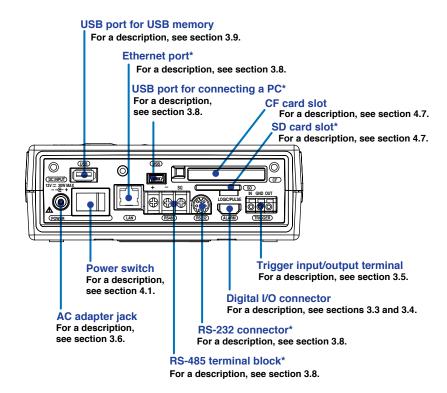

<sup>\*</sup>Supported only on the RDXL121 and RDXL122.

#### **Rear Panel**

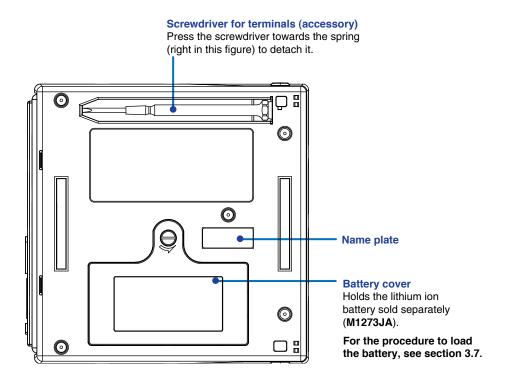

# 2.3 Data Display

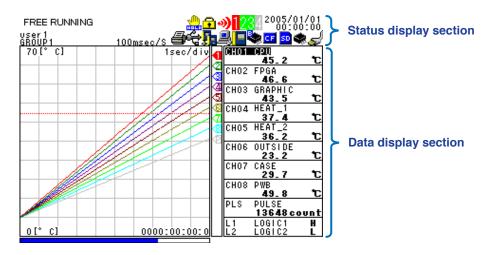

#### **Status Display Section**

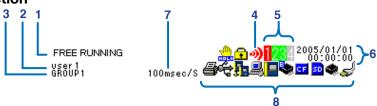

#### 1. Operation Mode

Displays the mode name: Free Running, Logging, Logging & Review, Setup, or File Operation. For Logging and Logging & Review modes, the text background turns light blue to indicate that logging is in progress.

#### 2. User Name

Displays the login user name when the key login function is turned ON.

#### 3. Group Name

Displays the group name of the displayed measurement channel.

#### 4. Alarm Status

The status is displayed using different icon colors as follows:

Gray: No alarm setting
Yellow-green: Alarm setting enabled
Red: Alarm activated

#### 5. Alarm Output Status

The status is displayed using different icon colors for each alarm output channel as follows:

Gray: No alarm output setting
Yellow-green: Alarm output setting enabled

Red: Alarm outputting

#### 6. Date/Time

Displays the year, month, day, hour, minute, and second. For the procedure to set the date/time, see section 4.3, "Setting the Date/Time."  $\,$ 

#### 7. Sampling Interval

Displays the sampling interval in the format "xxxyyyy/S" (where xxx is 1, 2, 5, 10, 20, 30, 100, 200, or 500 and yyyy is msec, sec, min, or h) when in Free Running, Logging, or Logging & Review Mode.

**2-4** M-4708/1008

#### 8. Various Icons

The following icons are used to display he operation status, interface usage status, etc.

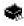

An icon shown when the data save destination is set to internal memory. The icon blinks when there is access to the internal memory. The icon is gray when the data save destination is not set to internal memory.

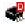

An icon shown when the data save destination is set to internal memory and the save mode is set to DIVISION. The icon links when there is access to the internal memory.

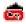

An icon shown when the data save destination is set to internal memory and the memory full operation is set to REPEAT. The icon links when there is access to the internal memory.

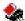

An icon shown when the data save destination is set to internal memory and the memory full operation is set to DELETE. The icon links when there is access to the internal memory.

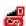

An icon shown when the data save destination is set to internal memory, the save mode is set to DIVISION, and the memory full operation is set to REPEAT. The icon links when there is access to the internal memory.

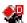

An icon shown when the data save destination is set to internal memory, the save mode is set to DIVISION, and the memory full operation is set to DELETE. The icon links when there is access to the internal memory.

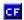

An icon shown when the data save destination is set to CF card. The icon blinks when there is access to the CF card. The icon is gray wen the data save destination is not set to CF card.

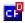

An icon shown when the data save destination is set to CF card and the save mode is set to DIVISION. The icon blinks when there is access to the CF card.

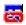

An icon shown when the data save destination is set to CF card and the memory full operation is set to REPEAT. The icon blinks when there is access to the CF card.

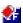

An icon shown when the data save destination is set to CF card and the memory full operation is set to DELETE. The icon blinks when there is access to the CF card.

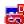

An icon shown when the data save destination is set to CF card, the save mode is set to DIVISION, and the memory full operation is set to REPEAT. The icon blinks when there is access to the CF card.

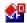

An icon shown when the data save destination is set to CF card, the save mode is set to DIVISION, and the memory full operation is set to DELETE. The icon blinks when there is access to the CF card.

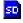

An icon shown when the data save destination is set to SD card. The icon blinks when there is access to the SD card. The icon is gray when the data save destination is not set to SD card. (Supported only on the RDXL121 and RDXL122.)

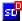

An icon shown when the data save destination is set to SD card and the save mode is set to DIVISION. The icon blinks when there is access to the SD card. (Supported only on the RDXL121 and RDXL122.)

An icon shown when the data save destination is set to SD card and the memory full operation is set to REPEAT. The icon blinks when there is access to the SD card. (Supported only on the RDXL121 and RDXL122.)

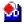

An icon shown when the data save destination is set to SD card and the memory full operation is set to DELETE. The icon blinks when there is access to the SD card. (Supported only on the RDXL121 and RDXL122.)

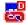

An icon shown when the data save destination is set to SD card, the save mode is set to DIVISION, and the memory full operation is set to REPEAT. The icon blinks when there is access to the SD card. (Supported only on the RDXL121 and RDXL122.)

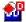

An icon shown when the data save destination is set to SD card, the save mode is set to DIVISION, and the memory full operation is set to DELETE. The icon blinks when there is access to the SD card. (Supported only on the RDXL121 and RDXL122.)

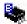

An icon shown when there is data saved in the backup memory. The icon blinks when there is access to the backup memory. The icon is ray when there is no data saved to the backup memory.

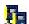

An icon shown when the interface is set to LAN, LAN/RS-232, or LAN/RS-485. For other cases, the icon is ray. (Supported only on the RDXL121 and RDXL122.)

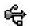

An icon shown when the interface is set to USB. For other cases, the icon is ray. (Supported only on the RDXL121 and RDXL122.)

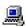

An icon shown when the communication protocol is set to Modbus (slave). The icon is gray when set to Modbus (mater). (Supported only on the RDXL121 and RDXL122.)

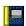

An icon shown when the communication protocol is set to Modbus (master). The icon is gray when set to Modbus (save). (Supported only on the RDXL121 and RDXL122.)

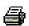

An icon shown when the printer output is turned ON and the sampling interval is greater than or equal to 1 minute. The icon is gray when the printer output is OFF. (Supported only on the RDXL121 and RDXL122.)

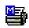

An icon shown when the printer output is turned ON and the sampling interval is less than or equal to 30 seconds. This indicates that only manual print is valid using the SAVE key. (Supported only on the RDXL121 and RDXL122.)

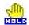

An icon shown when the display update is held. The icon is gray when the display is not held.

An icon shown when key lock is enabled. The icon is gray when key lock is disabled.

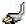

An icon shown when the AC adapter is connected.

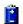

An icon shown when the AC adapter is not connected, and the RDXL120 is running on a battery. Shows the remaining battery power using four levels (  $\stackrel{\bullet}{1} \rightarrow \stackrel{\bullet}{1} \rightarrow \stackrel{\bullet}{1} \rightarrow \stackrel{\bullet}{1} \rightarrow \stackrel{\bullet}{1} )$ .

**2-6** M-4708/1008

# **Data Display Section**

# Waveform & Digital Display

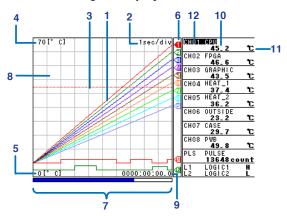

#### 1. Waveform

Waveforms of measured data, calculated data, and communication input data. The display position of logic input waveforms is fixed to the bottom of the display as shown below.

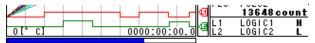

#### 2. Time Scale

The specified time scale (time per grid (division)) is displayed in the format "xxyyy/div" (where xx is the value and yyy is sec, min, or h).

#### 3. Alarm Line

Displayed with a dotted line using a specified color at the position of the alarm value of the selected channel (active channel).

# 4. Scale Upper Limit

The scale upper limit of the active channel. If scaling is turned OFF, the span upper limit is displayed.

# 5. Scale Lower Limit

The scale lower limit of the active channel. If scaling is turned OFF, the span lower limit is displayed.

#### 6. Pen

Displayed at the current value position of each channel. The active channel is shown highlighted in reverse video.

# 7. Usage Indication Bar of the Storage Media

Displays using a blue bar the amount of space used with respect to the total space on the storage medium that is specified to be the save destination of the measured data.

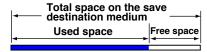

# 8. Grid

The grid can be turned ON/OFF.

# 9. Elapsed Time

The time elapsed from the start of the logging operation is displayed in the format "wwww:xx:yy:z" (where wwww is the hour, xx is the minute, yy is the second, and z is one-tenth of a second).

#### 10. Digital Display

Displays the current values of the measured data, calculated data, and communication input data using numeric values. When an alarm is occurring, the value is shown in red in reverse video.

#### 11. Unit

Displays preset characters such as °C or an arbitrary specified characters (up to 6 characters).

#### 12. Channel No./Tag

Displays the channel number and the specified tag (up to 8 characters). The active channel is shown highlighted in reverse video.

# **Waveform Display**

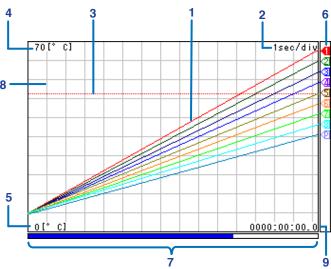

#### 1. Waveform

Waveforms of measured data, calculated data, and communication input data.

#### 2. Time Scale

The specified time scale (time per grid (division)) is displayed in the format "xxyyy/div" (where xx is the value and yyy is sec, min, or h).

# 3. Alarm Line

Displayed with a dotted line using a specified color at the position of the alarm value of the selected channel (active channel).

#### 4. Scale Upper Limit

The scale upper limit of the active channel. If scaling is turned OFF, the span upper limit is displayed.

#### 5. Scale Lower Limit

The scale lower limit of the active channel. If scaling is turned OFF, the span lower limit is displayed.

#### 6. Pen

Displayed at the current value position of each channel. The active channel is shown highlighted in reverse video.

# 7. Usage Indication Bar of the Storage Media

Displays using a blue bar the amount of space used with respect to the total space on the storage medium that is specified to be the save destination of the measured data.

# 8. Grid

The grid can be turned ON/OFF.

# 9. Elapsed Time

The time elapsed from the start of the logging operation is displayed in the format "wwww:xx:yy:z" (where wwww is the hour, x is the minute, yy is the second, and z is one-tenth of a second).

**2-8** M-4708/1008

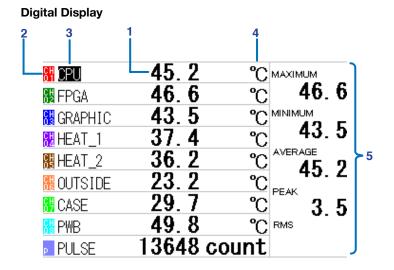

# 1. Digital Display

Displays the current values of the measured data, calculated data, and communication input data using numeric values. When an alarm is occurring, the value is shown in red in reverse video.

# 2. Channel No.

Displays the channel number in the specified color.

#### 3. Tag

Displays the specified tag (up to 8 characters). The active channel is shown highlighted in reverse video.

#### 4. Unit

Displays preset characters such as °C or an arbitrary specified characters (up to 6 characters).

#### 5. Statistical Calculation Value

Displays the maximum, minimum, average, peak (P-P), and rms values of the active channel. Displays "OFF" when statistics is set to OFF.

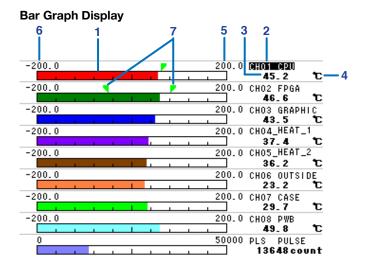

#### 1. Bar

Displays the current values of the measured data, calculated data, and communication input data using bars. The reference position of the bar can be set to normal (left edge of the scale) or center. The color of the bars are the same as the waveform colors.

#### When the reference position of the bar is set to center

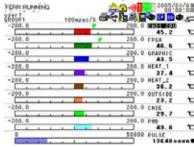

# 2. Channel No./Tag

Displays the channel number and the specified tag (up to 8 characters). The active channel is shown highlighted in reverse video.

#### 3. Numeric Value

Displays the current values of the measured data, calculated data, and communication input data using numeric values. When an alarm is occurring, the value is shown in red in reverse video.

#### 4. Unit

Displays preset characters such as °C or an arbitrary specified characters (up to 6 characters).

#### 5. Scale Upper Limit

The scale upper limit for each channel. If scaling is turned OFF, the span upper limit is displayed.

# 6. Scale Lower Limit

The scale lower limit for each channel. If scaling is turned OFF, the span lower limit is displayed.

# 7. Alarm Mark

Displays arrow marks at the positions corresponding to the specified alarm values. If an alarm is occurring, the alarm marks are displayed in red.

2-10 M-4708/1008

#### **Review Display**

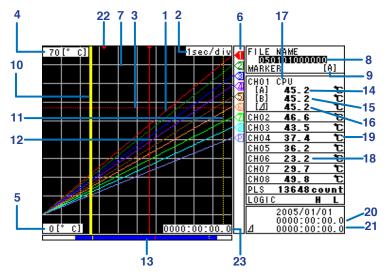

# 1. Waveform

Waveforms of measured data, calculated data, and communication input data.

#### 2. Time Scale

The specified time scale (time per grid (division)) is displayed in the format "xxyyy/div" (where xx is the value and yyy is sec, min, or h).

#### 3. Alarm Line

Displayed with a dotted line using a specified color at the position of the alarm value of the selected channel (active channel).

# 4. Scale Upper Limit

The scale upper limit of the active channel. If scaling is turned OFF, the span upper limit is displayed.

# 5. Scale Lower Limit

The scale lower limit of the active channel. If scaling is turned OFF, the span lower limit is displayed.

# 6. Pen

Displayed at the current value position of each channel. The active channel is shown highlighted in reverse video.

#### 7. Grid

The grid can be turned ON/OFF.

#### 8. File Name

Displays the file name of the data currently being reviewed.

# 9. Active Marker

Displays the marker name currently active.

### 10. Marker A

Displayed with a yellow solid line.

### 11. Marker B

Displayed with a yellow broken line.

# 12. Marker ALM

Displayed with a red solid line.

**13. Display Position and Marker Position** Shows the displayed range with respect to the entire data using a blue bar. Marker positions are also displayed.

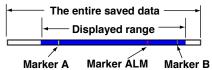

#### 14. Measured Value at Marker A

Displays the measured value, calculated value, and communication input value at the position of marker A.

#### 15. Measured Value at Marker B

Displays the measured value, calculated value, and communication input value at the position of marker B.

#### 16. Measured Value and Calculated Value Difference

Displays the difference in the measured values and calculated values between markers A and B.

#### 17. Channel No./Tag

Displays the channel number and the specified tag (up to 8 characters). The active channel is shown highlighted in reverse video.

#### 18. Numeric Value

Displays the current values of the measured data, calculated data, and communication input data using numeric values. When an alarm is occurring, the value is shown in red in reverse video.

#### 19. Unit

Displays preset characters such as °C or an arbitrary specified characters (up to 6 characters).

#### 20. Marker Position Time

The time of the marker position currently active is displayed in the format "wwww:xx:yy:z" (where wwww is the hour, xx is the minute, yy is the second, and z is one-tenth of a second).

# 21. Time between Markers

The time difference between markers A and B is displayed in the format "wwww:xx:yy:z" (where wwww is the hour, xx is the minute, yy is the second, and z is one-tenth of a second).

### 22. Alarm Mark

Displayed at the position where the alarm occurred.

#### 23. Measurement Time

The total measurement time of the data being reviewed is displayed in the format "wwww:xx:yy:z" (where wwww is the hour, xx is the minute, yy is the second, and z is one-tenth of a second).

# Statistical Calculation Display When Showing the Review Display

Press the DISPLAY key to switch from the marker display to the statistical calculation display. Press the DISPLAY key again to return to the marker display.

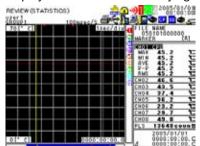

2-12 M-4708/1008

#### **Logging & Review Display**

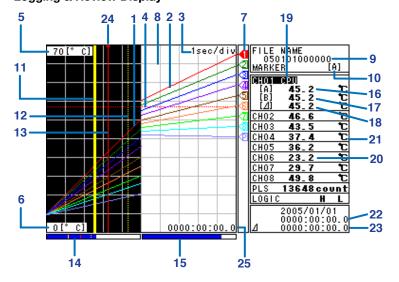

#### 1. Past Waveforms

Waveforms of the past measured data, calculated data, and communication input data.

#### 2. Current Waveforms

Waveforms of the current measured data, calculated data, and communication input data.

#### 3. Time Scale

The specified time scale (time per grid (division)) is displayed in the format "xxyyy/div" (where xx is the value and yyy is sec, min, or h).

#### 4. Alarm Line

Displayed with a dotted line using a specified color at the position of the alarm value of the selected channel (active channel).

# 5. Scale Upper Limit

The scale upper limit of the active channel. If scaling is turned OFF, the span upper limit is displayed.

#### 6. Scale Lower Limit

The scale lower limit of the active channel. If scaling is turned OFF, the span lower limit is displayed.

#### 7. Per

Displayed at the current value position of each channel. The active channel is shown highlighted in reverse video.

#### 8. Grid

The grid can be turned ON/OFF.

### 9. File Name

Displays the file name of the data currently being reviewed.

### 10. Active Marker

Displays the marker name currently active.

# 11. Marker A

Displayed with a yellow solid line.

# 12. Marker B

Displayed with a yellow broken line.

#### 13. Marker ALM

Displayed with a red solid line.

#### 14. Display Position and Marker Position

Shows the displayed range with respect to the entire data using a blue bar. Marker positions are also displayed.

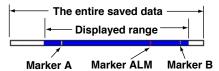

# 15. Usage Indication Bar of the Storage Media

Displays using a blue bar the amount of space used with respect to the total space on the storage medium that is specified to be the save destination of the measured data.

#### 16. Measured Value at Marker A

Displays the measured value, calculated value, and communication input value at the position of marker A.

#### 17. Measured Value at Marker B

Displays the measured value, calculated value, and communication input value at the position of marker B.

#### 18. Measured Value and Calculated Value Difference

Displays the difference in the measured values and calculated values between markers A and B.

#### 19. Channel No./Tag

Displays the channel number and the specified tag (up to 8 characters). The active channel is shown highlighted in reverse video.

#### 20. Numeric Value

Displays the current values of the measured data, calculated data, and communication input data using numeric values. When an alarm is occurring, the value is shown in red in reverse video.

#### 21. Unit

Displays preset characters such as °C or an arbitrary specified characters (up to 6 characters).

#### 22. Marker Position Time

The time of the marker position currently active is displayed in the format "wwww:xx:yy:z" (where wwww is the hour, xx is the minute, yy is the second, and z is one-tenth of a second).

#### 23. Time between Markers

The time difference between markers A and B is displayed in the format "wwww:xx:yy:z" (where wwww is the hour, xx is the minute, yy is the second, and z is one-tenth of a second).

#### 24. Alarm Mark

Displayed at the position where the alarm occurred.

### 25. Elapsed Time

The time elapsed from the start of the logging operation is displayed in the format "wwww:xx:yy:z" (where wwww is the hour, xx is the minute, yy is the second, and z is one-tenth of a second).

2-14 M-4708/1008

#### **Alarm Summary Display**

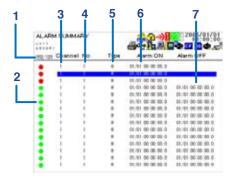

#### 1. Selected Alarm No./Total Number of Alarms

Displays the number of the alarm selected with the arrow keys and the total number of alarms (up to 120\*).

\* If the total number of logs exceeds 120, the log is deleted from the oldest one.

- 2. Alarm Status Mark (Red Circle When an Alarm Is Activated)
- 3. Alarm Occurring Channel No.
- 4. Alarm No.
- 5. Alarm Type

H/L: Level, IN/OUT: Window, PH/PL: Pulse level, PWIN/PWOUT: Pulse window, LX/LH/LL: Logic

#### 6. Alarm Occurrence Date/Time

Displays the date/time when the alarm occurred.

#### 7. Alarm Release Date/Time

Displays the date/time when the alarm was released.

### TIP

- All of the alarm information are cleared when the logging operation is started.
- Pressing the SET key displays the Alarm ACK window. Pressing the SET key with this window displayed executes alarm acknowledge, and the alarm hold is released.

# Log (Error) Display

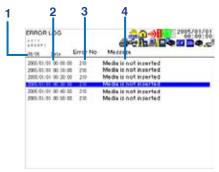

### 1. Last Line Log No./Total Number of Logs

Displays the log No. shown at the last line of the display and the total number of logs (up to  $50^{\circ}$ ).

\* If the total number of logs exceeds 50, the log is deleted from the oldest one.

#### 2. Error Occurrence Date/Time

Displays the date/time when the error occurred.

- 3. Error Code
- 4. Error Message

#### Log (Key Login/Logout) Display

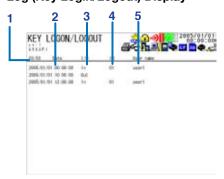

#### 1. Last Line Log No./Total Number of Logs

Displays the log No. shown at the last line of the display and the total number of logs (up to  $50^{\circ}$ ).

\* If the total number of logs exceeds 50, the log is deleted from the oldest one.

#### 2. Date/Time of Key Login/Logout

Displays the date/time when the user logged in or logged out using keys.

#### 3. Login/Logout Distinction

IN: Login. OUT: Logout

#### 4. User Number

Displays the user number that logged in.

#### 5. User Name

The name of the user that logged in.

# Log (Communication Command) Display

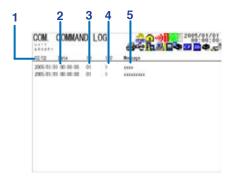

# 1. Last Line Log No./Total Number of Logs

Displays the log No. shown at the last line of the display and the total number of logs (up to 200\*).

\* If the total number of logs exceeds 200, the log is deleted from the oldest one.

#### 2. Date/Time of Access

Displays the date/time when the user connected and accessed the RDXL120.

# 3. Connection User ID Number

Displays the ID number (1 to 7) of the user connected to the RDXL120.

# 4. Input/Output Distinction

>: Input. <: Output

### 5. Message

Displays the message (up to 20 characters).

2-16 M-4708/1008

#### Log (FTP Client) Display

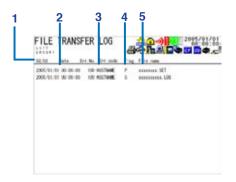

# 1. Last Line Log No./Total Number of Logs

Displays the log No. shown at the last line of the display and the total number of logs (up to  $50^{\circ}$ ).

\* If the total number of logs exceeds 50, the log is deleted from the oldest one.

#### 2. Date/Time of File Transfer

Displays the date/time when the file was transferred to the FTP server.

# 3. Error Code (If an Error Occurred)

For details on the error corresponding to each error code, see section 12.2, "Messages and Their Corrective Actions."

#### 4. Destination FTP Server

P: Primary. S: Secondary

#### 5. File Name

Displays the name of the transferred file.

# Log (Web Operation) Display

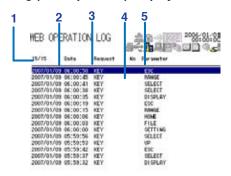

# 1. Last Line Log No./Total Number of Logs

Displays the log No. shown at the last line of the display and the total number of logs (up to 50\*).

\* If the total number of logs exceeds 50, the log is deleted from the oldest one.

# 2. Date/Time of Web Screen Operation

# 3. Operation

#### 4. Error Code (If an Error Occurred)

For details on the error corresponding to each error code, see section 12.2, "Messages and Their Corrective Actions."

#### 5. Operation Type

#### Log (E-mail Transmission) Display

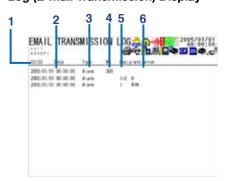

#### 1. Last Line Log No./Total Number of Logs

Displays the log No. shown at the last line of the display and the total number of logs (up to 50\*).

\* If the total number of logs exceeds 50, the log is deleted from the oldest one.

#### 2. Date/Time of E-mail Transmission

Displays the date/time of e-mail transmission.

# 3. E-mail Transmission Timing

Displays the e-mail transmission timing (periodic, system, alarm, etc.).

- 4. Error Code (If an Error Occurred)
- 5. Destination Number
  - 1: Destination 1. 2: Destination 2
- 6. Error Details (If an Error Occurred)

#### TIP

The log information can be cleared by carrying out "initialize log" in File Operation Mode. For a description of the "initialize log" operation, see section 9.11, "Initializing Log Information."

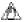

# 🖔 Note

The following displays are supported only on the RDXL121 and RDXL122. Log (Communication command) display, log (FTP client) display, Log (Web operation) display, and log (E-mail transmission) display

2-18 M-4708/1008

# 2.4 Setup Display

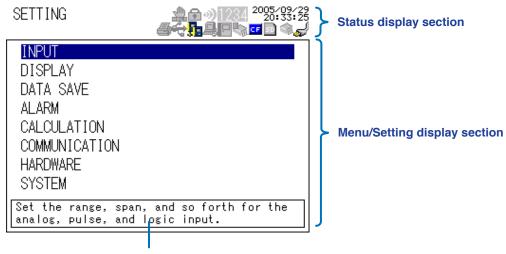

A brief description of the selected item

# **Status Display Section**

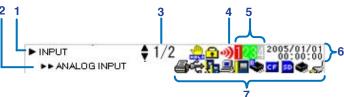

#### 1. Setup Item 1

Displays the item that is one level higher than the current item that you are setting.

#### 2. Setup Item 2

Displays the current item that you are setting.

#### 3. Page

Displays "the current page number/total number of pages" when there are multiple pages of the setup display.

# 4. Alarm Status

The status is displayed using different icon colors as follows:

Gray: No alarm setting
Yellow-green: Alarm setting enabled
Red: Alarm activated

# 5. Alarm Output Status

The status is displayed using different icon colors for each alarm output channel as follows:

Gray: No alarm output setting
Yellow-green: Alarm output setting enabled

Red: Alarm outputting

# 6. Date/Time

Displays the year, month, day, hour, and minute. For the procedure to set the date/time, see section 4.3, "Setting the Date/Time."

# 7. Various Icons

Various icons are used to display the operation status, interface usage status, etc. The icons that are displayed are the same as those on the data display. For a description of each icon, see page 2-5.

# **Menu/Setting Display Section**

The display content changes by selecting the desired item using the arrow/SELECT key as shown below.

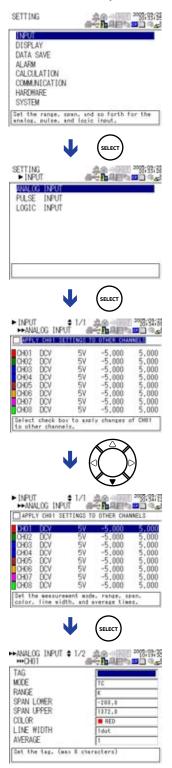

2-20 M-4708/1008

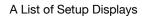

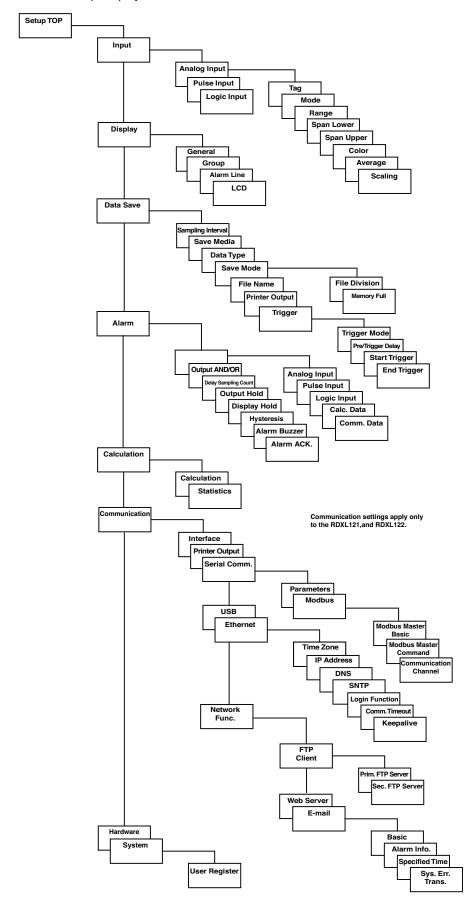

# 3.1 Handling Precautions

If you are a first-time user, make sure to thoroughly read "Safety Precautions" given on pages 4 and 5.

#### · Do not place any objects on the instrument.

Do not place other devices or a container filled with water on the instrument, otherwise a breakdown may occur.

#### Moving the instrument

Before moving the instrument, check that the power cord and all other cables are disconnected.

#### Input terminals

Keep electrically charged objects away from the signal terminals. They may damage the internal circuitry. Do not apply mechanical shock to the signal input terminals. It may turn into electrical noise and enter the instrument.

#### · Protecting the case and operation panel

Do not pour volatile chemicals on the case or operation panel or leave any rubber or PVC product in contact with the case or operation panel for long periods of time. Otherwise, it may cause discoloring and deformation

# Cleaning

When cleaning the case and/or operation panel, disconnect the power cord from the outlet and gently wipe the external surfaces with a soft clean cloth. Do not use chemicals such as benzine or thinner since these may cause discoloring and deformation.

# Display

When the instrument is shipped from the factory, the LCD is covered with a protective film. Remove it before using the instrument.

#### • After use

Disconnect the power cord from the wall outlet after use.

# 3.2 Operating Environment

#### **Installation Location**

Indoors.

#### Do not install the RDXL120 in a location that is:

- · outdoors.
- · exposed to direct sunlight or close to a heat source,
- exposed to a relatively large amount of lampblack, steam, dust, corrosive gas,
- close to a strong magnetic field sources,
- close to high-voltage equipment or power lines,
- · exposed to frequent mechanical vibration, or
- · unstable.

# **Operating Environment**

#### **Ambient Temperature and Humidity**

Use the RDXL120 in the following environment:

- Ambient temperature: 0 to 50°C (0 to 40°C when battery driven)
- Ambient humidity: 5 to 85% RH (no condensation)

# **Operating Altitude**

2000 m max. above sea level.

# **Measurement Category (CAT.)**

The measurement category of the RDXL120 is I.

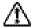

# **WARNING**

Do not use the RDXL120 for measurements in locations falling under Measurement Categories II, III, and IV.

# **Measurement Category**

| Measurement Category |          | Description                                                                               | Remarks                                   |  |
|----------------------|----------|-------------------------------------------------------------------------------------------|-------------------------------------------|--|
| Ī                    | CAT. I   | For measurement performed on circuits not directly connected to MAINS.                    |                                           |  |
| II                   | CAT. II  | For measurement performed on circuits directly connected to the low voltage installation. | Appliances, portable equipments, etc.     |  |
| III                  | CAT. III | For measurement performed in the building installation.                                   | Distribution board, circuit breaker, etc. |  |
| IV                   | CAT. IV  | For measurement performed at the source of low-voltage installation.                      | Overhead wire, cable systems, etc.        |  |

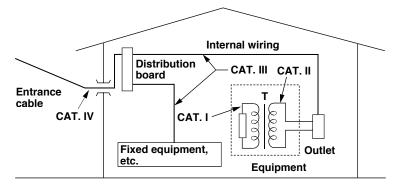

3-2 M-4708/1008

#### **Pollution Degree**

Pollution Degree applies to the degree of adhesion of a solid, liquid, or gas which deteriorates withstand voltage or surface resistivity.

The pollution degree of the RDXL120 in the operating environment is 2. Pollution Degree 2 applies to normal indoor atmospheres. Normally, only non-conductive pollution is emitted. However, a temporary electrical conduction may occur depending on the concentration.

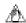

# 🕰 Note

- To measure the signals accurately, operate the RDXL120 in the 23  $\pm$  5°C temperature range and 55  $\pm$  10% RH.
- Condensation may occur if the RDXL120 is moved to another place where the ambient temperature and humidity are higher, or if the temperature changes rapidly. If this happens, let the RDXL120 adjust to the new environment for at least an hour before using it.
- Side cover

If you are not using the AC adapter or communications, the side cover "Accessories" on page 2) can be attached to protect the card slots and connectors from foreign particles such as dusts. Use the side cover as necessary.

# **Storage Location**

- We recommend you store the RDXL120 in an environment with a temperature between 0 and 50°C and a relative humidity between 5 to 85% RH.
- When storing the RDXL120, avoid a location that is:
  - · exposed to direct sunlight,
  - 60°C or higher,
  - 90% RH or higher,
  - · close to a heat source,
  - · exposed to severe vibrations,
  - · exposed to corrosive or explosive gas,
  - · exposed to excessive amount of soot, dust, salt, and iron, or
  - · exposed to water, oil, or chemicals.

3-3 M-4708/1008

# 3.3 Wiring the Input Signal Cable

# **Analog Input**

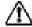

# **CAUTION**

- If a strong tension is applied to the cord wired to the terminal block, the terminals and/or the cord can be damaged. Allow extra wire for the input signal cable so that direct tension is not applied to the input terminals of the terminal block
- To prevent fire, use signal cables having a temperature rating of 70°C or more.

#### **Wiring Precautions**

Take the following precautions when wring the input signal cables.

#### Take measures so that noise does not enter the measurement circuit.

- Move the measurement circuit away from the power cable (power circuit) and ground circuit.
- It is desirable that the object being measured does not generate noise. However, if this is unavoidable, isolate the measurement circuit from the object. Also, ground the object being measured.
- Shielded wires should be used to minimize noise caused by electrostatic induction.
   As necessary, connect the shield to the earth terminal of the RDXL120 (make sure this does not lead to grounding at two points).
- To minimize noise caused by electromagnetic induction, twist the measurement circuit wires at short, equal intervals.

# For thermocouple input, take measures to stabilize the temperature at the input terminal.

- Make sure to close the input terminal cover when in use.
- Do not use thick wires which may cause large heat dissipation (cross sectional area of 0.5 mm² or less recommended).
- Make sure that the ambient temperature remains reasonably stable. Large temperature fluctuations can occur if a nearby fan turns ON or OFF.

# Connecting the input wires in parallel with other devices can cause signal degradation, affecting all connected device.

### If you need to make a parallel connection, then

- Do not turn ON or OFF another instrument during operation. This can have adverse effects on the other instruments
- RTDs cannot be wired in parallel.

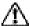

# **CAUTION**

Do not apply an input exceeding the following values. Otherwise, the RDXL120 may break down.

- Maximum input voltage
   100 mV, 500 mV, and 1 V range and TC input: ±10 VDC
   5 V, 10 V, 50 V, and 1-5V/f.s. range: ±60 VDC
- Maximum common mode noise voltage 30 VACrms (50/60 Hz) or ±60 VDC

3-4 M-4708/1008

16 ch (M1273JF): Clamp screw

#### **Terminal Block Unit**

The following two types of terminal block units are available.

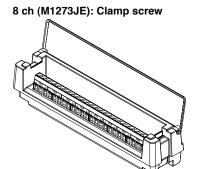

# **Wiring Procedure**

<Clamp screw>

- 1. Open the terminal cover of the terminal block unit.
- Wire the input signal cables to the input terminals.
   As shown below, loosen the terminal screws using the screwdriver provided, insert the signal wires, and fasten the terminal screws.
- 3. Close the terminal cover of the terminal blc unit.

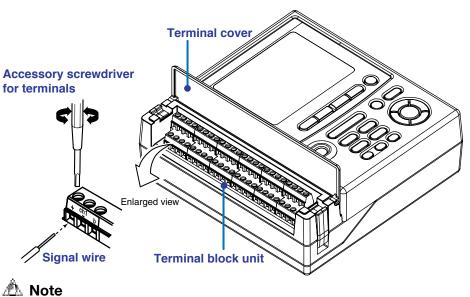

For clamp terminals, use wires of the following specifications.

 Conductive cross-sectional area for single wire: 0.14 mm² to 2.5 mm², stranded wire: 0.14 mm² to 1.5 mm²

AWG: 26 to 14

Length of the stripped section of the wire: Approx. 7 mm
 Input signal wires whose diameter is 0.3 mm or less may not be securely fastened. Fold over the conducting section of the wire, for example, to make sure that the wire is securely fastened to the clamped terminal.

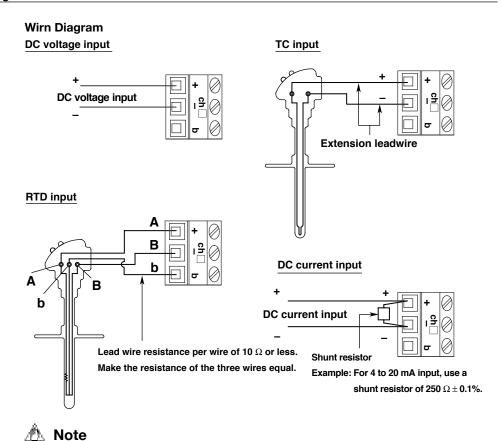

- RTD input terminals A (+) and B (-) are isolated on each channel. Terminal b is shorted internally across all channels.
- RTD input cannot be used on the M3 screws terminal block unit.

#### **Attaching and Detaching the Terminal Block Unit**

To detach the terminal block unit, check that the power is turned OFF, and open the attach/detach lever to the outside. To attach the terminal block unit, align the connector, and press the unit in until the attach/detach lever returns to the original position.

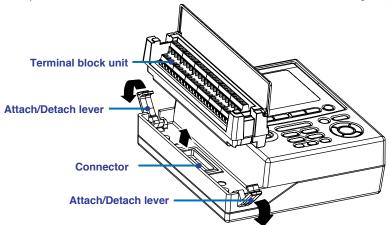

♠ Note

The RDXL120 stops the operation if the terminal block unit is detached while the power is turned ON. If this happens, the RDXL120 recovers by turning the power ON again.

3-6 M-4708/1008

# 3.4 Wiring the Pulse Input, Logic Input, and Signal Cables

# A CAUTION

- Do not apply an input exceeding the following values.
   Pulse input or logic input: 10 V. Alarm output: 40 V
- If a strong tension is applied to the cable wired to the terminal, the terminals and/or the cable can be damaged. Allow extra wire for the input signal cable so that direct tension is not applied to the input terminals of the terminal block.
- For wiring, use the dedicated digital I/O cable (M1273JB).

# Connector Position and Digital I/O Cable Connection

The pulse input, logic input, and alarm output signals are output from the digital I/O connector as shown below. Attach the digital I/O cable connector to the digital I/O connector.

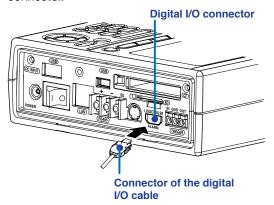

#### **Connector Pin Arrangement**

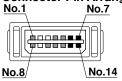

| Signal name    | Symbol | Pin Number   |
|----------------|--------|--------------|
| Logic input 1  | L1     | 8            |
| Logic input 2  | L2     | 1            |
| Pulse input    | PLS    | 10           |
| Alarm output 1 | AL1    | 11           |
| Alarm output 2 | AL2    | 4            |
| Alarm output 3 | AL3    | 12           |
| Alarm output 4 | AL4    | 5            |
| Common GND     | GND    | 6, 7, 13, 14 |
|                |        |              |

# Digital I/O cable (sold separately. part number: 91029)

Connect the wires according to the figure below.

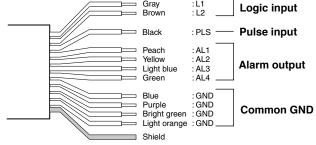

# **Output Signal Specifications**

5-V pull-up resistance 100 k $\Omega$  Contact capacity: 5 to 40 V, 100 mA

# 3.5 Wiring the External I/O Signal Cables

# riangle caution

- Applying voltage outside the allowable input voltage (-0.5 to 10 V) to the signal input terminal may damage the internal circuitry.
- If the trigger mode is set to Continuous, apply the trigger input signal at an interval greater than or equal to 30 s.
- When connecting the cables, be sure not to reverse the connection to the input and output terminals.

# Position of the External Trigger I/O Terminal

The terminal is located on the right side panel at the positon indicated below.

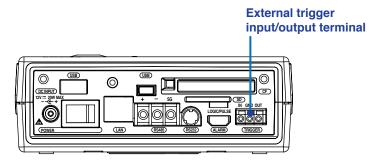

#### **Wiring Diagram**

· When applying a trigger input signal to a single station

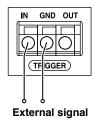

· When synchronizing multiple stations by applying an external trigger input signal

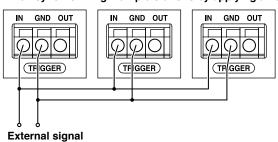

· When synchronizing stations 2 and 3 using the trigger output signal from station 1

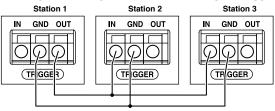

3-8 M-4708/1008

# **Trigger Input Signal Specifications**

Apply the signal using 0 V (low) and 5 V (high).

Input level: Low 0.0 to 0.8 V. High 2.0 to 5.0 V

• Allowable voltage: -0.5 to 10 V

# Signal Wires That Can Be Used

• Compliant wire Single wire: φ1.0 (AWG 18). Stranded wire: 0.75 mm<sup>2</sup>

• Allowable wire Single wire: φ0.4 to 1.0 (AWG 26 to 18)

Stranded wire: 0.3 to 0.75 mm² (AWG 22 to 20) Stranded wire diameter:  $\phi$ 0.18 or greater standard length of stripped wire: 10 mm

# **Connecting the Signal Wires**

To connect the signal wire, insert the signal wire while pushing in the rectangular section above the terminal with a flat-blade screwdriver and then pull the screwdriver out.

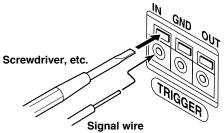

# 3.6 Connecting the Power Supply

Use the AC adapter supplied with the RDXL120 when connecting the RDXL120 to a power supply.

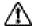

# **WARNING**

- Use only the power cord supplied by Omega Meters & Instruments for the RDXL120.
- Check that the power source voltage matches the supply voltage rating (100 to 240 VAC), and then connect the power cord.
- Check that the power switch of the RDXL120 is turned OFF and then connect the power cord.
- If the RDXL120 is not used for a prolonged period, disconnect the AC adapter power cord from the outlet.
- Use only the AC adapter (94010) for the RDXL120.
- Do not place any objects on the AC adapter or power cord, and do not let the power cord come into contact with a heat generating object.
- When unplugging the power cord from the outlet, never pull the cord itself.
   Always hold and pull by the plug. If the power cord is damaged, contact your vendor for replacement.

# **Connecting the AC Adapter**

Follow the steps below to connect the AC adapter.

- 1. Check that the power switch is OFF.
- 2. Connect the AC adapter to the AC adapter jack of the RDXL120.
- 3. Connect the plug of the power cord supplied with the AC adapter to the power connector of the AC adapter.
- 4. Connect the other end of the power cord to the power outlet that meets the power rating (requirements).

| AC Adapter's Power Rating              |                |  |  |  |
|----------------------------------------|----------------|--|--|--|
| Supply voltage rating                  | 100 to 240 VAC |  |  |  |
| Allowable supply voltage range         | 90 to 264 VAC  |  |  |  |
| Power supply frequency rating          | 50/60 Hz       |  |  |  |
| Allowable power supply frequency range | 47 to 63 Hz    |  |  |  |
| Maximum input current                  | 1.4 A          |  |  |  |
| Output voltage rating of AC adapter    | 12.0 VDC       |  |  |  |

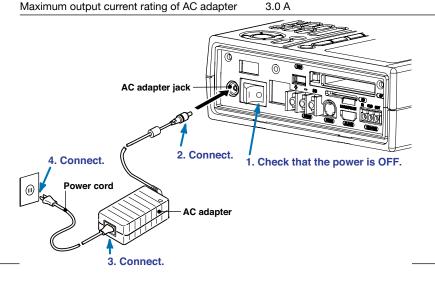

3-10

# 3.7 Handling of the Lithium Ion Battery (Sold Separately)

# **Loading the Lithium Ion Battery**

If you purchased a lithium ion battery (M1273JA), follow the steps below to load it into the RDXL120.

- 1. Loosen the battery cover attachment screw with a flat-blade screwdriver and remove the battery cover.
  - 2. Load the battery in the direction shown in the figure below.

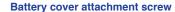

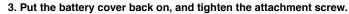

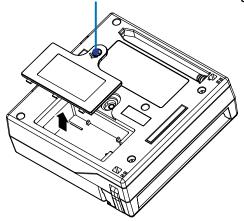

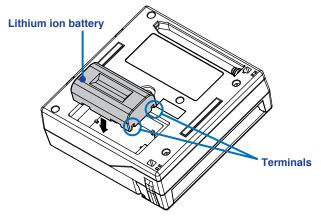

# **Charging the Battery**

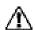

# CAUTION

- Be sure to charge the battery with the RDXL120.
- For safety reasons, the battery is charged only when the ambient temperature is between +10 and +35°C. Beware that the battery may not be charged even when an AC adapter is connected.

To start charging the battery, simply connect the RDXL120 to a power supply with the AC adapter with the power switch turned OFF.

While the battery is being charged, the CHARGE LED illuminates as shown below. When it is fully charged, the LED turns OFF.

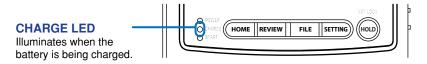

# Indication of the Amount of Remaining Power during Battery Operation

If the AC power is not connected and the RDXL120 is running on the battery, the amount of remaining power is indicated with an icon at the status display section (top section) on the display. Four level are indicated as follows:

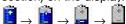

# **Indication of AC Power Operation**

The icon shown below is displayed in the status display section (top section) on the display. When this icon is displayed, the RDXL120 is running on AC power. If the battery is not fully charged, it is charged.

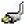

# 3.8 Connecting Communication Cables

(Supported only on the RDXL121 and RDXL122)

# **Connecting to the Ethernet Interface**

#### **LAN Port Position and LAN Cable Connection**

Connect a LAN cable to the LAN port on the rear panel of the RDXL120 as shown

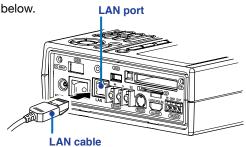

#### When Connecting Only the RDXL120 and the PC

Connect the RDXL120 and the PC via a HUB as shown in the following figure. If you are not going through a hub, connect the RDXL120 and the PC with a cross cable.

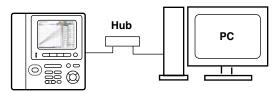

#### When Connecting to an Existing Network

The figure below shows an example of connecting the RDXL120 and the PC. When connecting the RDXL120 or the PC to an existing network, communication parameters such as the transfer rate and connector type must be matched. For details, consult your

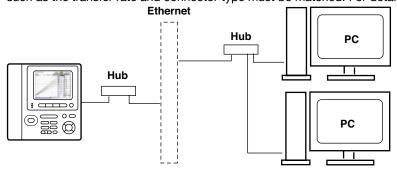

# **Checking the Communication Status**

There are two LEDs on the LAN port that indicate the communication status.

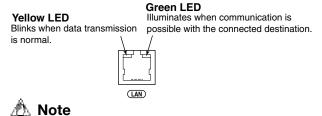

If the interface is not set to LAN, LAN/RS-232, or LAN/RS-485, do not connect the LAN cable.

3-12 M-4708/1008

# **Connecting the Serial Interface**

# RS-232

• Position of the RS-232 Connector

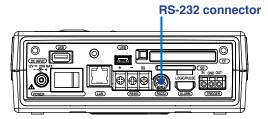

- Connector type: Mini DIN, 8 pins
- Connector pin arrangement

| 1 | CS (Clear to Send)   | Handshaking signal when transmitting data to the                                                             |
|---|----------------------|----------------------------------------------------------------------------------------------------|
|   |                      | connected device. This is an input signal to the RDXL120.                                                    |
| 2 | RD (Received Data)   | Received data from the connected device. This is an input signal to the RDXL120.                             |
| 3 | RS (Request to Send) | Handshaking signal when receiving data from the connected device. This is an output signal from the RDXL120. |
| 4 | SD (Send Data)       | Transmitted data to the connected device. This is an output signal from the RDXL120.                         |
| 8 | SG (Signal Ground)   | Signal ground.                                                                                               |

<sup>\*</sup> Pins 5, 6, and 7 are not used.

- Connection methods
  - Connecting to the PC

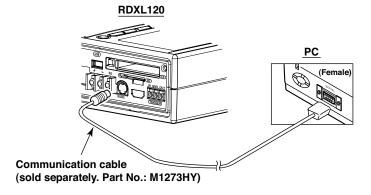

Connecting to another measuring instrument (Modbus communication)
 The figure below shows an example when connecting the RDXL120 to or CW120/CW121 Clamp-on Power Meter.

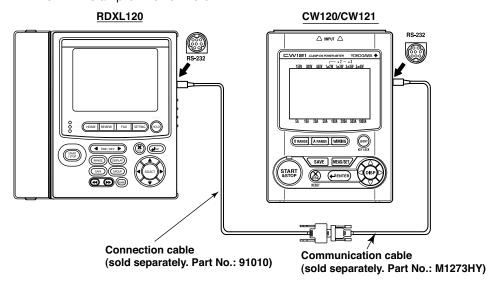

# For RS-485

• Position of the RS-485 Terminal Block

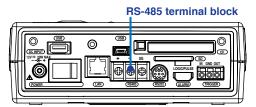

- Terminal block type: Three terminals. Clamp on with screws.
- · Signal names

| Signal Name        | Meaning        |
|--------------------|----------------|
| +                  | Data (+).      |
| _                  | Data (-).      |
| SG (Signal Ground) | Signal ground. |

· Connection methods

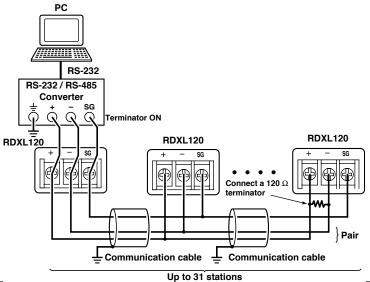

3-14 M-4708/1008

• Connecting to a measuring instrument (Modbus communication)

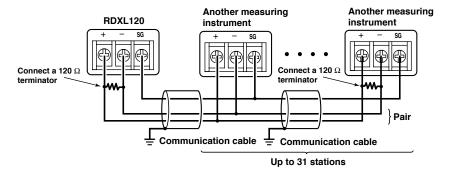

# USB

· Position of the USB port for connecting to a PC

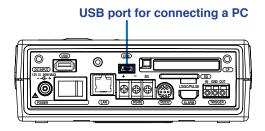

- Specifications of the USB port for connecting to a PC Electrical/Mechanical specifications: Conforms to USB Rev 1.1 Connector type: 5-pin Mini-B receptacle
- Connecting with the PC

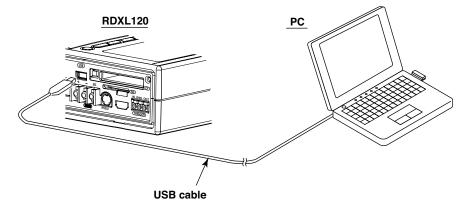

# 3.9 Connecting the USB Memory

# $\triangle$

# **CAUTION**

- Use USB memories that Omega Meters & Instruments have checked for compatibility.
- Before removing the USB memory, check that it is not being accessed. If you
  remove the USB memory while it is being accessed, files stored on the USB
  memory or the RDXL120 may be damaged.
- When transporting the RDXL120, remove the USB memory from the RDXL120.

#### **Position of the USB Port**

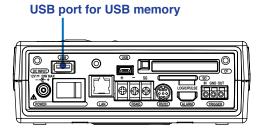

# Specifications of the USB port for the USB memory

Electrical/Mechanical specifications: Conforms to USB Rev 1.1 Connector type: 4-pin type A receptacle

#### **Connecting a USB Memory**

By connecting a USB memory as shown below, the data stored to the internal memory, CF card, and SD card can be copied to the memory. In addition, if the automated measurement function is turned ON, the setup file stored in the USB memory (AUTORUN.SET) is automatically loaded, and the logging operation automatically starts.

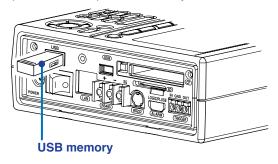

3-16 M-4708/1008

#### **Turning ON/OFF the Power Switch** 4.1

# Items to Be Checked before Turning ON the Power

- Check that the instrument is installed properly (see section 3.2, "Operating Environment").
- Check that the power cord and AC adapter are connected properly (see section 3.6, "Connecting the Power Supply").

# **Location of the Power Switch and ON/OFF Operation**

The power switch is located on the right side panel of the RDXL120. To turn the power ON, press the I (ON) side of the power switch. Press the O on the other side to turn the power OFF.

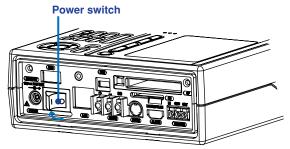

Power Switch Operation When the Side Cover Is Attached (The side cover is supplied only with the RDXL121 and RDXL122.)

You can operate the power switch with the rubber boot and side cover attached by opening the power switch cover. When attaching the accessory side cover, fasten the side cover attachment screw to fix the cover to the RDXL120.

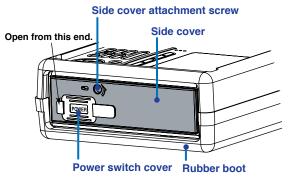

# 🗥 Note

- To accurately measure the signals, let the RDXL120 warm up at least 30 minutes after turning the power switch ON.
- When turning the power OFF, check that the external storage medium is not being accessed.

# **Display at Power-On**

When the power is turned ON, the RDXL120 shows a startup screen followed by the self-test screen. If the self-test completes normally, the RDXL120 shows "Self Test OK" followed by the Waveform & Digital display of free running mode

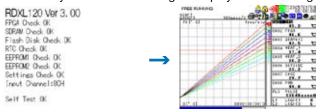

4-1 M-4708/1008

#### • If the Key Login Function Is Turned ON

When you press a key after the Free Running Mode display appears, a window for entering a user name and password opens. If you enter the user name and password correctly according to the explanation given in section 11.7, "Key Login/Logout Setup and Operation."

# • If a Minor Error Occurs during the Self-Test

The RDXL120 displays the message "Self Test Confirm Push any key" and waits for you to acknowledge the message. If you press any key, the Free Running Mode display appears. If logging is in progress, it is aborted.

#### • If a Major Error Occurs during the Self-Test

The RDXL120 displays the message "Self Test NG" and stops the operation. If logging is in progress, it is aborted.

• Error Messages during the Self-Test and Their Corrective Action

| Test Item  | Error Display                                                                  | Corrective Action                                                                                                    |
|------------|--------------------------------------------------------------------------------|----------------------------------------------------------------------------------------------------|
| FPGA       | FPGA Check Error                                                               | A major hardware error.                                                                                                    |
| SDRAM      | SDRAM Check Error                                                              | Contact your vendor for repairs.                                                                                                    |
| Flash Disk | Flash Disk Unformatted  → Flash Disk Formatting  → Flash Disk Format Completed | The Flash file is not formatted. The RDXL120 automatically formats it.*                                                                                                    |
|            | Flash Disk Recovered                                                           | A file system error. The RDXL120 automatically recovers.*                                                                                                    |
| RTC        | RTC Check Error → RTC Initialized                                              | An RTC error such as the stopping of the clock. The RDXL120 automatically initializes it. Set the date and time again, because they are reset. If this error appears every time, the internal backup battery is worn down. The user cannot replace the backup battery. Contact your vendor to have the battery replaced. The lifetime of the backup battery is approx. 10 years. |
| EEPROM1    | EEPROM1 Initialized                                                            | There is a problem with the internal data, and                                                                                                    |
|            | EEPROM1 Initialized(Invalid Data)                                              | the RDXL120 will not function properly.  Contact your vendor for repairs.                                                                                                    |
|            | EEPROM1 Initialized<br>(Check Sum Error)                                       | There is a problem with the internal data, but the RDXL120 will function properly.                                                                                                    |
| EEPROM2    | EEPROM2 Initialized EEPROM2 Initialized(Invalid Data)                          | There is a problem with the internal data, and the RDXL120 will not function properly.  Contact your vendor for repairs.                                                                                                    |
|            | EEPROM2 Initialized<br>(Check Sum Error)                                       | There is a problem with the internal data, but the RDXL120 will function properly.                                                                                                    |
| Setting    | Settings Initialized Invalid Settings Corrected                                | An error in the internal settings. The RDXL120 automatically initializes. If this error appears every time, contact your vendor for repairs. (All settings are initialized.)                                                                                                    |
|            | Settings Initialized<br>(Terminal changed)                                     | The terminal block was changed. The RDXL120 automatically initializes. Settings that are initialized are those related to the terminal block change. For details, see appendix 2.                                                                                                    |

<sup>\*</sup> Files stored in the internal memory are cleared. Check that data can be saved correctly to the internal memory and loaded.

4-2 M-4708/1008

#### TIP

- If you change the terminal block (if the number of channels changes), the settings are initialized. The previous setting data (setting data before the terminal block is changed) is automatically stored to the setting memory to a file named "year month date hour minute second Cxx.SET" (where Cxx is C08 for the 8ch terminal block and C16 for the 16ch terminal block).
- If you need the previous setting data, load the stored setting file using the SETUP FILE menu in the file operation mode.

# 4.2 Basic Key Operations

# **Operation Mode and Key Operations**

There are six modes in the RDXL120 as shown below. You can switch the operation mode using the five keys, HOME, REVIEW, FILE, SETTING, and START/STOP, at the top section.

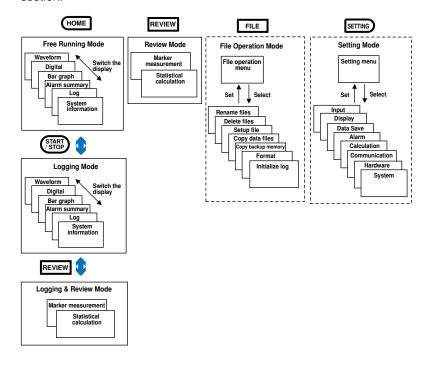

4-4 M-4708/1008

# **Key Operations in Free Running Mode**

# • When Displaying the Waveform, Numeric Values, or Br Graph

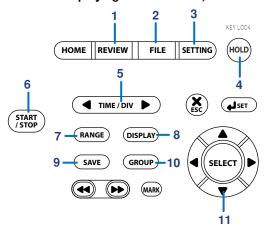

#### 1. REVIEW Key

Switches to Review Mode in which saved data can be analyzed.

#### 2. FILE Key

Switches to File Operation Mode in which saved measured data can be loaded, file can be renamed, measured data can be copied, and setup data can be saved or loaded.

#### 3. SETTING Key

Switches to Setting Mode in which measurement conditions, save conditions of measured data, and alarm conditions are specified.

### 4 HOLD Key

Stops the display updating. Press the key again to resume display updating. Hold the key down to enable key lock. Hold the key down again to disable key lock.

# 5. TIME/DIV Key

Press this key to switch the time scale (the time per grid (division)).

# 6. START/STOP Key

Starts the logging operation (saving of the measured data) if a trigger is not set. If a trigger is set, the RDXL120 enters the logging standby state. If you press this key while the logging operation is in progress, the operation stops.

# 7. RANGE Key

Displays a window for setting the upper and lower limits of the range or span on the active (selected) channel.

#### 8. DISPLAY Key

Displays a pop-up menu for switching the display.

# 9. SAVE Key

Saves or prints the measured data (or screen data).

### 10. GROUP Key

Switches the channel display group each time you press the key in the following order: Group 1, Group 2, Group 3, Group 4, Group 1, and so on.

# 11. Arrow Keys

1/—: Switches the active channel to a channel of the next smaller number. If the channel of the smallest number is active, the channel of the largest number is activated.

√→: Switches the active channel to a channel of the next larger number. If
the channel of the largest number is active, the channel of the smallest
number is activated.

#### . When Displaying the Alarm Summary/Log

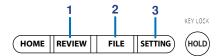

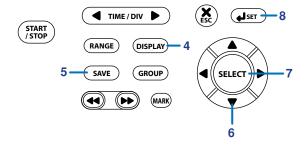

#### 1. REVIEW Key

Switches to Review Mode in which saved data can be analyzed.

#### 2. FILE Key

Switches to File Operation Mode in which saved measured data can be loaded, file can be renamed, measured data can be copied, and setup data can be saved or loaded.

#### 3. SETTING Key

Switches to Setting Mode in which measurement conditions, save conditions of measured data, and alarm conditions are specified.

#### 4. DISPLAY Key

Displays a pop-up menu for switching the display.

#### 5. SAVE Key

When displaying the alarm summary
 Saves or prints the alarm summary data (or screen image data).

When displaying the log
 Saves or prints the log data (or screen image data).

#### 6. Arrow Keys

• When displaying the alarm summary

1/—: Switches the active alarm (highlighted alarm) to the next higher alarm. If the highest alarm is active, the lowest alarm is activated.

↓/→: Switches the active alarm to the next lower alarm. If the lowest alarm is active, the highest alarm is activated.

#### • When displaying the log

↑/←: Switches the active log item (highlighted log item) to the next higher log item. If the highest log item is active, the lowest log item is activated.

↓/→: Switches the active log item to the next lower log item. If the lowest log item is active, the highest log item is activated.

#### 7. SELECT Key

Shows the review display containing the selected alarm information when displaying the alarm summary (valid only when the data type is binary for inputs other than logic input).

#### 8. SET key

The Alarm ACK window is displayed when displaying the alarm summary. Pressing the SET key with this window displayed executes alarm ACK, and the alarm hold is released.

4-6 M-4708/1008

#### **Key Operations in Logging Mode**

#### • When Displaying the Waveform, Numeric Values, or Bar Graph

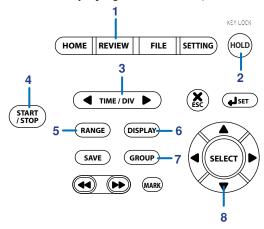

#### 1. REVIEW Key

Switches to Logging & Review Mode in which the current and past data are shown on split screens.

#### 2 HOLD Key

Stops the display updating. Press the key again to resume display updating. Hold the key down to enable key lock. Hold the key down again to disable key lock.

#### 3. TIME/DIV Key

Press this key to switch the time scale (the time per grid).

#### 4. START/STOP Key

Stops logging and switches to Free Running Mode.

#### 5. RANGE Key

Displays a window containing the upper and lower limits of the range or span on the active (selected) channel. The display span settings can be changed while the logging operation is in progress.

#### 6. DISPLAY Key

Displays a pop-up menu for switching the display.

#### 7. GROUP Key

Switches the channel display group each time you press the key in the following order: Group 1, Group 2, Group 3, Group 4, Group 1, and so on.

#### 8. Arrow Keys

- ↑/←: Switches the active channel to a channel of the next smaller number. If the channel of the smallest number is active, the channel of the largest number is activated.
- ↓/→: Switches the active channel to a channel of the next larger number. If the
  channel of the largest number is active, the channel of the smallest number is
  activated.

M-4708/1008 4-7

#### • When Displaying the Alarm Summary/Log

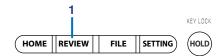

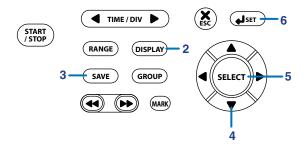

#### 1. REVIEW Key

Switches to Logging & Review Mode in which the current and past data are shown on split screens.

#### 2. DISPLAY Key

Displays a pop-up menu for switching the display.

#### 3. SAVE Key

- When displaying the alarm summary
  Saves or prints the alarm summary data (or screen image data).
- When displaying the log
  Saves or prints the log data (or screen image data).

#### 4. Arrow Keys

• When displaying the alarm summary

↑/←: Switches the active alarm (highlighted alarm) to the next higher alarm. If the highest alarm is active, the lowest alarm is activated.

↓/→: Switches the active alarm to the next lower alarm. If the lowest alarm is active, the highest alarm is activated.

• When displaying the log

1/-: Switches the active log item (highlighted log item) to the next higher log item. If the highest log item is active, the lowest log item is activated.

√→: Switches the active log item to the next lower log item. If the lowest log item is active, the highest log item is activated.

#### 5. SELECT Key

Shows the review display containing the selected alarm information when displaying the alarm summary (valid only when the data type is binary for inputs other than logic input).

#### 6. SET key

The Alarm ACK window is displayed when displaying the alarm summary. Pressing the SET key with this window displayed executes alarm ACK, and the alarm hold is reeased.

4-8 M-4708/1008

#### **Key Operations in Review Mode**

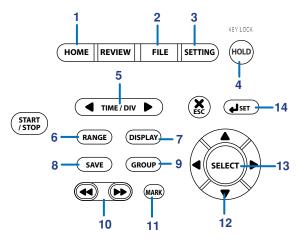

#### 1. HOME Key

Switches to Free Running Mode in which instantaneous values are measured.

#### 2. FILE Key

Switches to File Operation Mode in which saved measured data can be loaded, file can be renamed, measured data can be copied, and setup data can be saved or loaded.

#### 3. SETTING Key

Switches to Setting Mode in which measurement conditions, save conditions of measured data, and alarm conditions are specified.

#### 4 HOLD Key

Hold the key down to enable key lock. Hold the key down again to disable key lock.

#### 5. TIME/DIV Key

Press this key to switch the time scale (the time per grid).

#### 6. RANGE Key

Displays a window containing the upper and lower limits of the span on the active (selected) channel.

#### 7. DISPLAY Key

Switches between the marker display and statistical calculation display each time you press the key.

#### 8. SAVE Key

Saves or prints the measured data (screen data) of the marker section (A for A&B) currently active.

#### 9. GROUP Key

Switches the channel display group each time you press the key in the following order: Group 1, Group 2, Group 3, Group 4, Group 1, and so on.

#### 10. Fast Forward Key

Moves the active marker left or right by 1 division.

#### 11. MARK Key

Switches the active marker in the following order: A, B, A&B, and ALM.

#### 12. Arrow Keys

- 1/1: Switches the active channel to a channel of the next smaller or larger number. If the channel of the smallest or largest number is active, the channel of the largest or smallest number is activated.
- ←/→: Moves the active marker horizontally. Hold down the key to move the marker quickly. If the active marker is ALM, pressing these keys moves the active marker to the previous or next alarm.

M-4708/1008 4-9

#### 13. SELECT Key

Displays the review file load window when the SELECT FILE box is selected.

#### 14. SET key

Pressing the SET key calculates statistics between cursors A and B when displaying statistics.

(The statistics between logging start and logging stop are displayed immediately after the screen is switched.)

4-10 M-4708/1008

#### **Key Operations in Logging & Review Mode**

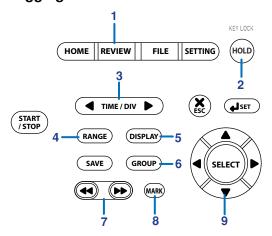

#### 1. REVIEW Key

Switches to Logging Mode.

#### 2. HOLD Key

Hold the key down to enable key lock. Hold the key down again to disable key lock.

#### 3. TIME/DIV Key

Press this key to switch the time scale (the time per grid). \*1

#### 4. RANGE Key

Displays a window containing the upper and lower limits of the range or span on the active (selected) channel. The settings cannot be changed while the logging operation is in progress.

#### 5. DISPLAY Key

Switches between the marker display and statistical calculation display each time you press the key.

#### 6. GROUP Key

Switches the channel display group each time you press the key in the following order: Group 1, Group 2, Group 3, Group 4, Group 1, and so on.

#### 7. Fast Forward Key

Moves td\_¿active marker left or right by 1 division.

#### 8. MARK Key

Switches the active marker in the following order: A, B, A&B, and ALM.

#### 9. Arrow Keys

- 1/1: Switches the active channel to a channel of the next smaller or larger number. If the channel of the smallest or largest number is active, the channel of the largest or smallest number is activated.
- ←/→: Moves the active marker horizontally. Hold down the key to move the marker quickly. If the active marker is ALM, pressing thes keys moves the active marker to the previous or next alarm.

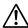

#### **CAUTION**

#### TIME/DIV Setting

In Logging & Review Mode, time axis settings that would cause over 1000 sampled data points to be displayed in the screen that shows the past measured data are not allowed.

Specified time on the time axis  $\leq$  sampling interval  $\times$  1000 points  $\div$  10 grids Example: When the sampling interval is 100 ms

Specified time on the time axis  $\leq$  100 ms  $\times$  1000 points  $\div$  10 grids

≤ 10000 ms

≤ 10 s

The time axis can be set less than or equal to 10 s/div.

M-4708/1008 4-11

#### **Key Operations in the Setting Mode**

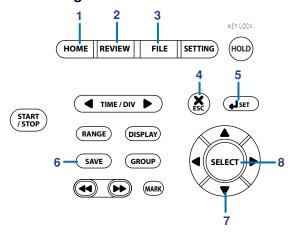

#### 1. HOME Key

Switches to Free Running Mode in which instantaneous values are measured.

#### 2. REVIEW Key

Switches to Review Mode in which saved data can be analyzed.

#### 3. FILE Key

Switches to File Operation Mode in which saved measured data can be loaded, file can be renamed, measured data can be copied, and setup data can be saved or loaded.

#### 4. ESC Key

Cancels the settings and moves one level higher.

#### 5. SET Key

Sets the settings.

#### 6. SAVE Key

Saves or prints the screen image data.

#### 7. Arrow Keys

↑/←: Switches the active item to the next higher item. If the highest item is active, the lowest item is activated.

√→: Switches the active item to the next lower item. If the lowest item is active, the highest item is activated.

#### 8. SELECT Key

- When a menu item is selected using the arrow keys Shows the setting display of the selected item.
- When a channel is selected using the arrow keys Shows the detailed setting display of the channel.
- When an item that is set with the drop-down menu is selected Shows a drop-down menu.
- When an item that is set by entering characters is selected Shows the character entry window.
- When a numeric item is selected Shows the numeric entry window.

4-12 M-4708/1008

#### **Key Operations in File Operation Mode**

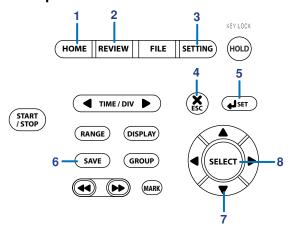

#### 1. HOME Key

Switches to Free Running Mode in which instantaneous values are measured.

#### 2. REVIEW Key

Switches to Review Mode in which saved data can be analyzed.

#### 3. SETTING Key

Moves to the top setting display.

#### 4 ESC Key

Cancels the selected procedure and moves one level higher.

#### 5. SET Key

Executes the selected procedure and moves one level higher.

#### 6. SAVE Key

Saves or prints the screen image data.

#### 7. Arrow Keys

- ↑/←: Switches the active item to the next higher item. If the highest item is active, the lowest item is activated.
- ↓/→: Switches the active item to the next lower item. If the lowest item is active, the highest item is activated.

#### 8. SELECT Key

Selects the active item and moves one level higher.

M-4708/1008 4-13

#### **Key Operations for Entering Characters**

When entering characters, a character entry window ope s shown below.

• Entering alphabet characters

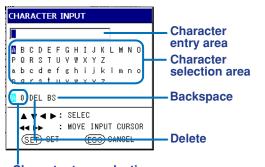

· Entering values and symbols

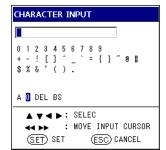

Character type selection area (A: alphabet characters.

0: numeric characters and symbols)

The key operations when the character entry window is open are described below.

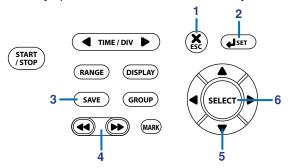

#### 1. ESC Key

Cancels the settings and closes the window.

#### 2. SET Key

Sets the entered characters.

#### 3. SAVE Key

Saves or prints the screen image data.

#### 4. Fast Forward Key

Moves the cursor in the character entry area left or right by one character.

#### 5. Arrow Keys

Switches the active item (highlighted item) to the next higher item. If the highest item is active, the lowest item is activated.

**↓/**→: Switches the active item to the next lower item. If the lowest item is active, the highest item is activated.

#### 6. SELECT Key

Confirms the character type that is selected using the arrow keys or enters the character.

4-14 M-4708/1008

#### **Key Operations for Entering Values**

When entering values, a value entry window opens as show below.

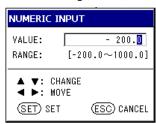

The key operations when the value entry window is open are described below.

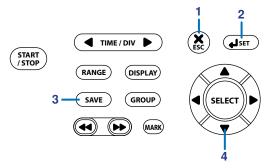

#### 1. ESC Key

Cancels the settings and closes the window.

#### 2. SET Key

Confirms the value and closes the window. The value does not exceed the setting range.

#### 3. SAVE Key

Saves or prints the screen image data.

#### 4. Arrow Keys

- 1: Increments the value at the selected digit. Pressing this key when the value is 9 sets the value to 0.
- \$\driversquare\tau\_{\text{:}}\$ Decrements the value at the selected digit. Pressing this key when the value is 0 sets the value to 9.
- ←: Moves the selected digit one digit to the left.
- →: Moves the selected digit one digit to the right.

M-4708/1008 4-15

### 4.3 Setting the Date and Time

**Procedure** 

1. Press **SETTING** to enter Setting Mode.

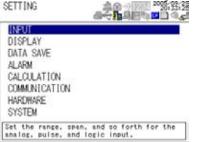

2. Use the arrow keys to select HARDARE and press SELECT.

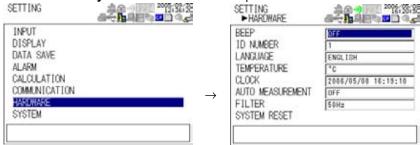

3. Use the arrow keys to select CLOCK, and press SELECT.

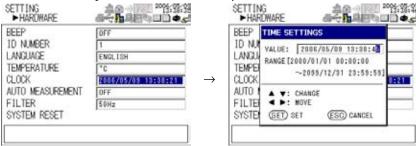

- 4. Use the **left and right arrow keys** to select the desired digit, and use the **up and down arrow keys** to select the value.
- **5.** When the data and time are set to the desired values, press **SET**. The date/time is updated, and the TIME SETTINGS window closes.

4-16 M-4708/1008

#### Explanation

#### **Display Format and Position of the Date and Time**

The date and time are shown at the upper right corner of the display in the form "year/month/day hour:minute:second."

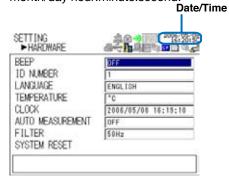

#### **Selectable Range of Date and Time**

2000/01/01 00:00:00 to 2099/12/31 23:59:59.

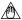

#### Note

The date/time setting does not change even when the system is reset (settings are initialized).

M-4708/1008 4-17

## 4.4 Resetting the System (Initializing the Settings)

**Procedure** 

1. Press SETTING to enter Setting Mode.

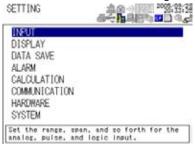

2. Use the arrow keys to select HARDWARE, and press SELECT.

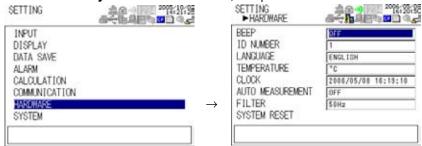

3. Use the arrow keys to select SYSTEM RESET, and press SELECT

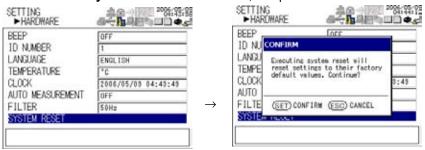

4. Press SET.

#### Explanation

#### **Resetting the System**

When you carry out the steps above, the settings are reset to the factory default values. However, the following settings are not changed even when the system is reset.

- Clock (date/time)
- ID number
- Language
- Communication settings (supported only on the RDXL121 and RDXL122)

4-18 M-4708/1008

## **Setting the Display Backlight**

Procedure

1. Press SETTING to enter Setting Mode.

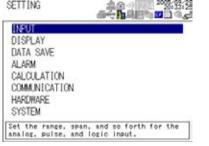

2.

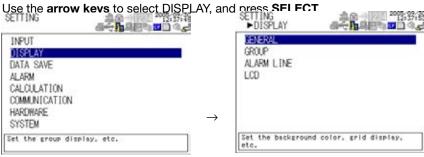

3. Use the arrow keys to select LCD, and press SELECT.

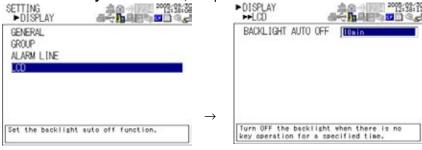

- Press SELECT to show the BACKLIGHT AUTO OFF selection list.
- 5. Use the arrow keys to select the desired time, and press SELECT.
- 6. Press SET.

#### Explanation

#### **Backlight Auto Off**

This function automatically turns the LCD backlight OFF when there is no key operation for the specified time. It can prolong the lifetime of the battery and backlight.

Select the time until the LCD backlight automatically turns OFF from the values listed below. The default setting is 10 min.

OFF, 10 s, 1 min, 2 min, 5 min, 10 min, 30 min, and 60 min

- If OFF is selected, the backlight remains ON.
- Press any key when the backlight is OFF to turn the backlight ON.

4-19 M-4708/1008

## 4.6 Locking the Keys

#### Procedure

To lock the keys, hold down **HOLD**. Hold down **HOLD** also to unlock the keys. The keys cnnot be locked when displaying the alarm summary or log or during Setting Mode or File Operation Mode.

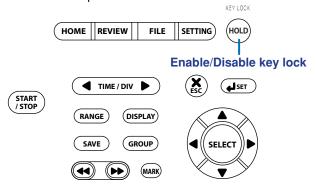

#### Explanation

#### **Key Lock**

When the keys are locked, all key operations except the unlock operation are disabled. However, if the display backlight turns OFF while the keys are locked, pessing any key turns the backlight ON.

4-20 M-4708/1008

## 4.7 Inserting and Removing the External Storage Media

#### Procedure

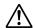

#### CAUTION

- Use cards that Omega Meters & Instruments have checked for compatibility.
   When using the card, format it on the RDXL120 first.
  - (See section 9.10, "Formatting the External Storage Media or Internal Memory.")
- Before removing the cad, ceck the following items.
- That the RDXL120 is not logging.
- That the card is not being accessed (the or icon on the display blinks while the card is being accessed).
  - If you remove the card while it is being accessed, files stored on the card or the RDXL120 may be damaged.
- When transporting the RDXL120, remove the card from the RDXL120.

You can use CF cards and SD cards for external storage media.

#### Inserting or Removing a CF Card

Insert the CF card firmly into the CF card slot on the side panel of the RDXL120. To remoe the CF card, press the CF card eject button to the left of the CF card slot, and pull the CF card out.

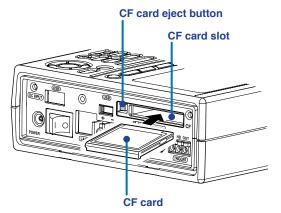

#### TIP

The eject button can be in a popped out or retracted condition.

- When popped out: Pressing the button disengages the card from the slot. Pull the card out.
- When retracted: Press the button to pop the button out, and then press the button again. The card is disengaged from the slot. Pull the card out.

M-4708/1008 4-21

#### Inserting or Removing an SD Card (Supported only on the RDXL121 and RDXL122)

Insert the SD card firmly into the SD card slot on the side panel of the RDXL120.

To remove the SD card, press the SD card, and then pull it out.

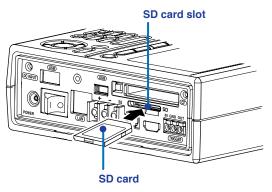

#### Explanation

#### **Estimated Amount of Stored Data**

The table below indicates the estimated amount of binary data that can be stored when the card capacity is 64 MB.

| Sampling     | ng Number of Measurement Channels |           |           |                              |                                                |
|--------------|-----------------------------------|-----------|-----------|------------------------------|------------------------------------------------|
| Interval     | 1 ch                              | 8 ch      | 16 ch     | 16 ch + 32<br>computation ch | 16 ch + 32 computationch + 32 communication ch |
| <u>0.1 s</u> | 36.7 days                         | 4.6 days  | _         |                              |                                                |
| 0.2 s        | 73.5 days                         | 9.2 days  | 4.6 days  | 22 hours                     | 12 hours                                       |
| 0.5 s        | 184 days                          | 23 days   | 9.2 days  | 2.3 days                     | 30.6 hours                                     |
| <u>1 s</u>   | 1 year                            | 46 days   | 23 days   | 4.6 days                     | 2.6 days                                       |
| 2 s          | 2 years                           | 92 days   | 46 days   | 9.2 days                     | 5.1 days                                       |
| 3 s          | 5 years                           | 230 days  | 92 days   | 23 days                      | 13 days                                        |
| <u>10 s</u>  | 10 years                          | 1.3 years | 230 days  | 46 days                      | 26 days                                        |
| 20 s         | Omitted                           | 2.5 years | 1.3 years | 92 days                      | 51 days                                        |
| 30 s         | Omitted                           | 3.8 years | 1.9 years | 138 days                     | 77 days                                        |
| 1 minute     | Omitted                           | 7.6 years | 3.8 years | 276 days                     | 153 days                                       |
| 2 minutes    | Omitted                           | Omitted   | 7.6 years | 1.5 years                    | 306 days                                       |
| 5 minutes    | Omitted                           | Omitted   | Omitted   | 3.8 years                    | 2 years                                        |

The figures above have been derived through calculation, and may differ from actual values. One year is calculated as 365 days.

#### **CF Card Type**

The CF cards that can be used are Type II cards.

4-22 M-4708/1008

## 5.1 Setting the Analog Input Channels

Procedure

1. Press **SETTING** to enter Setting Mode.

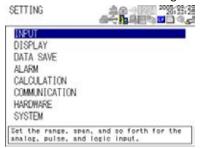

2. With INPUT selected, press **SELECT**.

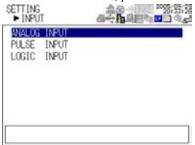

3. With ANALOG INPUT selected, press **SELECT**.

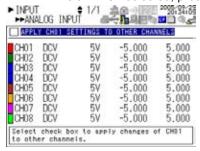

Use the arrow keys to select the desired channel, and press SELECT.
On the 16-channel model, CH09 to CH16 are shown on page 2. To show page 2, press the arrow (↓) key after selecting CH08.

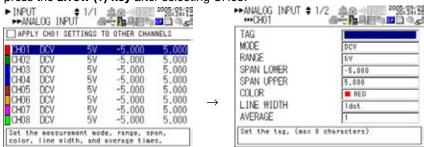

- Use the arrow keys to select the desired item, and press SELECT.Press SELECT to show a selection list or window for setting the item.
- **6.** Select or enter the item on the displayed selection list or window.
- 7. Press SET.

M-4708/1008 5-1

#### **Setting All the Channels to the Same Settings**

When the channel selection display is shown, use the **arrow keys** to select "Apply the CH01 settings to other channels," and press **SELECT** to select the check box. If this check box is selected, all changes (except the color) made on CH01 are applied to the other channels (CH02 to CH08). On the 16-channel model, the settings of CH9 on page 2 are applied to CH10 to CH16.

#### **Explanation**

#### Tag

This is the character string that can be shown along with the channel number. Up to 8 characters can be used to set the tags.

#### Mode

This is the input type. Select DCV (DC voltage), TC (thermocouple), RDT (resistance temperature detector) The default setting is DCV. Set the channels without input signals to OFF. If you change the mode, the range and span upper and lower limit settings are reset to default values.

#### Range

Select the input range (type in the case of a thermocouple or RTD) from the following:

• DCV (DC voltage)

| Input Range           | Measurable Range     | Maximum Display Resolution |
|-----------------------|----------------------|----------------------------|
| 100 mV                | -100.00 to 100.00 mV | 10 μV                      |
| 500 mV                | –500.0 to 500.0 mV   | 100 μV                     |
| 1 V                   | -1.0000 to 1.0000 V  | 100 μV                     |
| 5 V (default setting) | -5.000 to 5.000 V    | 1 mV                       |
| <u>10 V</u>           | -10.000 to 10.000 V  | 1 mV                       |
| 50 V                  | -50.00 to 50.00 V    | 10 mV                      |
| 1-5 V/f.s.            | 1.000 to 5.000 V     | 1 mV                       |

#### TC (thermocouple)

| Туре                 | Measurable Range   | Maximum Display Resolution |
|----------------------|--------------------|----------------------------|
| R 0 to 1768°C        | 1°C                |                            |
| S 0 to 1768°C        | 1°C                |                            |
| B 600 to 1800°C      | 1°C                |                            |
| K (default setting)  | –200.0 to 1372.0°C | 0.1°C                      |
| E -200.0 to 1000.0°C | 0.1°C              |                            |
| J -200.0 to 1200.0°C | 0.1°C              |                            |
| T -200.0 to 400.0°C  | 0.1°C              |                            |
| N -200.0 to 1300.0°C | 0.1°C              |                            |
| W 0 to 2315°C        | 1°C                |                            |
| L -200.0 to 900.0°C  | 0.1°C              |                            |
| U -200.0 to 400.0°C  | 0.1°C              |                            |

#### • RTD (resistance temperature detector)

| Туре                     | Measurable Range  | Maximum Display Resolution |
|--------------------------|-------------------|----------------------------|
| Pt100                    | –200.0 to 850.0°C | 0.1°C                      |
| JPt100 (default setting) | –200.0 to 5000°C  | 0.1°C                      |

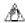

#### Note

When the input type is DC voltage, over range occurs when the measured value exceeds  $\pm 10\%$  of the input range. For thermocouple or RTD input, over range occurs when the measured value exceeds approximately  $\pm 10^{\circ}\text{C}$  of the measurable range. When an over range occurs, the display shows "+\*\*\*\*\*" or "-\*\*\*\*\*."

5-2 M-4708/1008

#### Span Upper/Lower

Set the upper and lower limits of the display span within the measurable range indicated above. The default span lower limit is the lower limit of each range; the default span upper limit is the upper limit of each range. The span lower limit and span upper limit cannot be set to the same value.

#### Color

For each channel, select the color from the choices below: The color applies to both waveform and bar graph.

Red, green, blue, blue purple, brown, orange, yellow-green, aqua, magenta, gray, lime, blue green, navy, yellow, olive, and purple.

The default settings are as follows: CH1: red, 2: green, 3: blue, 4: blue purple, 5: brown, 6: orange, 7: yellow-green, 8: aqua, 9: magenta, 10: gray, 11: lime, 12: blue green, 13: navy, 14: yellow, 15: olive, and 16: purple

#### Line width

Set the waveform line width to 1dot (thin), 2dot (medium), or 3dot (thick). The default setting is 1dot.

#### **Average**

Sets the average function. Select the number of sampled data values for taking the moving average. The default setting is 1.

1, 2, 5, 10, or 20

#### **Scaling**

Sets the items below. The decimal place, scale lower limit, scale upper limit, and unit take effect when the scaling function is turned ON. The measured values are scaled to a span derived by the difference between the scale upper limit and scale lower limit with the decimal point removed. For example, if the scale is set to -5 to 5, the measured values are scaled to a span of 10. If the scale is set to -5.0 to 5.0, the measured values are scaled to a span of 100. In this case, the resolution of the value scaled to a span of 10 is lower than the value scaled to a span of 100.

| Item                    | Setting                                                                            |                                                                                                    |  |
|-------------------------|------------------------------------------------------------------------------------|----------------------------------------------------------------------------------------------------|--|
| Scaling function ON/OFF | ON or OFF. The default setting is OFF.                                             |                                                                                                    |  |
| Decimal place           | X.XXXX (default setting), XX.XXX, XXX.XX, XXXX.X, or XXXXX                         |                                                                                                    |  |
| Scale lower limit*      | -30000 to 300                                                                      | -30000 to 30000. The default setting is -3.0000.                                                                                                    |  |
| Scale upper limit*      | -30000 to 30000. The default setting is 3.0000.                                    |                                                                                                    |  |
| Unit                    | Length Area Volume Velocity  Acceleration Frequency Weight Work Pressure Flow rate | mm (default setting), cm, m, or km mm2 (default setting), cm2, m2, or km2 mm3 (default setting), cm3, m3, ml, l, or kl mm/s (default setting), mm/min, mm/h, cm/s, cm/min, cm/h, m/s, m/min, m/h, km/s, km/min, or km/h m/s2 (default setting) mHz (default setting), Hz, kHz, rpm, or rph mg (default setting), g, kg, t, or N mW (default setting), W, kW, J, Wh, or Ws Pa (default setting), kPa, MPa, N/m2, or bar m3/s (default setting), m3/min, m3/h, t/s, t/min, t/h, l/s, l/min, l/h, kg/s, kg/min, kg/h, kl/s, kl/min, kl/h, ml/s, ml/min, ml/h, g/s, g/min, or g/h |  |
|                         | Temperature                                                                        | °C (default setting) or K                                                                                                    |  |
|                         | Voltage and c                                                                      | urrent<br>mV (default setting), V, kV, MV, mA, A, kA, or MA                                                                                                    |  |
|                         | Power                                                                              | mW (default setting), W, kW, MW, mvar, var, kvar, Mvar, mVA, VA, kVA, or MVA                                                                                                    |  |
|                         | Watt hour<br>Any                                                                   | Wh (default setting), kWh, MWh, varh, kvarh, or Mvarh Up to six characters.                                                                                                    |  |

<sup>\*</sup> The scale lower limit and scale upper limit cannot be set to the same value.

5-3 M-4708/1008

#### 5.1 Setting the Analog Input Channels

#### **SEE ALSO**

For a description of the analog input wiring, see "Analog Input" in section 3.3, "Wiring the Input Signal Cable."

5-4 M-4708/1008

## 5.2 Setting the Pulse Input Channel

Procedure

1. Press **SETTING** to enterSetting Mode.

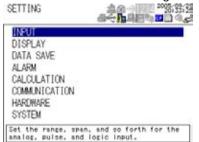

2. With INPUT selected, press SELECT.

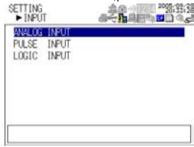

3. Use the arrow keys to select PULSE INPUT, an prss SELECT.

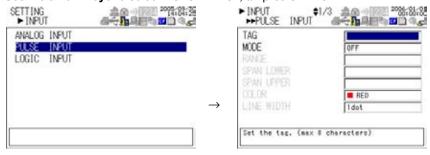

- 4. Use the arrow keys to select the desired item, and press SELECT.
  Press SELECT to show a selection list or window for setting the item.
- **5.** Select or enter the item on the displayed selection list or window.
- 6. Press SET.

#### Explanation

#### Tag

This is the character string that can be shown along with the channel number (Pulse). Up to 8 characters can be used to set the tags.

#### Mode

This is the input type. Select Instantaneous, Integrated Value, or Revolution. Set the channels without input signals to OFF (default setting). If you change the mode, the range and span upper and lower limit settings are rest to default values.

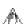

#### 🕰 Note

 The pulse input setting takes effect when the sampling interval is greater than or equal to 1 s.

M-4708/1008 5-5

#### Range

Select the input range from the table below.

| Input Type                  | Range                                                               | Maximum Number of Input Pulses                                      | Maximum Display<br>Resolution         |
|-----------------------------|---------------------------------------------------------------------|---------------------------------------------------------------------|---------------------------------------|
| Pulse (instantaneous value) | None                                                                | 50 k/sampling interval                                              | 1 c                                   |
| Pulse (integrated value)*   | 50 kc/f.s.<br>500 kc/f.s.<br>5 Mc/f.s.<br>50 Mc/f.s.<br>500 Mc/f.s. | 50 k/sampling interval                                              | 1 c<br>10 c<br>100 c<br>1 kc<br>10 kc |
| Number of revolutions       | 500 rpm/f.s.<br>5 krpm/f.s.<br>50 krpm/f.s.<br>500 krpm/f.s.        | 50 k/sec<br>(Counts the number of puls<br>converts the number to nu | •                                     |

<sup>\*</sup> Pulse (integrated value) returns to 0 when it counts to the upper limit of the range. The count operation continues even after the count returns to 0.

#### Span Upper/Lower

Set the upper and lower limits of the display span within the measurable range indicated above. The default span lower limit is the lower limit of each range; the default span upper limit is the upper limit of each range. The span lower limit and span upper limit cannot be set to the same value.

#### Color

Select the color from the choices below. The color applies to both waveform and bar graph.

Red (default setting), green, blue, blue purple, brown, orange, yellow-green, aqua, magenta, gray, lime, blue green, navy, yellow, olive, and purple.

#### Line width

Set the waveform line width to 1dot (thin), 2dot (medium), or 3dot (thick). The default setting is 1dot.

5-6 M-4708/1008

#### Scaling

Sets the items below. The decimal place, scale lower limit, scale upper limit, conversion exponent, conversion coefficient, offset exponent, offset coefficient, and unit take effect when the scaling function is turned ON.

| when the scaling function                             | ris turried Or                                                                     | <u>V.</u>                                                                                                    |  |
|-------------------------------------------------------|------------------------------------------------------------------------------------|----------------------------------------------------------------------------------------------------|--|
| Item                                                  | Setting                                                                            |                                                                                                    |  |
| Scaling function ON/OFF                               | ON or OFF. The default setting is OFF.                                             |                                                                                                    |  |
| Decimal place                                         | X.XXXX (defau                                                                      | ult setting), XX.XXX, XXXXXX, XXXXXX, or XXXXX                                                                                                    |  |
| Scale lower limit*                                    | -30000 to 300                                                                      | 000. The default setting is -3.0000.                                                                                                    |  |
| Scale upper limit*                                    | -30000 to 300                                                                      | 000. The default setting is 3.0000.                                                                                                    |  |
| Conversion exponent                                   | -38 to +37. Th                                                                     | ne default setting is 0.                                                                                                    |  |
| Conversion coefficient                                | -9.9999 to -1.                                                                     | 0000, 0, 1.0000 to 9.9999. The default setting is 1.0000.                                                                                                    |  |
| Offset exponent                                       | -38 to +37. Th                                                                     | ne default setting is 0.                                                                                                    |  |
| Offset coefficient                                    | -9.9999 to -1.                                                                     | 0000, 0, 1.0000 to 9.9999. The default setting is 1.0000.                                                                                                    |  |
| Unit (The default setting is Any.)  Imin, min, or cch | Length Area Volume Velocity  Acceleration Frequency Weight Work Pressure Flow rate | mm (default setting), cm, m, or km mm2 (default setting), cm2, or m2 mm3 (default setting), cm3, m3, cc, ml, l, or kl mm/s (default setting), mm/min, mm/h, cm/s, cm/min, cm/h, m/s, m/min, m/h, km/s, km/min, or km/h m/s2 (default setting), km/h2, Gal, or G mHz (default setting), Hz, kHz, or rpm mg (default setting), g, kg, t, N, or kgf mW (default setting), W, kW, PS, HP, J, Wh, or cal kg/cm2 (default setting), Pa, kPa, or MPa m3/s (default setting), m3/min, m3/h, t/s, t/min, t/h, l/s, l/h, kg/s, kg/min, kg/h, kl/s, kl/min, kl/h, cc/s, cc/ |  |
|                                                       | Temperature<br>Voltage and c<br>Power<br>Watt hour<br>Any                          | °C (default setting), K, °F<br>urrent<br>mV (default value), V, kV, MV, mA, A, kA, MA<br>mW (default value), W, kW, MW, mvar, var, kvar, Mvar,<br>mVA, VA, kVA, MVA, deg<br>Wh (default value), kWh, MWh, varh, kvarh, Mvarh<br>Up to six characters.                                                                                                    |  |

<sup>\*</sup> The scale lower limit and scale upper limit cannot be set to the same value.

#### **SEE ALSO**

For a description of the pulse input wiring, see section 3.4, "Wiring the Pulse Input, ogic Input, and Signal Cables."

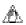

#### Note

If the Data Save > Sampling Interval is set to a value less than 1 s, you cannot set pulse input channels.

To use pulse input channels, set the sampling interval greater than or equal to 1 s.

M-4708/1008 5-7

#### TIE

- The final scaling result is displayed as conversion ration × pulse count + offset (reference).
- You must set the exponent and coefficient for the conversion ratio and offset values. The relationship between the exponent and coefficient is given by

Conversion ratio or offset = Coefficient  $\times$  E(exponent) where E =  $10^x$  and x is the exponent

#### Example

Display of the integrated pulse where the flow rate is 1.2 I/s per pulse and the offset is 100I

- Set the mode to Integrated Value.
- Conversion coefficient = 1.2, conversion exponent = 0:1.2 × E(0) = 1.2
- Offset coefficient = 1, offset exponent = 2:  $1 \times E(2) = 100$
- Set the unit to volume (I).

The integrated pulse display after 60 s is  $1.2 \times 60 + 100 = 172$  l.

5-8 M-4708/1008

## 5.3 Setting the Logic Input Channel

#### Procedure

1. Press **SETTING** to enter Setting Mode.

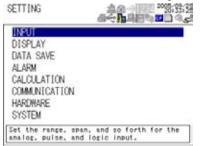

2. With INPUT selected, press **SELECT**.

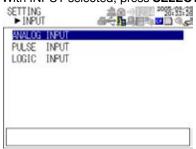

3. Use the arrow keys to select LGICINPUT, and press SELECT.

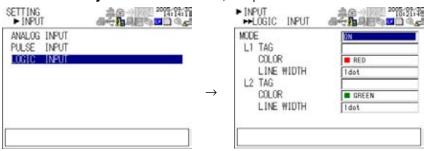

- 4. Use the arrow keys to select the desired item, and press SELECT.
  Press SELECT to show a selection list or window for setting the item.
- 5. Select or enter the item on the displayed selection list or window.
- 6. Press SET.

#### Explanation

#### Mode

Turn ON/OFF the logic input channels (L1 and L2) to which voltage or contact signal is to be applied. The default setting is OFF.

#### Tag

This is the character string that can be shown along with the channel number (L1 or L2). Up to 8 characters can be used to set the tags.

#### Color

For each channel, select the color from the choices below.

Red (default setting of L1), green (default setting of L2), blue, blue purple, brown, orange, yellow-green, aqua, magenta, gray, lime, blue green, navy, yellow, olive, and purple.

M-4708/1008 5-9

#### I ine width

Set the waveform line width to 1dot (thin), 2dot (medium), or 3dot (thick). The default setting is 1dot.

#### **Logic Input Waveform Display**

The display position of the logic input waveforms is fixed to the lower section of the display as indicated below.

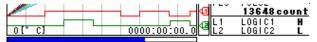

#### **SEE ALSO**

For a description of the logic input wiring, see section 3.4, "Wiring the Pulse Input, Logic Input, and Signal Cables."

5-10 M-4708/1008

# 5.4 Directly Setting the Range, Span, and Scale Using the RANGE key

#### Procedure

1. In Free Running Mode, use the **arrow keys** to select the channel you wish to configure.

#### 2. Press RANGE.

When scaling is OFF for analog input or pulse input channls
 The following window opens.

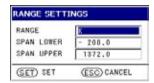

When scaling is ON for analog input or pulse input channels
 The follwing SPAN SETTINGS window opens.

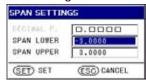

For calculation or communication channels
 The follwing SPAN SETTINGS window opens.

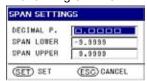

- Use the arrow keys to select the desired item, and press SELECT.Press SELECT to show a selection list or window for setting the item.
- 4. Select or enter the item on the displayed selection list or window.
- 5. Press SET.

#### **Explanation**

#### Directly Setting the Range, Span, and Scale

The settings change depending on the type of selected channel. For details on the settings, see sections 5.1, 5.2, or 8.1.

- When scaling is OFF for analog input or pulse input channels Range, span lower limit, and span upper limit
- When scaling is ON for analog input or pulse input channels
   Scale lower limit, and scale upper limit
- For calculation or communication channels
   Decimal place, span lower limit, and span upper limit

#### TIP

If you press RANGE in Logging Mode, Logging & Review Mode, or Review Mode, the span upper and lower limits are shown on the window regardless of the type of channel input, and the display span can be changed.

M-4708/1008 5-11

## 6.1 Setting the Alarm on Analog Input Channels

Procedure

1. Press **SETTING** to enter Setting Mode.

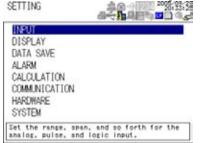

2. Use the arrow keys to select ALARM, and press SELECT.

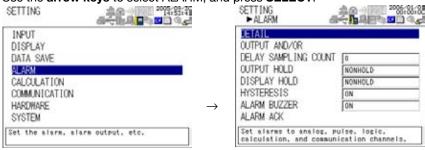

**3.** With DETAIL selected, press **SELECT**.

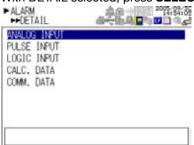

4. With ANALOG INPUT selected, press **SELECT**.

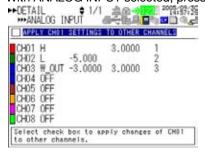

5. Use the arrow keys to select the desired channel, and press SELECT.

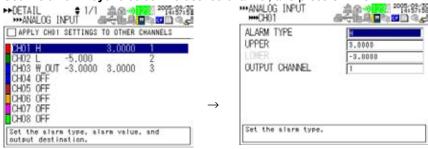

M-4708/1008 6-1

- 6. Use the arrow keys to select the desired item, and press SELECT.
  Press SELECT to show a selection list or window for setting the item.
- 7. Select or enter the item on the displayed selection list or window.
- 8. Press SET.

#### **Setting All the Channels to the Same Settings**

When the channel selection display is shown, use the **arrow keys** to select "Apply the CH01 settings to other channels," and press **SELECT** to select the check box. If this check box is selected, all changes made on CH01 are applied to the other channels (CH02 to CH08). On the 16-channel model, the settings of CH09 on page 2 are applied to CH10 to CH16.

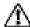

#### **CAUTION**

If the measurement mode or range is different in the analog input settings, the changes are not applied even if the APPLY CH01 SETTING TO OTHER CHANNELS check box is selected.

#### Explanation

#### **Alarm Type**

Set the conditions for activating an alarm. Select from the following:

| Setting    | Alarm Condition                                                                                   |
|------------|---------------------------------------------------------------------------------------------------|
| Hi         | An alarm occurs when the measured value exceeds the alarm value.                                  |
| Lo         | An alarm occurs when the measured value falls below the alarm value.                              |
| Window IN  | An alarm occurs when the measured value is within the upper and lower limits of the alarm range.  |
| Window OUT | An alarm occurs when the measured value is outside the upper and lower limits of the alarm range. |

#### **Upper Limit/Lower Limit**

Set the upper and lower limits for the alarm type selected above within the measurable range. The default upper limit is the upper limit of each range; the default lower limit is the lower limit of each range. The upper limit and lower limit cannot be set to the same value.

#### **Output Channel**

Select the channel for outputting alarms from 1 to 4. If not outputting alarms, select OFF (default setting).

#### **SEE ALSO**

For a description of the alarm output wiring, see section 3.4, "Wiring the Pulse Input, Logic Input, and Signal Cables."

#### **Setting the Alarm on Pulse Input Channels** 6.2

Procedure

1. Press **SETTING** to enter Setting ode.

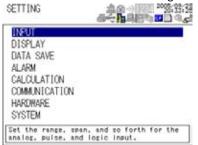

Use the arrow keys to select ALARM, and press SELECT 2.

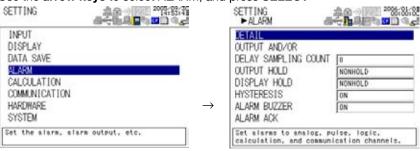

3. With DETAIL selected, press SELECT.

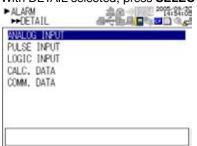

4.

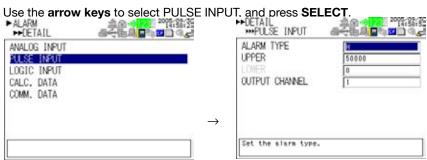

- 5. Use the arrow keys to select the desired item, and press SELECT. Press **SELECT** to show a selection list or window for setting the item.
- 6. Select or enter the item on the displayed selection list or window.
- 7. Press SET.

6-3 M-4708/1008

#### Explanation

#### **Alarm Type**

Set the conditions for activating an alarm. Select from the following:

|            | <u> </u>                                                                                                    |
|------------|----------------------------------------------------------------------------------------------------|
| Setting    | Alarm Condition                                                                                                    |
| Hi         | An alarm occurs when the measured value of the pulse input exceeds the alarm value.                                  |
| Lo         | An alarm occurs when the measured value of the pulse input falls below the alarm value.                              |
| Window IN  | An alarm occurs when the measured value of the pulse input is within the upper and lower limits of the alarm range.  |
| Window OUT | An alarm occurs when the measured value of the pulse input is outside the upper and lower limits of the alarm range. |

#### **Upper Limit/Lower Limit**

Set the upper and lower limits for the alarm type selected above within the measurable range. The default upper limit is the upper limit of each range; the default lower limit is the lower limit of each range. The upper limit and lower limit cannot be set to the same value.

#### **Output Channel**

Select the channel for outputting alarms from 1 to 4. If not outputting alarms, select OFF default setting).

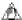

#### 🗥 Note

When setting alarms on pulse input channels, set the Mode (input type) in the pulse input channel settings (see section 5.2).

#### **SEE ALSO**

For a description of the alarm output wiring, see section 3.4, "Wiring the Pulse Input, Logic Input, and Signal Cables."

## 6.3 Setting the Alarm on Logic Input Channels

**Procedure** 

1. Press **SETTING** to enter Setting Mode.

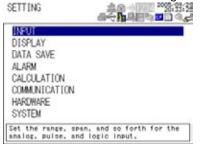

2. Use the arrow keys to select ALARM, an press SELECT.

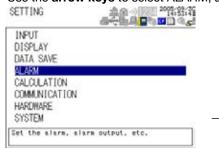

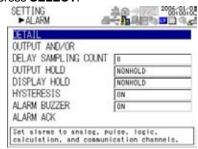

3. With DETAIL selected, press SELECT.

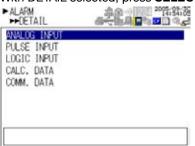

4. Use the arrow keys to select LOGIC INPUT, and press **SELECT**.

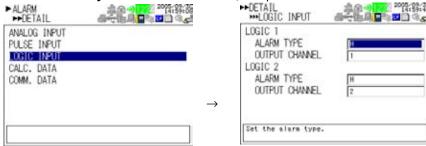

- 5 Use the arrow keys to select the desired item, and press SELECT.
  Press SELECT to show a selection list or window for setting the item.
- **6.** Select or enter the item on the displayed selection list or window.
- 7. Press SET.

M-4708/1008 6-5

#### Explanation

#### **Alarm Type**

Set the conditions for activating an alarm. Select from the following:

| Setting   | Alarm Condition                                                |
|-----------|----------------------------------------------------------------|
| OFF       | Not set alarm conditions.                                      |
| <u>Hi</u> | An alarm occurs when the logic input changes from low to high. |
| Lo        | An alarm occurs when the logic input changes from high to low. |

#### **Output Channel**

Select the channel for outputting alarms from 1 to 4. If not outputting alarms, select OFF (default setting).

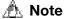

When setting alarms on logic input channels, set the Mode (input type) in the logic input channel settings (see section 5.3).

#### **SEE ALSO**

For a description of the alarm output wiring, see section 3.4, "Wiring the Pulse Input, Logic Input, and Signal Cables."

# 6.4 Setting Alarms on Calculation and Communication Channels (Communication channels are supported only on the RDXL121 and RDXL122.)

Procedure

1. Press **SETTING** To enter Setting Mode.

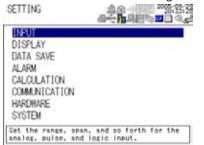

2. Use the arrow keys to select ALARM, and press **SELECT**.

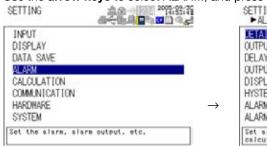

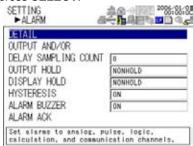

3. With DETAIL elected, press SELECT.

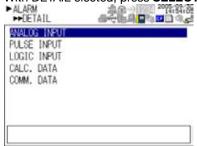

**4.** Use the **arrow keys** to select CALC. DATA or COMM. DATA, and press **SELECT**.

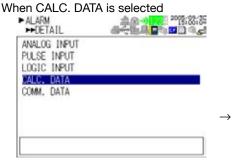

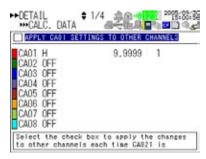

M-4708/1008 6-7

Use the arrow keys to select the desired channel for setting the alarm, and press SELECT.

There are 32 calculation and 32 communication channels. The number of channels shown on a page is eight; thus, there are four channel selection pages. To show the next page, press the **arrow** ( $\downarrow$ ) **key** after selecting the channel at the bottom.

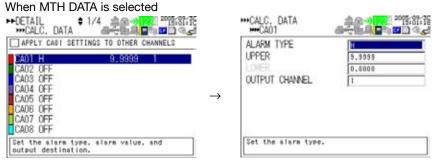

- 6. Select or enter the item on the displayed selection list or window.
- 7. Press SET.

#### Setting the Same Settings to the Channels Shown on the Same Page

When the channel selection display is shown, use the **arrow keys** to select "Apply the CAXX\* (COXX\* for communication channels) settings to other channels," and press **SELECT** to select the check box. If this check box is selected, all changes made on CAXX\* (COXX\* for communication channels) are applied to the other channels on the same page.\* XX varies depending on the displayed page.

#### Explanation

#### **Alarm Type**

Set the conditions for activating an alarm. Select from the following:

| Setting    | Alarm Condition                                                                                                    |
|------------|----------------------------------------------------------------------------------------------------|
| Hi         | An alarm occurs when the calculated or communication input value is greater than or equal to the alarm value.              |
| Lo         | An alarm occurs when the calculated or communication input value is less than or equal to the alarm value.                 |
| Window IN  | An alarm occurs when the calculated or communication input value is within the upper and lower limits of the alarm range.  |
| Window OUT | An alarm occurs when the calculated or communication input value is outside the upper and lower limits of the alarm range. |

#### **Upper Limit/Lower Limit**

Set the upper and lower limits for the alarm type selected above within the range of –99999 to 99999. The default values for the upper and lower limits are 99999 and -99999. (The decimal place is the same as that of the span decimal place of the calculation channel.) The upper limit and lower limit cannot be set to the same value.

#### **Output Channel**

Select the channel for outputting alarms from 1 to 4. If not outputting larms, select OFF (default setting).

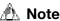

When setting alarms on calculation channels, set the calculation channels (see section 8.1). Likewise, when setting alarms on communication channels, set the communication channels (see section 10.2).

#### **SEE ALSO**

For a description of the alarm output wiring, see section 3.4, "Wiring the Pulse Input, Logic Input, and Signal Cables."

# 6.5 Setting Alarm Output and Display

# Procedure

1. Press **SETTING** to enter Setting Mode.

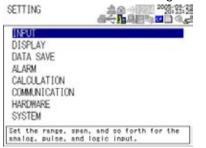

2. Use the arrow keys to select ALARM, and press SELECT.

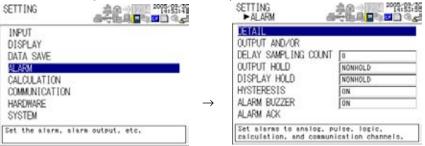

Use the arrow keys to select the desired item (other than DETAIL), and press SELECT.

Press **SELECT** to show a selection list or window for setting the item.

- 4. Select or enter the item on the displayed selection list or window.
- 5. Press SET.

#### **Explanation**

#### **Output AND/OR**

When a single alarm output is shared among multiple alarms, you can select either of the conditions below for activating the alarm output. Set the condition for each alarm output (1 to 4). The default setting of each alarm output (1 to 4) is OR.

AND: Activated when all assigned alarms are occurring simultaneously.

OR: Activated when any of the specified alarms is occurring.

# Delay

An alarm occurs when the measured value remains above (or below) the alarm value for the specified sampling count. Set the sampling count in the range of 0 to 36000. The default setting is 0.

# **Output Hold**

Set the method of clearing the alarm output from an alarm generated condition to either of the settings below. The default setting is Non-hold.

Non-hold: Turn the output OFF when the alarm is cleared.

Hold: Hold the output ON until the alarm acknowledge operation is carried out.

#### **Display Hold**

The method of clearing the alarm display from an alarm generated condition can be set to either of the following settings. The default setting is Non-hold.

Non-hold: Clear the alarm display when the alarm is cleared.

Hold the alarm display until the alarm acknowledge operation is carried out. Hold:

### **Hysteresis**

A width (hysteresis) can be specified to the values for activating and releasing the alarm. The hysteresis is fixed to 0.5% of the display span (display scale width if the range is set to scale). Select whether to turn the hysteresis ON or OFF. The default setting is ON.

#### **Alarm Buzzer**

Set whether to sound a buzzer (ON or OFF) when an alarm occurs. The default setting is ON.

#### **Alarm ACK**

If alarm output or alarm display is set to Hold and you select Alarm ACK and press SELECT, the alarm output or alarm display is cleared. When the alarm output or alarm display is cleard, the alarm icon in the status display section ( ) or 1 ) changes from red to green.

You can also carry out alarm acknowledge on the alarm summary display by pressing the SET key to show the Alarm ACK window and pressing the SET key.

#### **SEE ALSO**

For a description of the alarm output wiring, see section 3.4, "Wiring the Pulse Input, Logic Input, and Signal Cables."

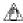

# 🗥 Note

The alarm output is high when the RDXL120 is turned ON (including when recovering from a power failure).

# 6.6 Searching Alarms

# Procedure

You can search alarms on the review display by using the alarm marker that is shown in Review Mode.

1. Press **REVIEW** o show the review or logging & review display.

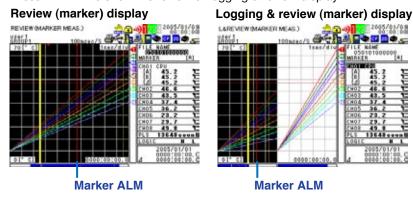

- 2. Press MARK to set the active marker to marker ALM (red solid line). The waveform around the position where the alarm occurred is shown.
  If there is no alarm, the active marker cannot be set to marker ALM.
- Press Fast Forward key (←←) to show the waveform around the position where the previous alarm occurred.
   Press Fast Forward key (→→) to show the waveformaround the position where

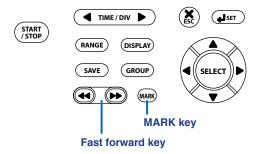

the next alarm occurred.

# 7.1 Switching the Operation Mode and Display

# **Procedure**

#### **Switching the Operation Mode**

Pressing **HOME**, **REVIEW**, **FILE**, **SETTING**, or **START/STOP** switches the operation mode and changes the displayed contents.

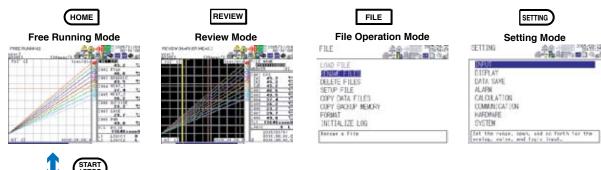

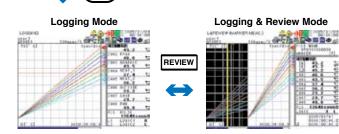

# When in Free Running Mode or Logging Mode

1. Press **DISPLAY** to show a pop-up menu for switching the display.

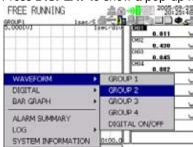

2. Use the **arrow keys** to select the desired display, and press **SELECT**.

# When in Review Mode or Logging & Review Mode Press DISPLAY.

Each time you press **DISPLAY**, the display switches between marker display and statistical calculation display.

• Marker display

\*\*REMEMORABLE MEAG.)

\*\*REMEMORABLE MEAG.)

\*\*REMEMORABLE MEAG.)

\*\*REMEMORABLE MEAG.)

\*\*REMEMORABLE MEAG.)

\*\*REMEMORABLE MEAG.)

\*\*REMEMORABLE MEAG.)

\*\*REMEMORABLE MEAG.)

\*\*REMEMORABLE MEAG.)

\*\*REMEMORABLE MEAG.)

\*\*REMEMORABLE MEAG.)

\*\*REMEMORABLE MEAG.)

\*\*REMEMORABLE MEAG.)

\*\*REMEMORABLE MEAG.)

\*\*REMEMORABLE MEAG.)

\*\*REMEMORABLE MEAG.)

\*\*REMEMORABLE MEAG.)

\*\*REMEMORABLE MEAG.)

\*\*REMEMORABLE MEAG.)

\*\*REMEMORABLE MEAG.)

\*\*REMEMORABLE MEAG.)

\*\*REMEMORABLE MEAG.)

\*\*REMEMORABLE MEAG.)

\*\*REMEMORABLE MEAG.)

\*\*REMEMORABLE MEAG.)

\*\*REMEMORABLE MEAG.)

\*\*REMEMORABLE MEAG.)

\*\*REMEMORABLE MEAG.)

\*\*REMEMORABLE MEAG.)

\*\*REMEMORABLE MEAG.)

\*\*REMEMORABLE MEAG.)

\*\*REMEMORABLE MEAG.)

\*\*REMEMORABLE MEAG.)

\*\*REMEMORABLE MEAG.)

\*\*REMEMORABLE MEAG.)

\*\*REMEMORABLE MEAG.)

\*\*REMEMORABLE MEAG.)

\*\*REMEMORABLE MEAG.)

\*\*REMEMORABLE MEAG.)

\*\*REMEMORABLE MEAG.)

\*\*REMEMORABLE MEAG.)

\*\*REMEMORABLE MEAG.)

\*\*REMEMORABLE MEAG.)

\*\*REMEMORABLE MEAG.)

\*\*REMEMORABLE MEAG.)

\*\*REMEMORABLE MEAG.)

\*\*REMEMORABLE MEAG.)

\*\*REMEMORABLE MEAG.)

\*\*REMEMORABLE MEAG.)

\*\*REMEMORABLE MEAG.)

\*\*REMEMORABLE MEAG.]

\*\*REMEMORABLE MEAG.]

\*\*REMEMORABLE MEAG.]

\*\*REMEMORABLE MEAG.]

\*\*REMEMORABLE MEAG.]

\*\*REMEMORABLE MEAG.]

\*\*REMEMORABLE MEAG.]

\*\*REMEMORABLE MEAG.]

\*\*REMEMORABLE MEAG.]

\*\*REMEMORABLE MEAG.]

\*\*REMEMORABLE MEAG.]

\*\*REMEMORABLE MEAG.]

\*\*REMEMORABLE MEAG.]

\*\*REMEMORABLE MEAG.]

\*\*REMEMORABLE MEAG.]

\*\*REMEMORABLE MEAG.]

\*\*REMEMORABLE MEAG.]

\*\*REMEMORABLE MEAG.]

\*\*REMEMORABLE MEAG.]

\*\*REMEMORABLE MEAG.]

\*\*REMEMORABLE MEAG.]

\*\*REMEMORABLE MEAG.]

\*\*REMEMORABLE MEAG.]

\*\*REMEMORABLE MEAG.]

\*\*REMEMORABLE MEAG.]

\*\*REMEMORABLE MEAG.]

\*\*REMEMORABLE MEAG.]

\*\*REMEMORABLE MEAG.]

\*\*REMEMORABLE MEAG.]

\*\*REMEMORABLE MEAG.]

\*\*REMEMORABLE MEAG.]

\*\*REMEMORABLE MEAG.]

\*\*REMEMORABLE MEAG.]

\*\*REMEMORABLE MEAG.]

\*\*REMEMORABLE MEAG.]

\*\*REMEMORABLE MEAG.]

\*\*REMEMORABLE MEAG.]

\*\*REMEMORABLE MEAG.]

\*\*REMEMORABLE MEAG.]

\*\*REMEMORABLE MEAG.]

\*\*REMEMORABLE MEAG.]

\*\*REMEMORABLE MEAG.]

\*\*RE

# Explanation

### Switching the Display in Free Running Mode or Logging Mode

The pop-up menu for switching the display has two levels as shown in the table below. When showing a display other than alarm summary, you select the second level to switch the display.

| First Level                                       | Second Level        | Operation                                         |
|---------------------------------------------------|---------------------|---------------------------------------------------|
| Waveform                                          | Group 1             | Shows the waveforms of group 1.                   |
|                                                   | Group 2             | Shows the waveforms of group 2.                   |
|                                                   | Group 3             | Shows the waveforms of group 3.                   |
|                                                   | Group 4             | Shows the waveforms of group 4.                   |
|                                                   | Digital ON/OFF      | Turns the digital display ON/OFF.                 |
| Digital                                           | Group 1             | Shows the numeric values of group 1.              |
|                                                   | Group 2             | Shows the numeric values of group 2.              |
|                                                   | Group 3             | Shows the numeric values of group 3.              |
|                                                   | Group 4             | Shows the numeric values of group 4.              |
| Bar Graph                                         | Group 1             | Shows the bar graphs of group 1.                  |
|                                                   | Group 2             | Shows the bar graphs of group 2.                  |
|                                                   | Group 3             | Shows the bar graphs of group 3.                  |
|                                                   | Group 4             | Shows the bar graphs of group 4.                  |
| Alarm Summary                                     | -                   | Shows the alarm summary.                          |
| Log                                               | Error               | Shows the error log.                              |
|                                                   | Key Login/Logout    | Shows the log of key login and logout operations. |
|                                                   | Communication       | Shows a log of communication commands.            |
|                                                   | Commands            |                                                   |
|                                                   | FTP Client          | Shows a log of FTP file transfers.                |
|                                                   | Web                 | Shows a log of Web browser operations.            |
|                                                   | E-mail Transmission | Shows a log of e-mail transmissions.              |
| System Information – Shows the system information |                     | Shows the system information (see section 11.8).  |

#### TIP

On the alarm summary display, select an alarm using the arrow keys and press SELECT to switch to a review display containing information of that alarm (valid only when the data type is binary).

You cannot change the display to Review or Logging & Review in the following cases.

- If the selected alarm is a logic input alarm.
- If the file division of the save mode is set to DIVISION and the selected alarm does not exist in the file that is currently being written. (You can change from the selected alarm to the review display after the logging is completed.)
- If the memory full operation of the save mode is set to REPEAT and repetitive save operation is in progress.
- If the memory full operation of the save mode is set to DELETE and the selected alarm existed in the deleted file.

7-2 M-4708/1008

# 7.2 Setting Groups

Procedure

1. Press **SETTING** to enter Setting Mode.

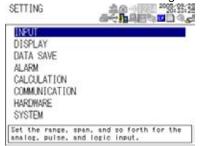

2. Use the arrow keys to select DISPLAY, and press SELECT.

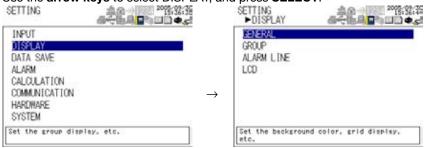

3. Use the arrow keys to select GROUP, and press ELECT.

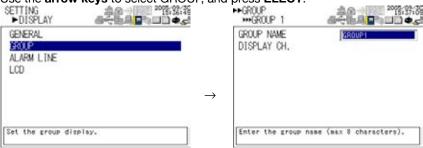

4. Use the arrow keys to select the desired group, and press ELECT.

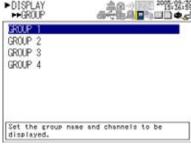

# **Setting the Group Name**

- **5.** With GROUP NAME selected, press **SELECT**. The Group name setting window opens.
- **6.** Enter the group name.
- 7. Press SET.

#### **Assigning Channels to Groups**

5. Use the arrow keys to select DISPLAY CH., and press SELECT.

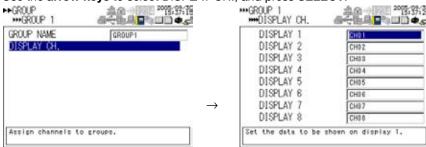

6. Use the arrow keys to select DISPLAY 1 to 8, and press ELECT.

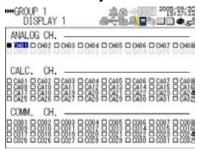

- 7. Use the **arrow keys** to select a channel to be displayed.
- **8.** Press **SELECT** to select the check box of the selected channel. Press **SELECT** again to clear the check box.
- After selecting the check boxes for all channels to be included in the group, press SET.

# Explanation

# **Group Name**

Set the group name using up to 8 characters. The default settings are as follows:

Group 1: GROUP 1 Group 2: GROUP 2 Group 3: GROUP 3

Group 4: GROUP 4

# **Assigning Channels**

You can assign analog input channels, calculation channels, and communication channels (channels to which communication data through Modbus communications is assigned) to groups. Up to eight channels can be assigned to a group. The default channel assignments are shown below by the number of installed channels.

| Group Number Mumber of Installed Channels |                                |                                |
|-------------------------------------------|--------------------------------|--------------------------------|
|                                           | 8                              | 16                             |
| Group 1                                   | 01, 02, 03, 04, 05, 06, 07, 08 | 01, 02, 03, 04, 05, 06, 07, 08 |
| Group 2                                   | 01, 02, 03, 04, 05, 06, 07, 08 | 09, 10, 11, 12, 13, 14, 15, 16 |
| Group 3                                   | 01, 02, 03, 04, 05, 06, 07, 08 | 01, 02, 03, 04, 05, 06, 07, 08 |
| Group 4                                   | 01, 02, 03, 04, 05, 06, 07, 08 | 09, 10, 11, 12, 13, 14, 15, 16 |

7-4 M-4708/1008

# 7.3 Setting the Background Color, Grid, and Bar Graph Base Position

# Procedure

1. Press **SETTING** to enter Setting Mode.

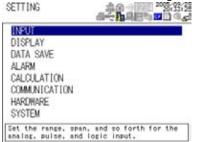

2. Use the arrow keys to select DISPLAY, and press SELECT.

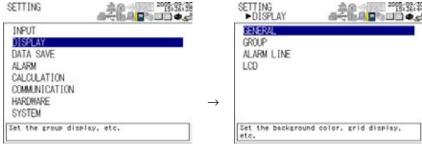

3. With GENERAL selected, press **SELECT**.

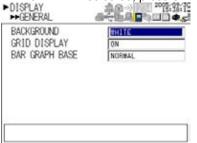

- **4.** Use the **arrow keys** to select the desired item, and press **SELECT**. Press **SELECT** to show a selection list for setting the item.
- **5.** Select the item from the displayed list.
- 6. Press SET.

# Explanation

# **Background Color**

Set the background color of the waveform display section of the display to white (default setting) or black.

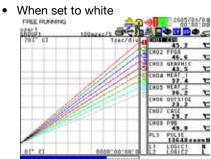

When set to black

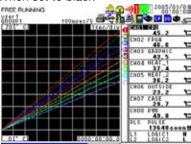

#### TIP

The colors specified for measurement channels, calculation channels, and communication channels are not affected by the background color setting.

### **Grid Display**

Select whether to turn the grid ON (default setting) or OFF on the waveform display.

# **Bar Graph Base Position**

Set the reference position of the bar graph to Normal (left end of the scale) or Center.

· Normal (default setting)

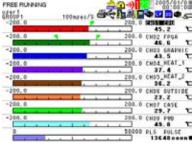

Center

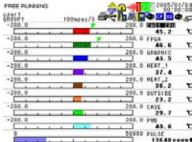

7-6 M-4708/1008

# 7.4 Setting Alarm Lines

**Procedure** 

1. Press **SETTING** to enter Setting Mode.

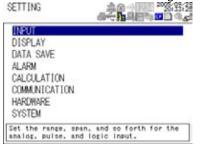

2. Use the arrow keys to select DISPLAY, and press SELECT.

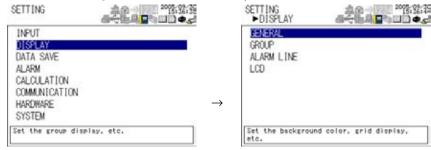

3. Use the arrow keys to select ALARM LINE, an press SELECT.

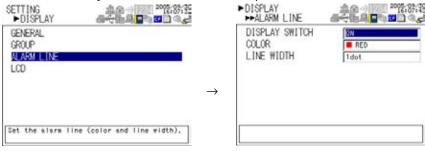

- 4. Use the arrow keys to select the desired item, and press SELECT. Press SELECT to show a window for setting the item.
- 5. Select the item from window.
- 6. Press SET.

# Explanation

#### **Display Switch**

Select whether to show lines indicating the alarm positions (ON or OFF) on the waveform display. The default setting is ON.

#### TIP

This setting also turns ON/ OFF the alarm marks (and) on the bar graph display.

#### Color

Select the color of the lines indicating the alarm positions on the waveform display. Red (default setting), green, blue, blue purple, brown, orange, yellow-green, aqua, magenta, gray, lime, blue green, navy, yellow, olive, and purple.

# 7.4 Setting Alarm Lines

# Line width

Set the alarm line width to 1dot (thin), 2dot (medium), or 3dot (thick). The default setting is 1dot.

7-8 M-4708/1008

# 7.5 Switching the Time Scale

# Procedure

Press **TIME/DIV** when the waveform is displayed.

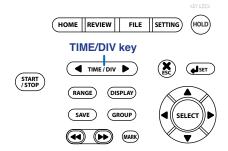

# Explanation

# **Switching the Time Scale**

The time per grid (division) can be changed in the range of 1 sec/div to 24 h/div. The selectable time scales are shown below. The default setting is 1 sec/div.

1, 2, 5, 10, 20, or 30 sec/div

1, 2, 5, 10, 20, or 30 min/div

1, 2, 5, 10, 12, or 24 h/div

# Displaying the Time Scale

The time scale is shown on the waveform display as indicated below.

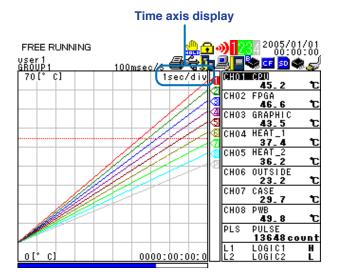

# 8.1 Setting the Calculation

1. Press **SETTING** to enter Setting Mode.

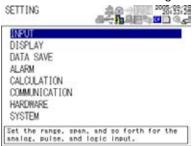

2. Use the arrow keys to select CALCULATION, and press **SELECT**.

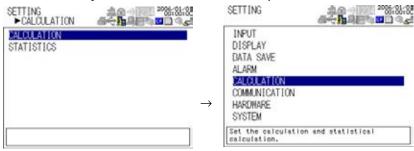

3. With DIFFERENCE selected, press **SELECT**.

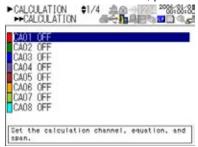

4. Use the arrow keys to select the desired channel, and press SELECT.

There are 32 calculation channels. The number of calculation channels shown on a page is eight; thus, there are four calculation channel selection pages. To show the next page, press the **arrow** ( $\downarrow$ ) **key** after selecting the channel at the bottom.

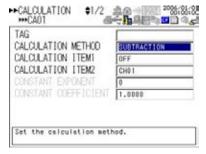

- **5.** Use the **arrow keys** to select the desired item, and press **SELECT**. Press **SELECT** to show a selection list or window for setting the item.
- 6. Select or enter the item on the displayed selection list or window.
- 7. Press SET.

#### Tag

This is the character string that can be shown along with the channel number. Up to 8 characters can be used to set the tags.

#### Calculation Method, Calculation Items 1 and 2, and Constant

The following two types of calculations are available. You set the calculation method, calculation items 1 and 2, and constant used in the calculation below.

- Calculation item 1 (+, -, x, ÷) Calculation item 2
- Calculation item 1 (+, -, ×, ÷) Calculation constant

You can specify measurement channels, computation channels (CA01 to CA32), or communication channels (CO01 to CO32) for calculation items 1 and 2. When specifying a computation channel, you can only select channel numbers that are smaller than the number of the computation channel that you are setting.

The default settings are as follows: SUBTRACTION for the calculation method, OFF for calculation item 1, and CH01 for calculation item 2. For measurement channels, the scaled value is used in the computation.

The selectable range of the calculation constant is -9.9999E+37 to -1.0000E-38, 0, 1.0000E-38 to 9.9999E+37.

#### **Constant Exponent**

Set the exponent of the calculation constant. The selectable range is -38 to 37. The default setting is 0.

#### **Constant Coefficient**

Set the mantissa of the calculation constant. The selectable range is -9.9999 to -1.0000, 0, 1.0000 to 9.9999. The default setting is 1.0000.

# **Decimal place**

Select from the following positions: The default setting is X.XXXX. X.XXXX, XX.XXX, XXX.XX, XXXX.X, or XXXXX

# Span Upper/Lower

Set the upper and lower limits of the display span within the measurable range. The span lower limit and span upper limit cannot be set to the same value. The default lower limit is -99999, and the default upper limit is 9999.

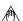

# 🗥 Note

The display shows "+\*\*\*\*" or "-\*\*\*\*" for the following calculation results.

- The -99999 to 99999 range is exceeded (- or +display over range)
- Calculated on a channel set to OFF (display shown as "+\*\*\*\*" on error)
- Division by zero (Calculation error. Displayed as "+\*\*\*\*\*")

8-2 M-4708/1008

#### Unit

| Length<br>Area | mm (default setting), cm, m, or km<br>mm2 (default setting), cm2, m2, or km2 |  |
|----------------|------------------------------------------------------------------------------|--|
| Area           | mm2 (detault setting), cm2, m2, or km2                                       |  |
|                |                                                                              |  |

| setting), V, kV, MV, mA, A, kA, or MA setting), W, kW, MW, mvar, var, kvar, Mvar, mVA, VA, kVA, or MVA setting), kWh, MWh, varh, kvarh, or Mvarh       |  |  |
|----------------------------------------------------------------------------------------------------|--|--|
| 5,1 1 1 1 1 1                                                                                                    |  |  |
| etting), V, kV, MV, mA, A, kA, or MA                                                                                                    |  |  |
| <u> </u>                                                                                                    |  |  |
| etting) or K                                                                                                    |  |  |
| m3/s (default setting), m3/min, m3/h, t/s, t/min, t/h, l/s, l/min, l/h, kg/s, kg/min, kg/h, kl/s, kl/min, kl/h, ml/s, ml/min, ml/h, g/s, g/min, or g/h |  |  |
| Pa (default setting), kPa, MPa, N/m2, or bar                                                                                                    |  |  |
| mW (default setting), W, kW, J, Wh, or Ws                                                                                                    |  |  |
| mg (default setting), g, kg, t, or N                                                                                                    |  |  |
| mHz (default setting), Hz, kHz, rpm, or rph                                                                                                    |  |  |
| setting)                                                                                                    |  |  |
| mm/s (default setting), mm/min, mm/h, cm/s, cm/min, cm/h, m/s, m/min, m/h, km/s, km/min, or km/h                                                       |  |  |
| mm3 (default setting), cm3, m3, ml, l, or kl                                                                                                    |  |  |
| mm2 (default setting), cm2, m2, or km2                                                                                                    |  |  |
|                                                                                                    |  |  |

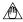

# 🗥 Note

The differential calculation does not take into account the unit of the measured or calculated values. The measured and calculated values are handled as plain numbers without the unit. For example, if the measured value of CH01 is 40 mV and the measured value of CH02 is 20 V, the result of the differential calculation between CH01 and CH02 is 20.

#### Color

For each channel, select the color from the choices below: The color applies to both waveform and bar graph.

Red, green, blue, blue purple, brown, orange, yellow-green, aqua, magenta, gray, lime, blue green, navy, yellow, olive, and purple.

Default settings are as follows: channel 1: red, 2: green, 3: blue, 4: blue purple, 5: brown, 6: orange, 7: yellow-green, 8: aqua, 9: magenta, 10: gray, 11: lime, 12: blue green, 13: navy, 14: yellow, 15: olive, 16: purple, 17: red, 18: green, 19: blue, 20: blue purple, 21: brown, 22: orange, 23: yellow-green, 24: aqua, 25: magenta, 26: gray, 27: lime, 28: blue green, 29: navy, 30: yellow, 31: olive, 32: purple

### Line width

Set the waveform line width to 1dot (thin), 2dot (medium), or 3dot (thick). The default setting is 1dot.

8-3 M-4708/1008

# 8.2 Setting the Statistical Calculation

Press SETTING to enter Setting Mode.

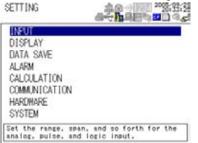

2. Use the arrow keys to select CALCULATION, and press SELEC.

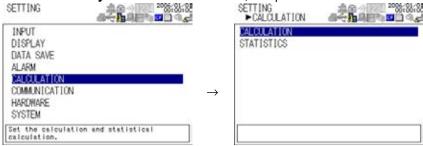

3. Use the arrow keys to select STATISTICS, and press **SELET**.

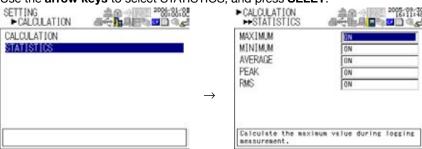

- **4.** Use the **arrow keys** to select the desired item, and press **SELECT**. Press **SELECT** to show a selection list for setting the item.
- **5.** Select the item from the displayed list.
- 6. Press SET.

8-4 M-4708/1008

# Explanation

#### **Statistical Calculation**

Calculates the values below for the specified channel. Turn ON/OFF the statistical calculation items below.

| Calculated Item | Description                                                                                                    |  |
|-----------------|----------------------------------------------------------------------------------------------------|--|
| Maximum         | Calculates the maximum value from the start of the logging operation to the end.                                                                                                    |  |
| Minimum         | Calculates the minimum value from the start of the logging operation to the end.                                                                                                    |  |
| Average         | Calculates the simple average from the start of the logging operation to the end. $\sum_{i=1}^n di$ $AVE = \frac{\sum_{i=1}^n di}{n}$                                                                   |  |
|                 | where di is the i <sup>th</sup> data value and n is the number of data values                                                                                                    |  |
| Peak            | Calculates the peak value (maximum – minimum) from the start of the logging operation to the end.                                                                                                    |  |
| Rms             | Calculates the rms value from the start of the logging operation to the end. $RMS = \sqrt{\frac{\sum_{i=1}^{n} di^2}{n}}$ where di is the i <sup>th</sup> data value and n is the number of data values |  |
|                 | where due the ill data value and hije the number of data values                                                                                                    |  |

#### **Displaying the Statistical Calculation Values**

Press DISPLAY during Review Mode or Logging & Review Mode as explained in section 7.1, "Switching the Operation Mode and Display." Each time you press DISPLAY, the display switches between marker display and statistical calculation display. In addition, the statistical calculation values are shown also on the digital display (see section 2.3, "Data Display")

Pressing the SET key on the statistical calculation display calculates statistics between cursor A and B.

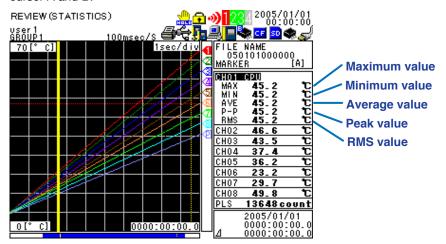

#### Handling of Error Data during Statistical Calculation

If there is an error in the measured or calculated data, the data is handled as follows:

| in thore is an oriental in the measured of salediated data, the data is harded as follows: |               |                                 |           |
|--------------------------------------------------------------------------------------------|---------------|---------------------------------|-----------|
| Type of Error Data                                                                         | Average Value | Maximum, Minimum, or Peak Value | RMS Value |
| +Over                                                                                      | Not used      | Used                            | Not used  |
| –Over                                                                                      | Not used      | Used                            | Not used  |
| Error                                                                                      | Not used      | Not used                        | Not used  |

# 9.1 Setting the Save Operation of Measured and Calculated Data

1. Press **SETTING** to enter Setting Mode.

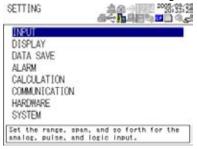

2. Use the arrow keys to select DATA SAVE, and press **SELECT**.

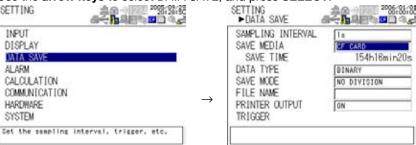

**3.** Use the **arrow keys** to select the desired item (other than PRINTER OUTPUT), and press **SELECT**.

For the procedure to set PRINTER OUTPUT, see section 11.1, "Setting the Print Output and Executing the Print Operation."

- 4. Use the arrow keys to select the desired item, and press SELECT.
  Press SELECT to show a selection list or window for setting the item.
- 5. Select or enter the item on the displayed selection list or window.
- 6. Press SET.

### **Sampling Interval**

Select the save interval of the measured and calculated data in Logging Mode from the following:

100 ms, 200 ms, 500 ms, 1 s (default setting), 2 s, 5 s, 10 s, 20 s, 30 s, 1 min, 2 min, 5 min, 10 min, 20 min, 30 min, or 1 h (100 ms available only when using the 8-channel terminal block uni)

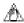

# Note

- If the sampling interval is 10 s or less (100 ms, 200 ms, 1 s, 2 s, or 5 s), the data is temporarily stored to the internal buffer memory and saved every 10 seconds.
- The pulse input setting takes effect when the sampling interval is greater than or equal to 1 s.

#### **Save Media**

Select Internal Memory, SD Card, or CF Card.

When the data save destination is specified, the total time that data can be saved is shown under it. For estimates on the amount of data that can be saved, see section 4.7, "Inserting and Removing the External Storage Media." (The SD card is supported only on the RDXL121 and RDXL122.)

In Logging or Logging & Review Mode, the amount of space used on the destination storage medium is shown using a bar graph at the bottom section of the display

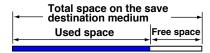

#### **Data Type**

Set the save data format of the logging data to BINARY or ASCII.

#### Save Mode

Set the save mode of the logging data to NO DIVISION or DIVISION.

Also, set the operation that is carried out when the data save destination is full to STOP, REPEAT, or DELETE.

#### **File Division**

| NO DIVISION | Creates a file for each measurement.                                                              |
|-------------|---------------------------------------------------------------------------------------------------|
| DIVISION    | Creates files by dividing the data at a given interval from the start of the logging measurement. |

#### TIP

Set the division time to an integer multiple of the sampling interval.

If you set the division time to 1 hour, the RDXL120 creates measurement files by dividing the data every hour with respect to the time the data is first saved.

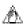

# Note

If you change the sampling interval and the division time is no longer an integer multiple of the sampling interval, the RDXL120 operates as follows:

• If the sampling interval is greater than the division time The division time is set equal to the sampling interval.

Example: If you try to set the sampling interval to 1 hour when the division time is 3 minutes, the division time is set to 1 hour.

If the sampling interval is less than the division time

The division time is set to an integer multiple of the sampling interval that is smaller than the specified value.

Example: If you try to set the sampling interval to 2 minutes when the division time is 7 minutes, the division time is set to 6 minutes.

 If the division time is not an integer multiple of the sampling interval, you cannot set the division time.

9-2 M-4708/1008

| Memory Full | Operation                                                                                                    |
|-------------|----------------------------------------------------------------------------------------------------|
| STOP        | If the free space on the data save destination becomes small, the RDXL120 vREPEAT If the free space on the data save destination becomes small, the RDXL120 starts overwriting from the first data in the file being recorded. The most recent data of the file size is saved. The data is not saved to the backup memory.       |
| DELETE      | If the free space on the data save destination falls below a given level, the RDXL120 starts deleting from the oldest measurement file (*.DLO) in the medium to which the data is being recorded. If files can no longer be deleted, the RDXL120 operates in the same way as REPEAT. The data is not saved to the backup memory. |

#### **TIP**

The conditions for the delete operation are as follows:

- The file timestamp (date of creation) is used to determine the oldest file.
- If only a single file or no file is present in the data save destination, the file is not deleted.
- If the files are saved using file division, the operation is the same as when
  multiple files are saved automatically without file division. Thus, files are deleted
  from the oldest file even if the files are created through file division in a single
  measurement.

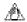

### Note

- If the data type is set to ASCII, the memory full operation cannot be set to REPEAT or DELETE. The memory full operation is automatically set to STOP.
- If the memory full operation is set to REPEAT and overwriting is in progress, you cannot change to Logging & Review Mode.
- If the memory full operation is set to REPEAT and overwriting is started in Logging & Review Mode, the mode automatically changes to Logging.
- If the file division is set to DIVISION and the file is divided in Logging & Review Mode, the mode automatically changes to Logging.
- If a power failure occurs during the logging measurement, the RDXL120 operates as follows:
  - If the memory full operation is set to REPEAT
    - After the power recovers, the RDXL120 creates a new file by adding Pxxx (where xxx is a sequence number between 001 and 997) the file name before the power failure.
    - If the RDXL120 was overwriting the first data of the file being recorded due to
      the free space of the data save destination becoming small, the RDXL120 stops
      the logging measurement after the power recovers. (The file that was recorded
      before the power failure remains in the data save destination.)
  - If the memory full operation is set to DELETE
    - After the power recovers, the RDXL120 creates a new file by adding Pxxx (where xxx is a sequence number between 001 and 997) the file name before the power failure.
    - If the free space on the data save destination falls below a given level, the RDXL120 deletes the oldest file in the data save destination and creates a new file.
    - If no files can be deleted, the RDXL120 stops the logging measurement.
- If the memory full operation is set to REPEAT or DELETE and data cannot be saved within the sampling interval such as due to insufficient free space at the data save destination, the logging measurement is stopped.

#### **File Name**

The file is automatically assigned the name "(sampling year, month, day, hour, minute, second).extension as shown in the table below, but you can also assign an arbitrary file name.

| Туре                  | Auto File Name      |
|-----------------------|---------------------|
| Logging data          | YYMMDDhhmmss.DLO    |
| Alarm data            | YYMMDDdhhmmss.ALM   |
| Screen image data     | YYMMDDhhmmss.BMP    |
| Setup data            | YYMMDDhhmmss.SET    |
| Log data              |                     |
| Error                 | ERRYYMMDDhhmmss.LOG |
| Key login             | KEYYYMMDDhhmmss.LOG |
| Communication command | COMYYMMDDhhmmss.LOG |
| FTP client            | FTPYYMMDDhhmmss.LOG |
| Web                   | COMYYMMDDhhmmss.LOG |
| E-mail transmission   | EMLYYMMDDhhmmss.LOG |

YY: year, MM: month, DD: day, hh: hour, mm: minute, ss: second

The arbitrary file name is set using up to 12 characters as follows:

ABCDEFGHIJKLRxxx.XXX

Rxxx: R001 to R997

XXX: Extension of each data

The file name of different types of data is the same.

When a file with the same name exists, a sequence number is added to the file name and saved. The sequence number attached to the file name is R001 to R997. If the sequence number reaches R997, a message stating that the file cannot be created appears.

### TIP

If a power failure occurs while logging, a new file is created and the measured data is saved when the power recovers.

A sequence number Pxxx (where xxx is a value between 001 and 997) is added to the file name that was used before the power failure for the file that is created after the power recovers.

If the file name before the power failure was 050101000000.DLO, the file created after the power recovers is 050101000000P001.LO.

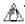

# **Note**

If the data save destination is set to internal memory, the maximum number of files that can be saved to the internal memory is 168.

9-4 M-4708/1008

#### **Trigger setting**

• Trigger mode

Select the data write mode from the following:

| Mode       | Description                                                                                                    |
|------------|----------------------------------------------------------------------------------------------------|
| Single     | One data file is created. When you press START/STOP, the RDXL120 enters the trigger-wait state (START LED blinking at logging standby). Data is acquired from the point when the start trigger is activated (START LED illuminates while logging) to the point the end trigger is activated or when you press START/STOP If the data acquisition area becomes full, data continues to be acquired to the backup memory. If the backup memory also becomes full, acquisition stops (however, measurement continues). Beyond this point, no more data is acquired even if the trigger condition is met.                                                                                                    |
| Continuous | A data file is created each time the trigger is activated. When you press START/STOP, the RDXL120 enters the trigger-wait state (START LED blinking at logging standby). Data is acquired from the point when the start trigger is activated (START LED illuminates while logging) to the point the end trigger is activated. Then, the RDXL120 enters the start-trigger-wait state again. When a trigger is activated, a new file is created, and the data is acquired there. Data acquisition is repeated each time a trigger is activated while the RDXL120 is in the start-trigger-wait state. To stop the data acquisition, press START/STOP. If the save destination memory becomes full, data is not acquired even when a trigger is activated. |

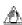

# Note

- If the trigger mode is set to Continuous, apply the trigger input signal at an interval greater than or equal to 30 s.
- If the trigger mode is set to Continuous, you cannot set the start trigger or end trigger to Time. If the start trigger or end trigger is set to Time, it is automatically set to None.
- Selecting pre-trigger or trigger delay and setting the sampling count
   Select pre-trigger or trigger delay. Set the sampling count in the range of 0 to 600.
   Pre-trigger: Saves data the specified sampling counts before a trigger is activated.
   Trigger delay: Saves data the specified sampling counts after a trigger is activated.
- · Start trigger and end trigger

The conditions for starting and ending the data save operation can be set separately.

Trigger type
 Select the trigger type from below.

| Туре                |             | Description                                                                                                    |
|---------------------|-------------|----------------------------------------------------------------------------------------------------|
| None                |             | Not set trigger conditions.                                                                                                 |
| External<br>trigger |             | A trigger is activated when a signal* is applied to the external input terminal.                                            |
| Level               | High limit  | A trigger is activated if the measured value rises to a value greater than or equal to the specified value.                 |
|                     | Lower limit | A trigger is activated if the measured value falls to a value less than or equal to the specified value.                    |
|                     | Window IN   | A trigger is activated when the measured value enters within the range specified by the lower and upper limits.             |
|                     | Window OUT  | A trigger is activated when the measured value exits from the range specified by the lower and upper limits.                |
| Alarm               |             | A trigger is activated when any of the alarms occur.                                                                        |
| Time                |             | A trigger is activated at the specified time.                                                                               |
| Timer               |             | The time at which the data save operation is stopped can be specified. Logging is stopped after the specified time elapses. |

For a description of the external trigger input wiring, see section 3.5, "Wiring the External Trigger I/O Signal Cables."

When the trigger type is set to Level

Channel: Trigger source channel

Mode: Select H (high limit), L (low limit), W\_IN (window IN), or W\_OUT (window

OUT).

Trigger high limit: Set the high limit used in the high limit, window IN, and window

OUT modes. The default setting is the upper limit of the range

of the trigger source channel.

Trigger low limit: Set the low limit used in the low limit, window IN, and window

OUT modes. The default setting is the lower limit of the range of

the trigger source channel.

When the trigger type is set to Alarm
 Select the alarm output (1 to 4) used for the trigger. The default setting is 1.

When the trigger type is set to Time
 Set the date and time (year/month/date hour:minute:second). The default setting is the current date/time.

#### TIP

If the start trigger is set to Time and you press START/STOP after the specified time is passed, the RDXL120 start the logging operation in JUST start mode. In JUST start mode, however, the logging operation starts from a well-rounded time. Until the well-rounded time arrives, the operation mode display shows "Logging (Standby)" and the START LED blinks. Well-rounded time refer to an hour on the hour (XX hour 00 minute 00 second) and every second after it. If the sampling interval is greater than or equal to 1 s, it is the time obtained by adding the sampling interval to an hour on the hour. Example:

If the current time is 11 hours 09 minutes on August 17, 2005 and the sampling interval is set to 15 minutes, the logging operation starts at 11 hours 15 minutes on August 17, 2005.

When the trigger type is set to Timer
 Set the time in the range of 1 second to 8760 hours. The default setting is 30 minutes.

9-6 M-4708/1008

#### **Backup Memory**

If the memory becomes full during the logging operation or if the external storage medium is removed, data is saved to the backup memory. The file name is YYMMDDhhmmssbak.XXX (YY: year, MM: month, DD: day, hh: hour, mm: minute: ss: second, and XXX: extension of each type of data).

If data is saved to the backup memory, the section on the display. The data saved to the backup memory is retained even when the power is turned OFF. However, the data is cleared when the data logging operation is started. If the backup memory (approx. 1 MB) becomes full, the RDXL120 shows an error message, and aborts the data save operation to the backup memory. However, measurement continues.

The duration over which data can be backed up varies depending on the specified sampling interval.

The data processing in the backup memory is as follows:

- If an external storage medium with empty space is installed while logging
  When the external storage medium is inserted, the subsequent data is saved to the
  external storage medium with a file name with Rxxx added to the name of the file on
  the storage medium inserted earlier.
- If an external storage medium with empty space is not installed while logging The data continues to be saved to the backup memory.

If the logging operation ends with the external storage medium full or with the external storage medium removed, you need to take the following action.

- If you need the data, copy the data from the backup memory to a new external storage medium (already formatted) in File Operation Mode.
- If you do not need the data, the data in the backup memory can be deleted by starting the next logging operation.

#### TIP

If the start trigger is set to Time or External, it may take time for the measured data to be displayed after the trigger condition is met depending on the sampling interval setting.

# 9.2 Loading Measurement or Calculation Data Files

# Procedure

### Loading on the Review or Logging

1. Use the up and down arrow keys to choose SELECT FILE, and press SELECT.

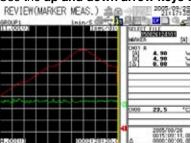

2. With FOLDER selected, press **SELECT**.

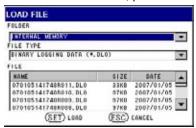

- 3. Select the folder containing the file you want to load, and press **SELECT**.
- 4. Use the arrow keys to select FILE TYPE, and press **SELECT**.
- 5. Select the type of file you want to load, and press **SELECT**.
- 6. Select the file you want to load, and press SET.

# Explanation

#### **Loading Measurement and Calculation Data Files**

The measured and calculated data displayed immediately after switching to the review display is the most recent measured and calculated data that is saved to the internal memory or the external storage medium (CF card or SD card). If there is no saved measured and calculated data, a message "File not selected. Specify a file" appears.

9-8 M-4708/1008

# 9.3 Manually Saving Measured and Calculated Data

Procedure

In Fee Running Mode, press SAVE.

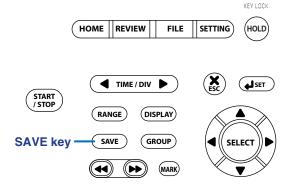

# Explanation

### **Manually Saving the Data**

Press SAVE in Free Running Mode to save all measured and calculated values (excluding measurement and calculation channels set to OFF) at that point. The data is saved to the destination specified by Data Save Destination in Data Save settings. The automatic file name is YYMMDDhhmmss.DMN (YY: year, MM: month, DD: day, hh: hour, mm: minute, ss: second).

# TIP

Press HOLD to hold the displayed contents at that point. Press HOLD again to release the hold.

٧

# 9.4 Saving the Alarm Summary Data

# Procedure

Press **SAVE** on the alarm summary display.

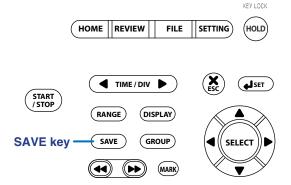

# Explanation

# **Saving the Alarm Summary Data**

If you press SAVE on the alarm summary display, the data corresponding to the alarm summary display is saved. The data is saved to the destination specified by Data Save Destination in Data Save settings. The automatic file name is YYMMDDhhmmss.ALM (YY: year, MM: month, DD: day, hh: hour, mm: minute, ss: second).

9-10 M-4708/1008

# 9.5 Saving the Log Data

Press **SAVE** on the log display.

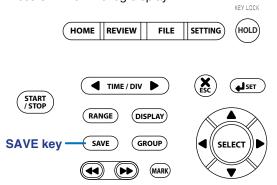

# Saving the Log Data

If you press SAVE on the log display, the data corresponding to the log display is saved. The data is saved to the destination specified by Data Save Destination in Data Save settings.

The automatic file name is as shown in the following table.

| Type of Log File      | File Name           |
|-----------------------|---------------------|
| Error                 | ERRYYMMDDhhmmss.LOG |
| Key login             | KEYYYMMDDhhmmss.LOG |
| Communication command | COMYYMMDDhhmmss.LOG |
| FTP client            | FTPYYMMDDhhmmss.LOG |
| Web                   | COMYYMMDDhhmmss.LOG |
| E-mail transmission   | EMLYYMMDDhhmmss.LOG |

YY: year, MM: month, DD: day, hh: hour, mm: minute, ss: second

# 9.6 Saving and Loading Setup Data

# Procedure

1. Press FILE to enter File Operation Mode.

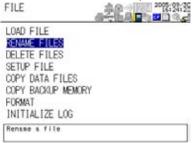

2. Use the arrow keys to select SETUP FILE, and press SELECT.

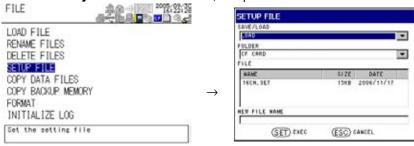

**3.** With SAVE/LOAD selected, press **SELECT**.

# Saving the Setup Data

- 4. Use the arrow keys to select SAVE, and press SELECT.
- 5. Use the arrow keys to select FOLDER, and press **SELECT**.
- 6. Use the arrow keys to select the folder (external storage medium (CF CARD or SD CARD), INTERNAL MEMORY, or SETTING MEMORY), and press SELECT.
- 7. Use the arrow keys to select NEW FILE NAME, and press SELECT.
- 8. Enter the new file name and press SET.
- 9. Press SET.

#### **Loading the Setup Data**

- 4. Use the arrow keys to select LOAD, and press SELECT.
- 5. Use the arrow keys to select FOLDER, and press **SELECT**.
- **6.** Use the **arrow keys** to select the folder (external storage medium (CF CARD or SD CARD), INTERNAL MEMORY, or SETTING MEMORY), and press **SELECT**.
- 7. Use the arrow keys to select the file to be loaded, and press SELECT.
- 8. Press SET.

The settings of the loaded file are applied.

9-12 M-4708/1008

# 9.7 Renaming Files

# Procedure

1. Press **FILE** to enter File Operation Mode.

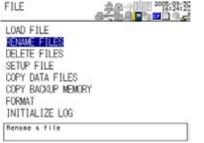

2. With RENAME FILES selected, press **SELECT**.

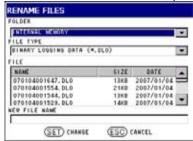

- 3. With FOLDER selected, press SELECT.
- 4. Use the **arrow keys** to select the target folder, and press **SELECT**.
- 5. Use the arrow keys to select FILE TYPE, and press **SELECT**.
- **6.** Use the **arrow keys** to select the file type, and press **SELECT**.
- 7. Use the arrow keys to select the file to be renamed, and press SELECT. The cursor moves to NEW FILE NAME.
- 8. Press **SELECT** to open the file name entry window.
- 9. Enter the file name and press SET.
- 10. Press SET.

The file is renamed.

# Explanation

#### **Renaming Files**

Specify a file from a list of files saved to the external storage medium (CF card or SD card), internal memory, or setting memory, and rename the file. If a file with the same name already exists, a message appears. Save using a different file name.

# 9.8 Deleting Files

#### Procedure

1. Press FILE to enter File Operation Mode.

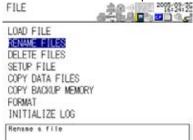

2. Use the arrow keys to select DELETE FILES, and press **SELECT**.

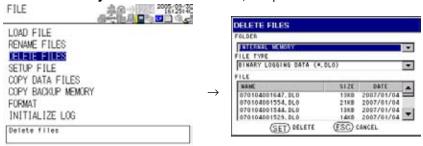

- 3. With FOLDER selected, press **SELECT**.
- 4. Use the arrow keys to select the target folder, and press SELECT.
- 5. Use the arrow keys to select FILE TYPE, and press SELECT.
- **6.** Use the **arrow keys** to select the file type, and press **SELECT**.
- 7. Use the arrow keys to select the file to be deleted, and press SELECT. Repeat the operation to select multiple files as necessary.
- 8. Press SET.

# Explanation

#### **Deleting Files**

Specify files from a list of files saved to the external storage medium (CF card or SD card), internal memory, or setting memory, and delete the files. If the files cannot be deleted for some reason, an error message appears.

9-14 M-4708/1008

# 9.9 Copying Data

#### Procedure

1. Press **FILE** to enter File Operation Mode.

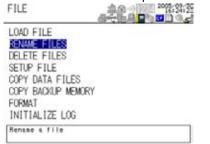

#### **Copying Data**

2. Use the arrow keys to select COPY DATA FILES, and press **SELECT**.

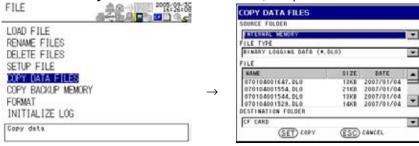

- **3.** With SOURCE FOLDER selected, press **SELECT**.
- 4. Use the **arrow keys** to select the target folder, and press **SELECT**.
- **5.** Use the **arrow keys** to select FILE TYPE, and press **SELECT**.
- **6.** Use the **arrow keys** to select the file type, and press **SELECT**.
- 7. Use the **arrow keys** to select the file to be copied, and press **SELECT**.
- **8.** Use the **arrow keys** to select DESTINATION FOLDER, and press **SELECT**.
- 9. Use the arrow keys to select the folder, and press SELECT.
- 10. Press SET.

#### **Copying Backup Memory**

2. Use the arrow key to select COPY BACKUP MEMORY, and press SELECT.

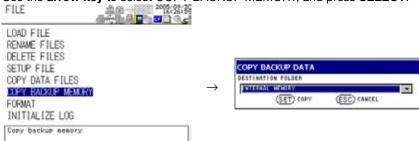

- 3. Use the arrow keys to select the folder, and press SELECT.
- 4. Press SET.

# **Copying Data**

Specify a file from a list of files saved in an external storage medium (CF card, SD card, or USB memory), the internal memory and the setting memory, and copy it to an external storage medium (CF card, SD card, or USB memory), the internal memory, or the setting memory. If the file cannot be copied for some reason, an error message appears.

# **Copying Backup Memory**

Copy the data saved to the internal memory to an external storage medium (CF card or SD card) or the internal memory. If the data cannot be copied normally for some reason, an error message appears.

9-16 M-4708/1008

# 9.10 Formatting the External Storage Media or Internal Memory

# Procedure

1. Press **FILE** to enter File Operation Mode.

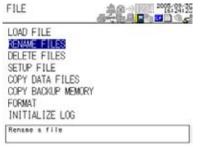

2. Use the arrow keys to select FORMAT, and press **SELECT**.

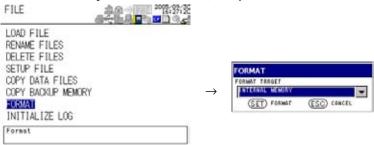

- **3.** Use the **arrow keys** to select the external storage medium, the internal memory, or the backup memory to be formatted, and press **SELECT**.
- 4. Press SET.

# Explanation

### **Formatting**

Format an external storage medium (CF card or SD card), the internal memory, or the backup memory to FAT32 format.

# 9.11 Initializing Log Information

# Procedure

Press FILE to enter File Operation Mode.

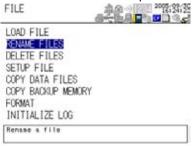

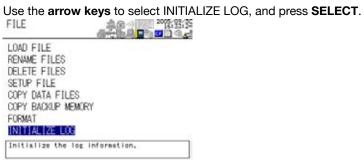

# Explanation

# Initializing the Log

Initialize all of the log information.

9-18 M-4708/1008

# 9.12 Automated Measurement and Save Function

# Procedure

1. Press **SETTING** to enter Setting Mode.

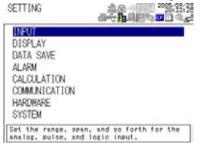

2. Use the arrow keys to select HARDWARE, and press SELECT.

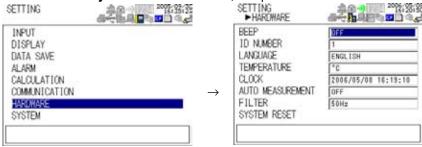

3. Use the arrow keys to select AUTO MEASUREMENT, and press **SELECT**.

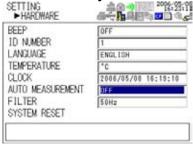

- 4. Use the arrow keys to select ON, and press SELECT.
- 5. Press SET.

#### Explanation

#### **Automated Measurement Function**

If the power is turned ON with the automated measurement function turned ON and an external storage medium (USB memory, CF card, or SD card) is inserted, the setup file (file name: AUTORUN.SET) saved in the external storage medium is automatically loaded. The same operation takes place when an external storage medium on which a setting file is saved (file name: AUTORUN.SET) is inserted in Free Running Mode. If you select OK at the message confirming the start of the automated measurement, the RDXL120 enters Logging Mode, and automatically starts logging. If the start trigger is specified, the RDXL120 enters a logging standby state and starts the logging operation when the trigger is activated. If the end trigger is specified, the RDXL120 stops the logging operation when the trigger is activated. If the end trigger is not specified, stop the logging operation by pressing START/STOP.

When the logging operation stops, a message appears asking if you want to save the data to an external storage medium (USB memory, CF card, or SD card). If you select OK, the measured data is copied to the external storage medium from which the setup file (AUTORUN.SET) was loaded.

#### **Auto Loading of the Setup File**

When there are multiple external storage media inserted and the power is turned ON, the RDXL120 searches in order the USB memory, CF card, and SD card for a setup file (AUTORUN.SET) and automatically loads the first one that is finds. If no external storage media is inserted or there is no setup file (AUTORUN.SET), the RDXL120 enters Free

9-20 M-4708/1008

# 10.1 Selecting the Communication Interface

### Procedure

1. Press **SETTING** to enter Setting Mode.

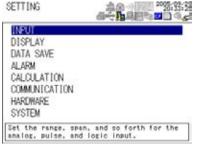

Use the arrow keys to select COMMUNICATION, and press SELECT.

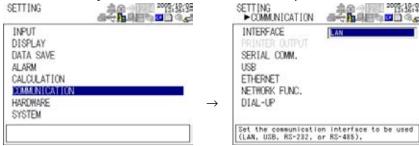

- With INTERFACE selected, press SELECT. An interface selection list is displayed.
- 4. Use the arrow keys to select a communication interface, and press **SELECT**.
- 5. Press SET.

# Explanation

#### **Setting the Interface**

Communication can only be performed on a single interface at any given time. Select the communication interface you want to use from below. The default setting is LAN (Ethernet).

LAN, USB, RS-232, RS-485, RS-232 (PRINTER), LAN/RS-232, or LAN/RS-485

M-4708/1008 10-1

The table below indicates the communication function that can be used simultaneously, if you set the interface to LAN/RS-232 or LAN/RS-48.

|                    |                            | Serial Communication Setting (Protocol) |             |        |         |              |       |
|--------------------|----------------------------|-----------------------------------------|-------------|--------|---------|--------------|-------|
| Operable Functions |                            |                                         | Modbus (ASC |        | (ASCII) | Modbus (RTU) |       |
|                    |                            |                                         | Normal      | Master | Slave   | Master       | Slave |
| Normal             |                            | Yes                                     | -           | -      | -       | -            |       |
|                    | Modbus (ASCII)             | Master                                  | _           | Yes    | -       | -            | -     |
| Serial             |                            | Slave                                   | -           | -      | Yes     | -            | -     |
|                    | Modbus (RTU)               | Master                                  | _           | _      | -       | Yes          | -     |
|                    |                            | Slave                                   | _           | _      | -       | -            | Yes   |
|                    | Setting/Measurement server |                                         | No          | Yes    | Yes     | Yes          | Yes   |
| LAN                | Test server                |                                         | Yes         | Yes    | Yes     | Yes          | Yes   |
|                    | FTP server                 |                                         | Yes         | Yes    | Yes     | Yes          | Yes   |
|                    | HTTP server                | HTTP server                             |             | Yes    | Yes     | Yes          | Yes   |
|                    | FTP client                 |                                         | Yes         | Yes    | Yes     | Yes          | Yes   |
|                    | E-mail                     |                                         | Yes         | Yes    | Yes     | Yes          | Yes   |

\* If the serial communication setting > protocol is set to NORMAL, the normal commands of the serial interface, the test server, FTP server, HTTP server, FTP client, and e-mail functions of the LAN interface can be used simultaneously. However, the measurement/setting server of the LAN interface cannot be used simultaneously.

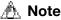

- If the interface is set to LAN/RS-232 or LAN/RS-485, the sampling interval cannot be set to a value less than equal to 5 s. If such value is specified, it is set to 10 s.
- If the interface is set to LAN/RS-232 or LAN/RS-485, the read cycle of the Modbus master cannot be set to a value less than or equal to 2 s. If such value is specified, it is set to 5 s.
- Connect the LAN cable only iff the interface is set to LAN, LAN/RS-232, or LAN/ RS-485.

10-2 M-4708/1008

# 10.2 Setting the Serial Communication (RS-232, RS-485, Modbus, and Communication Channel)

**Procedure** 

1. Press **SETTING** to enter Setting Mode.

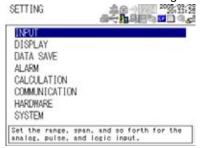

2. Use the arrow keys to select COMMUNICATION, and press SELECT.

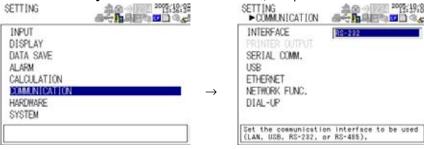

3. Use the arrow keys to select SERIAL COMM., and press SELECT.

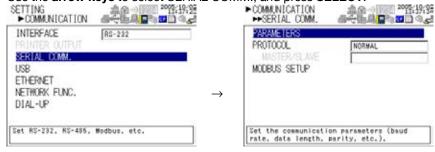

Use the arrow keys to select the desired item, and press SELECT.
Press SELECT to show a selection list or window for setting the item.

• Communication Conditions Setting display

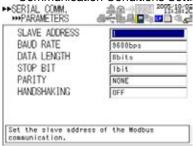

M-4708/1008 10-3

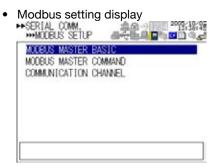

· Modbus setting > Communication channel setting display

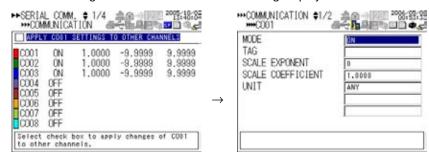

- 5. Select or enter the item on the displayed selection list or window.
- **6.** Press **SET**.

# When Setting the Channels Displayed on the Same Page to the Same Settings on the Modbus setting > Communication channel setting Display

When the channel selection display is shown, use the **arrow keys** to select "Apply the COXX\* settings to other channels," and press **SELECT** to select the check box. If this check box is selected, all changes (except the color) made on COXX\* are applied to the other channels.

\* XX varies depending on the displayed page.

10-4 M-4708/1008

# Explanation

### **Setting the Serial Communication**

If you are using RS-232 or RS-485 serial communication, set the items below. For a detailed explanation, see the *Communication Function Manual* (M-4710/1008).

| Item Setting             | ,                                                                                                    |
|--------------------------|----------------------------------------------------------------------------------------------------|
| Protocol                 | Select Normal (default setting), Modbus (ASCII), or Modbus (RTU). If you select Modbus, select master (default setting) or slave.     |
| Communication conditions |                                                                                                    |
| Slave address            | This setting applies to RS-485 and Modbus communication. Select a number from 1 to 32. The default setting is 1.                      |
| Baud rate                | Select 2400, 4800, 9600, 19200, 38400 (default setting), 57600, or 115200 (however, 57600 and 115200 are selectable only for RS-485). |
| Data length              | Select 7 bits or 8 bits. The default setting is 8 bits.                                                                               |
| Stop bit                 | Select 1 bit (default setting) or 2 bits.                                                                                             |
| Parity                   | Select ODD, EVEN, or NONE. The default setting is NONE.                                                                               |
| Handshaking              | This setting applies to RS-232 communication. Select OFF (default setting), XON/XOFF, or CS/RS.                                       |

#### Modbus setting

If Protocol is set to Modbus Master, set the items below. For a detailed explanation, see the *Communication Function Manual* (M-4710/1008).

#### • Modbus master basic settings

| Item                   | Setting                                                                                    |
|------------------------|--------------------------------------------------------------------------------------------|
| Communication interval | Select 100 ms, 200 ms, 500 ms, 1 s (default setting), 2 s, 5 s, 10 s,                      |
|                        | 20 s, 30 s, or 1 min.                                                                      |
| Timeout value          | Select 100 ms, 200 ms, 500 ms, 1 s (default setting), 2 s, 5 s, 10 s, 20 s, 30 s or 1 min. |
| Retrials               | Select OFF (default setting), 1, 2, 3, 4, 5, 10, or 20.                                    |

#### Modbus master command settings

| Setting                                                                                                    |
|----------------------------------------------------------------------------------------------------|
| Select whether to use the command by turning the corresponding ON or OFF. The default setting is OFF.                                                            |
| Set the communication input data to which the data loaded from the slave device is to be assigned. Select the first channel from CO01 (default setting) to CO32. |
| Set the communication input data to which the data loaded from the slave device is to be assigned. Select the last channel from CO01 (default setting) to CO32.  |
| Select the address of the slave device from 001 (default setting) to 247.                                                                                        |
| Set the register number of the slave device.                                                                                                    |
| Specify the data type assigned to the Modbus register of the slave device. Select INT16, UINT16, INT32_B, INT32_L, UINT32_B, UINT32_L, FLOAT_B, or FLOAT_L.      |
|                                                                                                    |

M-4708/1008 10-5

| • | Communication | Channel Settings |  |
|---|---------------|------------------|--|
|   |               |                  |  |

| Item                     | Setting                                                                                                    |
|--------------------------|----------------------------------------------------------------------------------------------------|
| Mode                     | Select ON (default setting) or OFF.                                                                                                    |
| Tag                      | Set the tag to assign to the communication channel using up to eight                                                                                                    |
|                          | characters.                                                                                                    |
| Scale exponent           | Set the exponent (±YY) of the scale value specified in floating point                                                                                                    |
|                          | format.                                                                                                    |
|                          | -38 to 37 (the default setting is +00)                                                                                                    |
| Scale coefficient        | Set the coefficient (±X.XXXX) of the scale value (±X.XXXXE±YY)                                                                                                    |
| specified in floating    | g point format.  -9.9999 to 9.9999 (the default setting is +1.0000)                                                                                                    |
| Unit (The default sett   | ,                                                                                                    |
| Offit (The default Sett  |                                                                                                    |
|                          | Set the unit to assign to the communication input data. Select the unit group and then the unit within the group.                                                                                                    |
| Length                   | mm (default setting), cm, m, or km                                                                                                    |
| Area                     | mm2 (default setting), cm2, m2, or km2                                                                                                    |
| Volume                   | mm3 (default setting), cm3, m3, ml, l, or kl                                                                                                    |
| Velocity                 | mm/s (default setting), mm/min, mm/h, cm/s, cm/min, cm/h, m/s, m/min,                                                                                                    |
|                          | m/h, km/s, km/min, or km/h                                                                                                    |
| Acceleration             | m/s2 (default setting)                                                                                                    |
| Frequency<br>Weight      | mHz (default setting), Hz, kHz, rpm, or rph<br>mg (default setting), g, kg, t, or N                                                                                                    |
| Work                     | mW (default setting), W, kW, J, Wh, or Ws                                                                                                    |
| Pressure                 | Pa (default setting), kPa, MPa, N/m2, or bar                                                                                                    |
| Flow rate                | m3/s (default setting), m3/min, m3/h, t/s, t/min, t/h, l/s, l/min, l/h, kg/s,                                                                                                    |
|                          | kg/min, kg/h, kl/s, kl/min, kl/h, ml/s, ml/min, ml/h, g/s, g/min, or g/h                                                                                                    |
| Temperature              | °C (default setting) or K                                                                                                    |
| Voltage/current<br>Power | mV (default setting), V, kV, MV, mA, A, kA, or MA                                                                                                    |
| Power                    | mW (default setting), W, kW, MW, mvar, var, kvar, Mvar, mVA, VA, kVA, or MVA                                                                                                    |
| Watt hour                | Wh (default setting), kWh, MWh, varh, kvarh, or Mvarh                                                                                                    |
| Any                      | Up to six characters.                                                                                                    |
| Span setting             |                                                                                                    |
|                          | Set the span of the communication input data.                                                                                                    |
| Span upper limit         | Set the value in the range of –99999 to 99999. The default setting is                                                                                                    |
|                          | 99999.                                                                                                    |
| Decimal place            | Select X.XXXX (default setting), XX.XXX, XXX.XX, XXXX.X, or XXXXX.                                                                                                    |
| Span lower limit         | Set the value in the range of –99999 to 99999. The default setting is –99999.                                                                                                    |
| Color                    | Select from Red, green, blue, blue purple, brown, orange, yellow-green,                                                                                                    |
|                          | aqua, magenta, gray, lime, blue green, navy, yellow, olive, and purple. (Default settings are as follows: channel 1: red, 2: green, 3: blue, 4: blue purple, 5: brown, 6: orange, 7: yellow-green, 8: aqua, 9: magenta, 10: gray, 11: lime, 12: blue green, 13: navy, 14: yellow, 15: olive, 16: purple, 17: red, 18: green, 19: blue, 20: blue purple, 21: brown, 22: orange, 23: yellow-green, 24: aqua, 25: magenta, 26: gray, 27: lime, 28: blue green, 29: navy, 30: yellow, 31: olive, 32: purple) |
| Waveform line width      | Select 1dot (default setting), 2dot, or 3dot.                                                                                                    |
|                          |                                                                                                    |

10-6 M-4708/1008

# 10.3 Setting the USB ID

### Procedure

1. Press **SETTING** to enter Setting Mode.

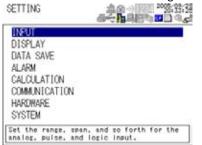

2. Use the arrow keys to select COMMUNICATION, and press SELECT.

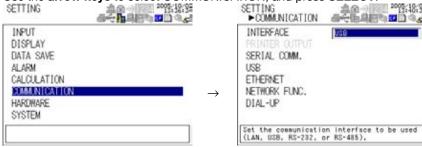

3. Use the arrow keys to select USB, and press SELECT.

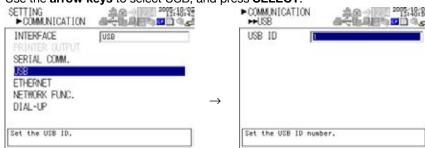

- 4. Press **SELECT** to show the USB ID selection list.
- 5. Use the arrow keys to select the USB ID, and press SELECT.
- 6. Press SET.

### Explanation

#### **USB ID**

Select the USB ID number from 0 to 31. The default setting is 0.

M-4708/1008 10-7

# 10.4 Setting the Ethernet Interface

Procedure

1. Press **SETTING** to enter Setting Mode.

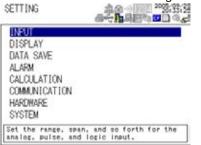

2. Use the arrow keys to select COMMUNICATION, and press SELECT.

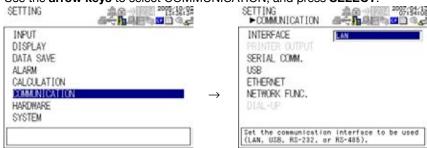

3. Use the arrow keys to select ETHERNET, and press SELECT.

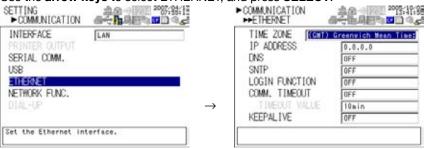

4. Use the arrow keys to select the desired item, and press SELECT.
Press SELECT to show a selection list or display for setting the item

IP Address Setting display

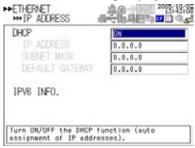

10-8 M-4708/1008

· DNS Setting display

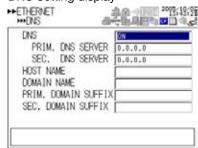

SNTP Setting display

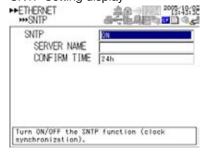

- 5. Select or enter the item on the displayed selection list or window.
- 6. Press SET.

### Explanation

#### **Setting the Ethernet Interface**

Specify the items below. For a detailed explanation, see the *Communication Function Manual* (M-4710/1208).

|           | <u> </u>                                                     |
|-----------|--------------------------------------------------------------|
| Item      | Setting                                                      |
| Time zone | Select from the following:                                   |
|           | (GMT-12:00) International Date Line West                     |
|           | (GMT-11:00) Midway Island, Samoa                             |
|           | (GMT-10:00) Hawaii                                           |
|           | (GMT-09:00) Alaska                                           |
|           | (GMT-08:00) Pacific Time (US and Canada), Tijuana            |
|           | (GMT-07:00) Arizona                                          |
|           | (GMT-07:00) Chihuahua, La Paz, Mazatlan                      |
|           | (GMT-07:00) Mountain Time (US and Canada)                    |
|           | (GMT-06:00) Guadalajara, Mexico City, Monterrey              |
|           | (GMT-06:00) Saskatchewan                                     |
|           | (GMT-06:00) Central America                                  |
|           | (GMT-06:00) Central Time (US and Canada)                     |
|           | (GMT-05:00) Indiana (East)                                   |
|           | (GMT-05:00) Bogota, Lima, Quito                              |
|           | (GMT-05:00) Eastern Time (US and Canada)                     |
|           | (GMT-04:00) Caracas, La Paz                                  |
|           | (GMT-04:00) Santiago                                         |
|           | (GMT-04:00) Atlantic Time (Canada)                           |
|           | (GMT-03:30) Newfoundland                                     |
|           | (GMT-03:00) Greenland                                        |
|           | (GMT-03:00) Buenos Aires, Georgetown                         |
|           | (GMT-03:00) Brasilia                                         |
|           | (GMT-02:00) Mid-Atlantic                                     |
|           | (GMT-01:00) Azores                                           |
|           | (GMT-01:00) Cape Verde Islands                               |
|           | (GMT) Casablanca, Monrovia                                   |
|           | (GMT) Greenwich Mean Time: Dublin, Edinburgh, Lisbon, London |
|           | (GMT+01:00) Amsterdam, Berlin, Bern, Rome, Stockholm, Vienna |
|           | (GMT+01:00) Sarajevo, Skopje, Warsaw, Zagreb                 |

M-4708/1008 10-9

(GMT+01:00) Brussels, Copenhagen, Madrid, Paris (GMT+01:00) Belgrade, Bratislava, Budapest, Ljubljana, Prague (GMT+01:00) West Central Africa (GMT+02:00) Athens, Beirut, Istanbul, Minsk (GMT+02:00) Jerusalem (GMT+02:00) Cairo (GMT+02:00) Harare, Pretoria (GMT+02:00) Bucharest (GMT+02:00) Helsinki, Kiev, Riga, Sofia, Tallinn, Vilnius (GMT+03:00) Kuwait, Riyadh (GMT+03:00) Nairobi (GMT+03:00) Baghdad (GMT+03:00) Moscow, St. Petersburg, Volgograd (GMT+03:00) Tehran (GMT+04:00) Abu Dhabi, Muscat (GMT+04:00) Baku, Tbilisi, Yerevan (GMT+04:30) Kabul (GMT+05:00) Islamabad, Karachi, Tashkent (GMT+05:00) Ekaterinburg (GMT+05:30) Chennai, Kolkata, Mumbai, New Delhi (GMT+05:45) Kathmandu (GMT+06:00) Astana, Dhaka (GMT+06:00) Almaty, Novosibirsk (GMT+06:00) Sri Jayawardenepura (GMT+06:30) Yangon Rangoon (GMT+07:00) Krasnoyarsk (GMT+07:00) Bangkok, Hanoi, Jakarta (GMT+08:00) Irkutsk, Ulaanbaatar (GMT+08:00) Kuala Lumpur, Singapore (GMT+08:00) Perth (GMT+08:00) Taipei (GMT+08:00) Beijing, Chongqing, Hong Kong SAR, Urumqi (GMT+09:00) Seoul (GMT+09:00) Yakutsk (GMT+09:00) Osaka, Sapporo, Tokyo (GMT+09:30) Adelaide (GMT+09:30) Darwin (GMT+10:00) Vladivostok (GMT+10:00) Canberra, Melbourne, Sydney (GMT+10:00) Guam, Port Moresby (GMT+10:00) Brisbane (GMT+10:00) Hobart (GMT+11:00) Magadan, Solomon Islands, New Caledonia (GMT+12:00) Auckland, Wellington (GMT+12:00) Fiji Islands, Kamchatka, Marshall Islands (GMT+13:00) Nuku'alofa The default setting is GMT+9:00. DHCP Select ON or OFF. The default setting is ON. Set \*\*\*.\*\*\*.\*\*\*. The default setting is 0.0.0.0. IP address Set \*\*\*.\*\*\*.\*\*\*. The default setting is 0.0.0.0. Subnet mask Set \*\*\*.\*\*\*.\*\*\*. The default setting is 0.0.0.0. Default gateway

10-10 M-4708/1008

| Item                   | Setting                                                                    |
|------------------------|----------------------------------------------------------------------------|
| IPv6 information (disp | -                                                                          |
| ` .                    | nay Only)                                                                  |
| Default gateway        |                                                                            |
| Global                 |                                                                            |
| Link local             |                                                                            |
| 6to4                   |                                                                            |
| Automatic tunnel       | -                                                                          |
| Automatic tunnel 2     | 2                                                                          |
| DNS                    |                                                                            |
| DNS use                | Select ON or OFF. The default setting is OFF.                              |
| Primary DNS serve      |                                                                            |
|                        | Set ***.***. The default setting is 0.0.0.0.                               |
| Secondary DNS se       |                                                                            |
|                        | Set ***.***. The default setting is 0.0.0.0.                               |
| Host name              | Set the host name using up to 64 characters.                               |
| Domain name            | Set the domain name using up to 64 characters.                             |
| Primary domain su      |                                                                            |
|                        | Set the primary domain suffix using up to 64 characters.                   |
| Secondary domain       |                                                                            |
|                        | Set the secondary domain suffix using up to 64 characters.                 |
| SNTP                   |                                                                            |
| SNTP use               | Select ON or OFF. The default setting is OFF.                              |
| Server name            | Set the server name using up to 64 characters or an IP address.            |
| Confirmation time      | Set the value in the range of 1 to 24 hours. The default setting is 24     |
|                        | hours.                                                                     |
| Login function         | Select ON or OFF. The default setting is OFF.                              |
| Communication timed    | out                                                                        |
| Timeout enable         |                                                                            |
|                        | Select ON or OFF. The default setting is OFF.                              |
| Timeout value          |                                                                            |
|                        | Set the value in the range of 1 to 120 min. The default setting is 10 min. |
| Keepalive              | Select ON or OFF. The default setting is OFF.                              |

10-11 M-4708/1008

# 10.5 Setting the FTP Client

Procedure

1. Press **SETTING** to enter Setting Mode.

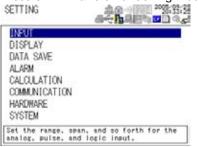

2. Use the arrow keys to select COMMUNICATION, and press SELECT.

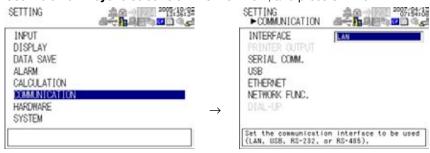

3. Use he arrow keys to select NETWORK FUNC., and press SELECT CT.

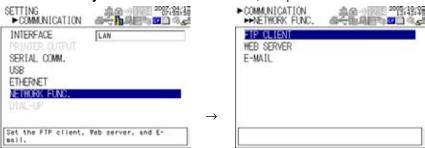

4. With FTP CLIENT selected, press **SELECT**.

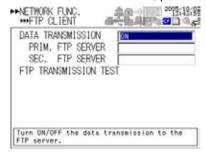

10-12 M-4708/1008

- 5. Use the arrow keys to select the desired item, and press SELECT. Press **SELECT** to show a selection list or window for setting the item.
  - Primary server setting display

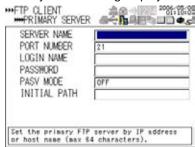

- 6. Select or enter the item on the displayed selection list or window.
- 7. Press SET.

# Explanation

#### **Setting the FTP Client**

Specify the items below. For a detailed explanation, see the Communication Function Manual (M-4710/1208).

| Item                                                                   | Setting                                                                                                    |
|------------------------------------------------------------------------|----------------------------------------------------------------------------------------------------|
| Data transmission                                                      | Select ON or OFF. The default setting is OFF.                                                                                                    |
| Primary FTP server                                                     |                                                                                                    |
| FTP server name Port number Login name Password PASV mode Initial path | Set the IP address or name (when using DNS). Set the value in the range of 1 to 65535. The default setting is 21. Set the login name using up to 32 characters. Set the password using up to 32 characters. Select ON or OFF. The default setting is OFF. Set the initial path using up to 64 characters.      |
| Secondary FTP serve                                                    | er                                                                                                    |
| FTP server name Port number Login name Password PASV mode Initial path | Set the IP address or name (when using DNS).  Set the value in the range of 1 to 65535. The default setting is 21.  Set the login name using up to 32 characters.  Set the password using up to 32 characters.  Select ON or OFF. The default setting is OFF.  Set the initial path using up to 64 characters. |

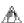

# 🕰 Note

If the file transfer to both primary and secondary servers fails, the XL100 aborts the file transfer. When the connection to the destination recovers, the XL100 transfers the data files that failed to be transmitted (up to 16 data values) along with the new data file.

10-13 M-4708/1008

# 10.6 Setting the Web Server

Procedure

1. Press **SETTING** to enter Setting Mode.

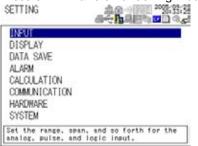

2. Use the arrow keys to select COMMUNICATION, and press SELECT.

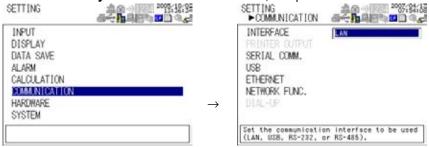

3. Use the arrow keys to select NETWORK FUNC., and press SELECT.

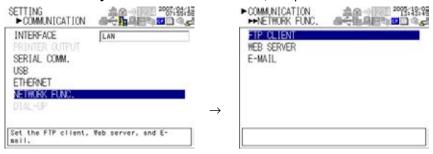

4. Use the arrow keys to select WEB SERVER, and press SELECT.

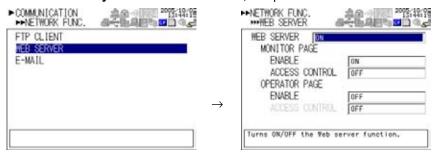

- Use the arrow keys to select the desired item, and press SELECT.
   Press SELECT to show a selection list or window for setting the item.
- 6. Select or enter the item on the displayed selection list or window.
- 7. Press SET.

10-14 M-4708/1008

# Explanation

# **Setting the Web Server**

Specify the items below. For a detailed explanation, see the *Communication Function Manual* (M-4710/1008).

| wanda (W 17 10 1000).               |                                                                                                |  |
|-------------------------------------|------------------------------------------------------------------------------------------------|--|
| Item                                | Setting                                                                                        |  |
| Web server function                 | Select ON or OFF. The default setting is OFF.                                                  |  |
| Monitor page                        |                                                                                                |  |
| Monitor page use<br>Access control  | Select ON or OFF. The default setting is OFF.<br>Select ON or OFF. The default setting is OFF. |  |
| Operator page                       |                                                                                                |  |
| Operator page use<br>Access control | Select ON or OFF. The default setting is OFF. Select ON or OFF. The default setting is OFF.    |  |
|                                     |                                                                                                |  |

M-4708/1008 10-15

# 10.7 Setting the E-mail Transmission

Procedure

1. Press **SETTING** to enter Setting Mode.

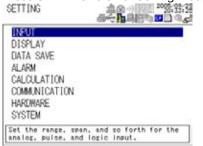

2. Use the arrow keys to select COMMUNICATION, and press SELECT.

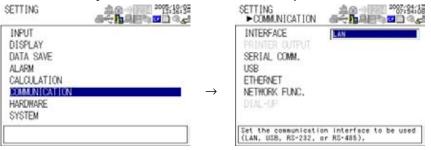

3. Use the arrow keys to select NETWORK FUNC., and press SELECT.

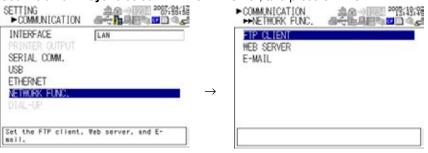

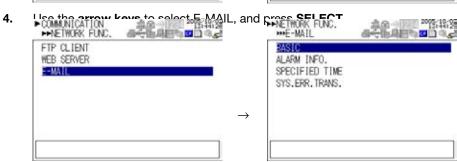

10-16 M-4708/1008

- 5. Use the **arrow keys** to select the desired item, and press **SELECT** Press **SELECT** to show a window for setting the item.
  - · Basic setting display

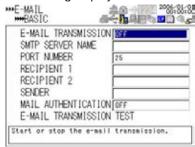

· Alarm information transmission setting display

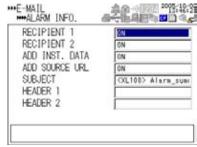

• Designated time setting page 1/2

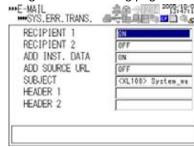

• Designated time setting page 2/2

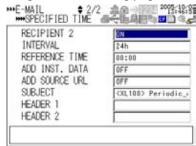

• System error transmission setting display

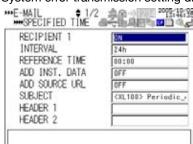

M-4708/1008 10-17

- **6.** Select or enter the item on the displayed selection list or window.
- 7. Press SET.

### Explanation

#### **Setting the E-mail Transmission**

Specify the items below. For a detailed explanation, see the *Communication Function Manual* (M-4710/1208).

| Item                               | Setting                                                                                                    |
|------------------------------------|----------------------------------------------------------------------------------------------------|
|                                    | Jetting                                                                                                    |
| Basic settings E-mail transmission | Select whether to start transmitting e-mail (ON/OFF). The default                                                                                       |
| setting                            | is OFF.                                                                                                    |
| SMTP server name                   | Set the IP address or name (when using DNS).                                                                                                    |
| Port number                        | Set the value in the range of 1 to 65535. The default setting is 25.                                                                                    |
| Recipient 1                        | Set the server name using up to 150 characters or 10 addresses.                                                                                         |
| Recipient 2                        | Set the server name using up to 150 characters or 10 addresses.                                                                                         |
| Sender                             | Set the sender using up to 64 characters.                                                                                                    |
| Mail authentication                | Octob BOD at the office to a CEE The date the office is OFE                                                                                             |
| Mail authentication                | Select POP authentication or OFF. The default setting is OFF.  Set the IP address or name (when using DNS) of the POP server.                           |
| Server name<br>Account name        | Set the account name for the POP server using up to 32 alphanumeric characters.                                                                         |
| Password                           | Set the password for the POP server using up to 32 alphanumeric characters.                                                                             |
| E-mail transmission tes            |                                                                                                    |
|                                    | Performs a e-mail transmission test.                                                                                                    |
| Alarm information transmis         | •                                                                                                    |
| Recipient 1                        | Select ON or OFF. The default setting is OFF.                                                                                                    |
| Recipient 2                        | Select ON or OFF. The default setting is OFF.                                                                                                    |
| Add inst. data                     | Select ON or OFF. The default setting is OFF.                                                                                                    |
| Add source URL                     | Select ON or OFF. The default setting is OFF.                                                                                                    |
| Subject<br>Header 1                | Set the subject using up to 32 characters. Set the header using up to 64 characters.                                                                    |
| Header 2                           | Set the header using up to 64 characters.  Set the header using up to 64 characters.                                                                    |
| Specified time transmission        | <u> </u>                                                                                                    |
| •                                  |                                                                                                    |
| Recipient 1                        | Soloot ON or OFF The default cetting is OFF                                                                                                    |
| Recipient 1 On/Off<br>Interval     | Select ON or OFF. The default setting is OFF. Select 1, 2, 3, 4, 6, 8, 12, or 24 h. The default setting is 24h.                                         |
| Reference time                     | Set the time in the range of 00:00 to 23:59. The default setting is 00:00.                                                                              |
| Add inst. data                     | Select ON or OFF. The default setting is OFF.                                                                                                    |
| Add source URL                     | Select ON or OFF. The default setting is OFF.                                                                                                    |
| Subject                            | Set the subject using up to 32 characters.                                                                                                    |
| Header 1                           | Set the header using up to 64 characters.                                                                                                    |
| Header 2                           | Set the header using up to 64 characters.                                                                                                    |
| Recipient 2                        | 2                                                                                                    |
| Recipient 2 On/Off                 | Select ON or OFF. The default setting is OFF.                                                                                                    |
| Interval                           | Select 1, 2, 3, 4, 6, 8, 12, or 24 h. The default setting is 24h.                                                                                       |
| Reference time                     | Set the time in the range of 00:00 to 23:59. The default setting is 00:00.                                                                              |
| Add inst. data                     | Select ON or OFF. The default setting is OFF.                                                                                                    |
| Add source URL                     | Select ON or OFF. The default setting is OFF.                                                                                                    |
| Subject                            | Set the subject using up to 32 characters.                                                                                                    |
| Header 1                           | Set the header using up to 64 characters.                                                                                                    |
| Header 2                           | Set the header using up to 64 characters.                                                                                                    |
| System error transmission          | setting                                                                                                    |
|                                    | This setting is used when sending e-mail when a system error (recovery from a power failure, external storage media error, or FTP client error) occurs. |
| Recipient 1                        | Select ON or OFF. The default setting is OFF.                                                                                                    |
| Recipient 2                        | Select ON or OFF. The default setting is OFF.                                                                                                    |
| Subject                            | Set the subject using up to 32 characters.                                                                                                    |
| Header 1                           | Set the header using up to 64 characters.                                                                                                    |
| Header 2                           | Set the header using up to 64 characters.                                                                                                    |
| Header 2                           | Set the header using up to 64 characters.                                                                                                    |

# TIP

If e-mail transmission fails, the message is retransmitted up to twice at 30-s intervals. If retransmission fails, the e-mail message is discarded.

10-18 M-4708/1008

#### **Setting the Beep Sound** 11.1

**Procedure** 

1. Press **SETTING** to enter Setting Mode.

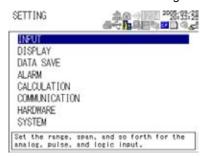

Use the arrow keys to select HARDWARE, and press SELECT.

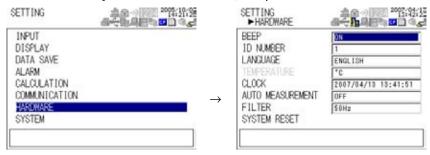

- With BEEP SOUND selected, press SELECT. 3.
- In the window shown, select ON, and press SELECT. 4.
- 5. Use the arrow keys to select ON, and press SELECT.
- 6. Press SET.

### Explanation

#### Beep sound

If the beep sound is turned ON, the RDXL120 generates a beep sound when you press a key. However, the beep does not sound for invalid keys. If turn OFF, the RDXL120 does not generate beep sounds. The default setting is ON.

11-1 M-4708/1008

# 11.2 Set the ID Number

#### **Procedure**

1. Press **SETTING** to enter Setting Mode

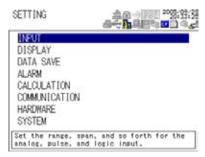

2. Use the arrow keys to select HARDWARE, and press SELECT

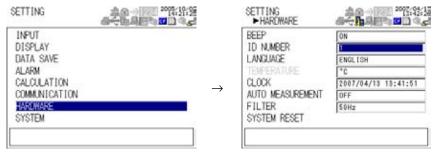

3. Use the arrow keys to select ID NUMBER, and press SELECT.

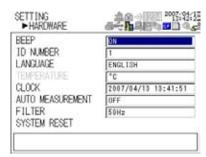

- 4. Use the arrow keys to select the ID number, and press SELECT.
- 5. Press SET.

### Explanation

#### **ID Number**

The ID number is used to identify each RDXL120 when making measurements using multiple RDXL120s.

Set the number in the range from 01 to 99. The default setting is 01.

11- 2 M-4708/1008

# 11.3 Setting the Language

Procedure

1. Press **SETTING** to enter Setting Mod.

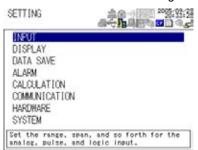

2. Use the arrow keys to select HARDWARE, and press **SELECT**.

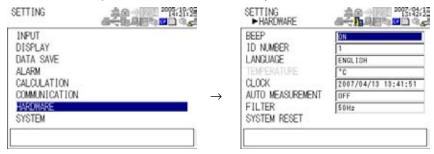

3. Use the arrow keys to select LANGUAGE, and press SELECT.

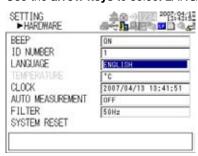

- **4.** Use the **arrow keys** to select the desired language, and press **SELECT**.
- 5. Press SET.

Explanation

#### Language

Select whether to show setup items and messages on the display in English or Japanese.

M-4708/1008 11-3

# 11.4 Setting the Temperature Unit

Procedure

1. Press **SETTING** to enter Setting Mode.

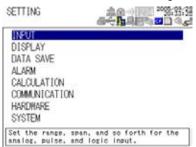

2. Use the arrow keys to select HARDWARE, and press **SELECT**.

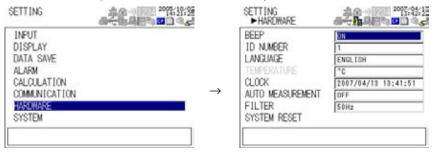

Explanation

### **Temperature**

Check that the temperature unit is °C.

11- 4 M-4708/1008

# 11.5 Registering Users

### **Procedure**

Press **SETTING** to enter Setting Mode.

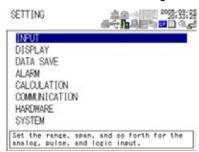

2. Use the arrow keys to select SYSTEM, and press SELECT.

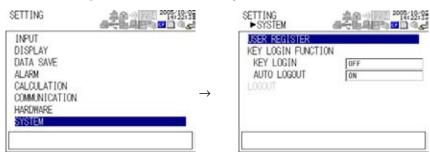

- 3. With USER REGISTER selected, press SELECT.
- 4. Use the arrow keys to select the desired user, and press SELECT.
- 5. In the window shown, set the items, and press **SELECT**.
- Press SET. 6.

#### Explanation

#### **User registration**

Set the items below used in the Ethernet login, Web browsing, and key login functions. All registrations (administrator and user 1 to user 6) cannot be turned OFF. At least one registration must be turned ON. For details on the privileges, see appendix 1, "A List of Settings and User Registration Privileges."

| Item           | Setting                                                                             |
|----------------|-------------------------------------------------------------------------------------|
| Administrator  |                                                                                     |
| Register       | Select ON or OFF. The default setting is ON.                                        |
| User name      | Set the user name using up to 16 characters. The default setting is admin.          |
| Password       | Up to 6 alphanumeric characters                                                     |
| User 1 to 6    |                                                                                     |
| Register       | Select ON or OFF. The default setting is OFF.                                       |
| User name      | Set the user name using up to 16 characters. The default values are user1 to user6. |
| Password       | Up to 6 alphanumeric characters                                                     |
| Ethernet login | Select administrator or user privilege. The default setting is user privilege.      |
| Web browsing   | Select administrator or user privilege. The default setting is user privilege.      |
| Key login      | Select administrator or user privilege. The default setting is user privilege.      |

11-5 M-4708/1008

# 11.6 Setting and Executing Key Login/Logout and

Procedure

#### **Setting Key Login/Logout**

1. Press **SETTING** to enter Setting Mode.

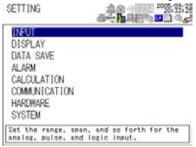

2. Use the arrow keys to select SYSTEM, and press **SELECT**.

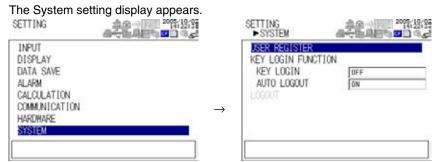

3. Use the arrow keys to select KEY LOGIN or AUTO LOGOUT, and press **SELECT**.

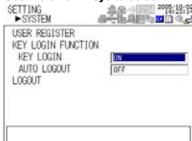

- 4. Enter the item on the window.
- 5. Press SET.

#### **Executing the Key Login Operation**

Press any key.

The following dialog box opens.

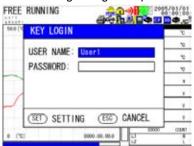

11- 6 M-4708/1008

2. With USER NAME selected, press **SELECT**.

The user selection widow appears.

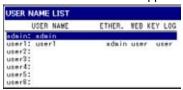

- 3. Use the arrow keys to select the user, and press **SELECT**.
- **4.** Use the **arrow keys** to select PASSWORD, and press **SELECT**. The password entry window appears.
- Enter the password and press SET.
   The entered characters appear as asterisks on the display.

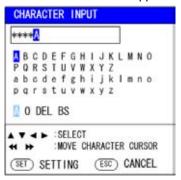

#### Explanation

#### **Key Login**

You can set the RDXL120 so that only certain users can operate the instrument. Users are identified by their user name and password.

When Key login is turned ON and you press any key immediately after the power is turned ON, a window appears for you to enter the user name and password that were specified during user registration (see the previous section). When you enter the correct user name and password, key operations become available.

When logged in, the user name is shown in the status display section on the display.

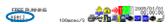

#### Logout

If Auto logout is turned ON and there is no key operation for 10 minutes, you are automatically logged out and key operation is disabled. If this happens, enter the correct user name and password again, and key operations become available.

If Auto logout is turned OFF, you can log out by carrying out the logout operation on the System setting display. In addition, when you turn the power OFF, you are automatically logged out. When you turn the power ON again, you must log in.

The key login/logout status can be confirmed on the log (key login/logout) display (see section 2.3, "Data Display").

M-4708/1008 11-7

# 11.7 Displaying System Information

#### Procedure

**1.** When in Free Running Mode or Logging Mode, press **DISPLAY** to show a pop-up menu for switching the display.

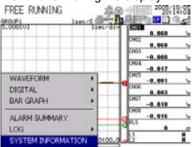

2. Use the arrow keys to select SYSTEM INFORMATION, and press **SELECT**.

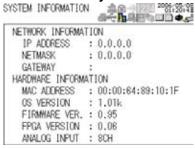

### Explanation

### **System Information**

· Network information

| Item       | Description                        |  |
|------------|------------------------------------|--|
| IP address | Currently assigned IP address      |  |
| Net mask   | Currently assigned subnet mask     |  |
| Gateway    | Currently assigned default gateway |  |

Hardware information

| Item             | Description                                   |  |
|------------------|-----------------------------------------------|--|
| MAC address      | RDXL120 MAC address                           |  |
| OS version       | OS version                                    |  |
| Firmware version | Firmware version                              |  |
| FPGA version     | FPGA version                                  |  |
| Analog input     | Number of channels of the terminal block unit |  |

11- 8 M-4708/1008

# 11.8 Setting the Filter

Procedure

1. Press **SETTING** to enter Setting Mode.

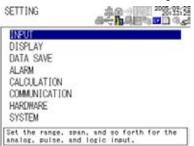

2. Use the arrow keys to select Hardware, and press SELECT.

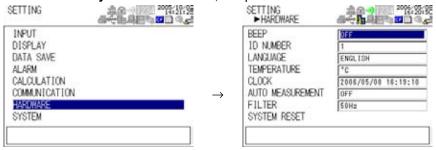

3. Use the arrow keys to select Filter, and press SELECT.

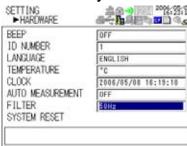

- 4. Use the arrow keys to select desired filter, and press SELECT.
- 5. Press SET.

#### **Explanation**

#### Filter

Select 50 Hz, 60 Hz, or OFF. Set the frequency (50 Hz or 60 Hz) to match the frequency of the power supply that you are using.

The cutoff frequency varies depending on the number of measurement channels and sampling frequency as shown in the table below.

#### Sampling Interal vs. Cutoff Frequency Table

| Samplir  | g interval | 100 msec | 200 msec | 500 msec | 1 sec   | 2 sec   | 5 sec   | 10 sec  | ≥ 20 sec |
|----------|------------|----------|----------|----------|---------|---------|---------|---------|----------|
| 8 ch     | 50 Hz      | 2560 Hz  | 731 Hz   | 290 Hz   | 144 Hz  | 50 Hz   | 50 Hz   | 10 Hz   | 10 Hz    |
| 8 611    | 60 Hz      | 2560 Hz  | 731 Hz   | 290 Hz   | 144 Hz  | 60 Hz   | 50 Hz   | 10 Hz   | 10 Hz    |
| 40 ah    | 50 Hz      | -        | 2560 Hz  | 731 Hz   | 290 Hz  | 144 Hz  | 50 Hz   | 50 Hz   | 10 Hz    |
| 16 ch    | 60 Hz      | -        | 2560 Hz  | 731 Hz   | 290 Hz  | 144 Hz  | 60 Hz   | 60 Hz   | 10 Hz    |
| 8 ch Fi  | Iter OFF   | 2560 Hz  | 2560 Hz  | 2560 Hz  | 2560 Hz | 2560 Hz | 2560 Hz | 2560 Hz | 2560 Hz  |
| 16 ch Fi | Iter OFF   | 2560 Hz  | 2560 Hz  | 2560 Hz  | 2560 Hz | 2560 Hz | 2560 Hz | 2560 Hz | 2560 Hz  |

M-4708/1008 11-9

# 12.1 Troubleshooting

- If a message is displayed on the screen, read the next section.
- If servicing is necessary, or if the instrument is not operating correctly after performing the corrective actions, contact your vendor from which you purchased the product.

| Symptom                                       | Things to Check                                                                                                    | Reference<br>Section |
|-----------------------------------------------|----------------------------------------------------------------------------------------------------|----------------------|
| Nothing appears even                          | For AC power operation                                                                                                    | 3.6                  |
| when the power is turned                      | Check that the power cord is properly connected to the power outlet.                                                                                                 |                      |
| ON.                                           | Check that the power supply is within the allowed supply voltage range.                                                                                              |                      |
|                                               | For battery operation                                                                                                    | 3.7                  |
|                                               | Check that the battery case is attached correctly.                                                                                                    |                      |
|                                               | Check that the battery is charged adequately.                                                                                                    |                      |
| The measurement display                       | Check that noise is not riding on the input signal.                                                                                                    | 3.3                  |
| is odd.                                       | Check that the wires are correctly connected.                                                                                                    |                      |
|                                               | Check that the ambient temperature and humidity are within the allowed specification.                                                                                | s.                   |
| Keys do not work.                             | Check that the key lock icon ( ) is not shown at the upper right corner of the display                                                                               | . 2.1, 2.3           |
| Unable to save/load from the internal memory. | Turn the power switch OFF and then back ON. It may be restored by the power-on self-test.                                                                            | 4.1                  |
|                                               | • There may have been a power problem while the internal memory was being access                                                                                     | ed                   |
|                                               | Format the internal memory in File Operation Mode.                                                                                                    | 9.10                 |
|                                               | Note that the data saved in the memory will be lost in the process.                                                                                                  |                      |
| Unable to save/load from                      | Check that the external storage medium is correctly inserted.                                                                                                    | 4.7                  |
| the external storage medium.                  | <ul> <li>Check that the external storage medium is formatted.</li> <li>Check that there is sufficient free space on the external storage medium.</li> </ul>          | 9.10<br>2.3          |
| Unable to set or control                      | Check that the communication parameters are matched.                                                                                                    | 10.2                 |
| the instrument using                          | Check that the specifications of the cable is suitable for the application.                                                                                          | 3.8                  |
| communication commands                        | c. • Check that the electrical specifications are correct.                                                                                                    | 3.8                  |
| Unable to print.                              | Check that the printer is turned ON.                                                                                                    | _                    |
|                                               | Check that the specifications of the connection cable are correct.                                                                                                   | 3.8                  |
|                                               | Check that the cable is correctly connected.                                                                                                    | 3.8                  |
|                                               | <ul> <li>Check that the communication parameters on the RDXL120 and printer are matched</li> <li>Check that the chart is loaded correctly in the printer.</li> </ul> | . <del>-</del><br>-  |
|                                               | <ul> <li>Check that the communication parameters on the HDXL120 and printer are matched</li> <li>Check that the chart is loaded correctly in the printer.</li> </ul> | . <del>-</del><br>-  |

M-4708/1008 12-1

# 12.2 Messages and Their Corrective Actions

Messages may appear on the screen during operation. This section gives descriptions of the messages and their corrective actions. If the corrective action requires servicing, contact the vendor from which you purchased the product.

In addition to the error messages listed below, there are communication error messages. The communication error messages are described in the Communication Function Manual. Messages (normal messages) displayed on the screen automatically closes after 5 minutes.

# **SettingError Messages**

| No. | Messages                                   | Description and Corrective Action                                                     | Reference<br>Section |
|-----|--------------------------------------------|---------------------------------------------------------------------------------------|----------------------|
| 91  | Password is incorrect.                     | Enter the correct password.                                                           | 11.6                 |
| 94  | More than one address cannot be specified. | Only a single address can be set for the sender.                                      | 10.7                 |
| 105 | Press SET to confirm changed settings.     | You tried to change to another mode without confirming the settings with the SET key. | 4.2                  |

### **Execution Error Messages**

| No. | Messages                                     | Description and Corrective Action                                                           | Reference<br>Section |
|-----|----------------------------------------------|---------------------------------------------------------------------------------------------|----------------------|
| 170 | This key operation is invalid while logging. | The RDXL120 does not save or print the data if you press SAVE while logging is in progress. |                      |

# **External Storage Media Error Messages**

| No. | Messages                                                            | Description and Corrective Action                                                   | Reference<br>Section |
|-----|---------------------------------------------------------------------|-------------------------------------------------------------------------------------|----------------------|
| 200 | Operation aborted because an error was found in media.              | Exchange the external storage medium.                                               | 4.7                  |
| 201 | Not enough free space on media.                                     | Increase the free space on the external storage medium.                             | 9.8                  |
| 202 | Media is read-only.                                                 | Clear the read-only feature on the external storage media                           | ım. –                |
| 203 | Unsupported card.                                                   | Load a compatible CF card or SD card.                                               | 4.7                  |
| 210 | Media has not been inserted.                                        | Insert an external storage medium.                                                  | 4.7                  |
| 211 | Media is damaged or not formatted.                                  | Format or exchange the external storage medium.                                     | 9.10                 |
| 214 | There is no file or directory.                                      | Exchange to an external storage medium that has files or directories saved.         | 4.7                  |
| 215 | Exceeded the allowable number of files.                             | Exchange the external storage medium, or delete unneeded data.                      | 9.8                  |
| 216 | The file or directory name is incorrect.                            | Change the file name or directory name to a correct one.                            | 9.7                  |
| 217 | Unknown file type.                                                  | Use a file that the RDXL120 can handle.                                             | 9.2, 9.6             |
| 220 | The file is already in use.                                         | Try again later.                                                                    | 2.3                  |
| 221 | Could not save within the save interval.  Aborting the measurement. | Use a recommended medium or set a longer sampling interval.                         | 9.10                 |
| 223 | Could not make the file. Aborting the measurement.                  | Increase the free space on the media.                                               | -                    |
| 230 | There is no setting file.                                           | There is no setting file available for loading.                                     | 9.8                  |
| 231 | Abnormal setting exists in file (xxx).                              | Abnormal information found in the setting file while loading                        | ıg. 9.6              |
| 235 | An error occurred while loading the review file.                    | Check that the data type is binary.                                                 | 9.1, 9.2             |
| 240 | No files available.                                                 | There are no files available for loading.                                           | 9.2, 9.6             |
| 241 | No files selected.                                                  | No files are selected for deleting, copying, etc.                                   | 9.8, 9.9             |
| 250 | Backup memory is full.                                              | There is no more free space in the backup memory.                                   | 9.1                  |
| 255 | An error occurred while printing.                                   | Some kind of error occurred while printing, and the data was not printed correctly. | _                    |
|     | <u> </u>                                                            | Some kind of error occurred while printing, and the                                 | -<br>-               |

12-2 M-4708/1008

| No. | Messages                                                     | Description an                                                                          | d Corrective Action                                                                                                    | Reference<br>Section |
|-----|--------------------------------------------------------------|-----------------------------------------------------------------------------------------|----------------------------------------------------------------------------------------------------|----------------------|
| 260 | IP address is not set or ethernet function is not available. | Check whether                                                                           | the RDXL120 IP address is set.                                                                                                    | 10.4                 |
| 261 | SMTP server is not found.                                    | Check whether                                                                           | the SMTP server is set by name.                                                                                                    | 10.4                 |
| 262 | Cannot initiate E-mail transmission.                         |                                                                                         | Set the RDXL120 host name correctly. Set the port number of the SMTP server correctly.                                                                                                  |                      |
| 263 | Sender's address rejected by the server.                     | Sender's addres                                                                         | ss was rejected by the server.                                                                                                    | 10.7                 |
| 264 | Some recipients' addresses are invalid.                      | Check that the recipients' addresses are valid.                                         |                                                                                                    | 10.7                 |
| 265 | SMTP protocol error.                                         | An error occurre<br>e-mail.                                                             | An error occurred on the network while sending e-mail.                                                                                                    |                      |
| 266 | Ethernet cable is not connected.                             |                                                                                         | is not connected correctly, or ed on the network.                                                                                                    | 3.8                  |
| 267 | Could not connect to SMTP server.                            |                                                                                         | to the SMTP server is cut off or the<br>lress is not correct.                                                                                                    | 10.4                 |
| 268 | E-mail transmission request failed.                          | Displayed when                                                                          | e-mail transmission request fails.                                                                                                    | 10.7                 |
| 269 | E-mail transfer error.                                       | An error occurre                                                                        | ed on the network while sending e-mail.                                                                                                    | _                    |
| 270 | POP authentication failed.                                   |                                                                                         | hentication failed.                                                                                                    | -                    |
| 275 | The current image cannot be output to the Web.               |                                                                                         | er name, account name, and password.  e Web screen when the RDXL120 is ting display                                                                                                    | 10.6                 |
| 276 | Image data currently being created. Unable                   |                                                                                         | <u> </u>                                                                                                    | _                    |
| 277 | Could not output screen to Web. Failed to create the image.  | Failed to create                                                                        |                                                                                                    | _                    |
| 280 | IP address is not set or FTP function is not a               | ıvailable.                                                                              |                                                                                                    | 10.4                 |
|     |                                                              | Further details are provided by the character string that appears after error code 280. |                                                                                                    |                      |
|     |                                                              | Character String                                                                        |                                                                                                    |                      |
|     |                                                              | HOSTADDR:                                                                               | The RDXL120's IP address has not been specified.                                                                                                    |                      |
|     |                                                              | DORMANT:                                                                                | Internal processing error                                                                                                    |                      |
| 281 | FTP mail box operation error.                                | LINK:                                                                                   | Data link is disconnected.  are provided by the character string                                                                                                    |                      |
| 201 | THE HAIR BOX OPERATION CITO.                                 | that appears aft                                                                        |                                                                                                    |                      |
|     |                                                              | MAIL:                                                                                   | Internal processing error related to mail                                                                                                    |                      |
|     |                                                              | STATUS:<br>TIMEOUT:<br>PRIORITY:<br>NVRAM:                                              | Internal processing error related to main<br>Internal processing error related to status<br>Internal processing error related to priority<br>Internal processing error related to NVRAM |                      |
| 282 | FTP control connection error.                                |                                                                                         | are provided by the character ars after error code 282.                                                                                                    | -                    |
|     |                                                              | Character String                                                                        | g: Details                                                                                                    |                      |
|     |                                                              | HOSTNAME:                                                                               | Failed the DNS lookup (search the IP address corresponding to the host name).                                                                                                    |                      |
|     |                                                              | TCPIP:<br>UNREACH:                                                                      | Internal processing error related to TCPIP Failed to connect to a control connection server.                                                                                            |                      |
|     |                                                              | OOBINLINE:                                                                              | Internal processing error related to OOBINLINE                                                                                                    |                      |
|     |                                                              | NAME:                                                                                   | Internal processing error related to NAME                                                                                                    |                      |
|     |                                                              | CTRL:                                                                                   | The control connection does not exist.                                                                                                    |                      |
|     |                                                              | IAC:<br>ECHO:                                                                           | Failed to respond in the TELNET sequence. Failed to transmit data on the control connection.                                                                                            |                      |
|     |                                                              | REPLY:                                                                                  | Failed to receive data on the control connection.                                                                                                    |                      |
|     |                                                              | SERVER:                                                                                 | The server is not in a condition to provide the service.                                                                                                    |                      |

12-3 M-4708/1008

# 12.2 Messages and Their Corrective Actions

| No. | Messages                              | Description a   | nd Corrective Action                              | Reference<br>Section |  |
|-----|---------------------------------------|-----------------|---------------------------------------------------|----------------------|--|
| 283 | FTP command was not accepted.         | Further details | are provided by the character string              | _                    |  |
|     | •                                     |                 | fter error code 283.                              |                      |  |
|     |                                       | Character Strir | ng: Details                                       |                      |  |
|     |                                       |                 | Failed the user name verification.                |                      |  |
|     |                                       | PASS:           | Failed the password verification.                 |                      |  |
|     |                                       |                 | Account verification failed.                      |                      |  |
|     |                                       | TYPE:           | Failed to change the transfer type.               |                      |  |
|     |                                       |                 | Failed to change the directory.                   |                      |  |
|     |                                       |                 | Failed to set the transfer connection.            |                      |  |
|     |                                       | PASV:           | Failed to set the transfer connection.            |                      |  |
|     |                                       | SCAN:           | Failed to read the transfer connection settings.  |                      |  |
| 284 | FTP transfer setting error.           | Further details | are provided by the character string              | _                    |  |
| _0. | · · · · · · · · · · · · · · · · · · · |                 | fter error code 284.                              |                      |  |
|     |                                       | Character Strir |                                                   |                      |  |
|     |                                       |                 | Internal processing error related to MODE.        |                      |  |
|     |                                       | -               | Internal processing error related to LOCAL.       |                      |  |
|     |                                       |                 | The destination file name is not correct.         |                      |  |
|     |                                       | ABORT:          | File transfer abort was requested by the server.  |                      |  |
| 285 | FTP data connection error.            | Further details | are provided by the character string that         | _                    |  |
|     |                                       | appears after 6 | error code 285.                                   |                      |  |
|     |                                       | Character Strir | ng: Details                                       |                      |  |
|     |                                       | SOCKET:         | Failed to create a socket for the transfer        |                      |  |
|     |                                       |                 | connection.                                       |                      |  |
|     |                                       | BIND:           | Failed the transfer connection command.           |                      |  |
|     |                                       | CONNECT:        | Failed the transfer connection.                   |                      |  |
|     |                                       | LISTEN:         | Failed the transfer connection reception.         |                      |  |
|     |                                       | ACCEPT:         | Failed to accept the transfer connection.         |                      |  |
|     |                                       | SOCKNAME:       | Internal processing error related to SOCKNAME.    |                      |  |
|     |                                       | RECV:           | Failed to receive data over the transfer          |                      |  |
|     |                                       |                 | connection.                                       |                      |  |
|     |                                       | SEND:           | Failed to send data over the transfer connection. |                      |  |
| 286 | FTP file transfer error.              | Further details | are provided by the character string that         | _                    |  |
|     |                                       | appears after e | error code 286.                                   |                      |  |
|     |                                       | Character Strir | ng: Details                                       |                      |  |
|     |                                       |                 | Internal processing error related to READ.        |                      |  |
|     |                                       | WRITE:          | Internal processing error related to WRITE.       |                      |  |

# **Status Messages**

Status messages are displayed while an operation is in progress. When the operation completes, the message window automatically closes.

|     | 1 , 3                               |
|-----|-------------------------------------|
| No. | Message                             |
| 500 | Operation in progress.              |
|     | Please wait a moment                |
| 501 | The data file is being transferred. |
| 502 | FTP test is being executed          |

# **Warning Messages**

### • Confirmation Messages

| Message                                                                      | Description                                                                                                    |
|------------------------------------------------------------------------------|----------------------------------------------------------------------------------------------------|
| Executing system reset will reset settings to their                          | Confirmation when executing a system reset.                                                                                                    |
| factory default values. Continue?                                            |                                                                                                    |
| The automated measurement function is enabled. Start automated measurements? | When the automated measurement function is ON and the AUTORUN.SET file is stored on the external storage medium.                                                                                                  |
| Delete the files?                                                            | Confirmation when deleting files.                                                                                                    |
| Continue with the format?                                                    | Confirmation when formatting.                                                                                                    |
| Copy the data?                                                               | Confirmation when copying data.                                                                                                    |
|                                                                              | Executing system reset will reset settings to their factory default values. Continue?  The automated measurement function is enabled. Start automated measurements?  Delete the files?  Continue with the format? |

12-4 M-4708/1008

| No. | Message                                                                 | Description                                                                           |
|-----|-------------------------------------------------------------------------|---------------------------------------------------------------------------------------|
| 613 | Copy the measured data?                                                 | Confirmation when copying measured data after the automated measurement is completed. |
| 620 | Copy the data saved in the backup memory to the PC card. Copy the data? | Confirmation when copying backup memory.                                              |
| 621 | Delete the data saved in the backup memory. Delete the data?            | Confirmation when deleting backup memory.                                             |

# • Normal Messages

| No. | Message                                                    | Description                                                                                                    |
|-----|------------------------------------------------------------|----------------------------------------------------------------------------------------------------|
| 650 | System reset was executed.                                 | When system reset is executed.                                                                                                   |
| 651 | The battery power is low. Use the AC adapter.              | Wen the ( in jicon is displayed.                                                                                                 |
| 652 | The terminal block unit was removed.                       | When the terminal block unit is removed during operation Insert the terminal block unit and restart the RDXL120.                 |
| 653 | A power failure occurred.                                  | A power failure recovery message.                                                                                                |
| 655 | The stop time has passed. Please end logging by manual.    | A power failure recovery message.  If the specified time of the end trigger has already been passed when you pressed START&STOP. |
| 660 | The same user name is already registered.                  | When the same user name is already registered.                                                                                   |
| 670 | The file to be displayed is not specified. Specify a file. | When there is no measured data file to be displayed in Review Mode.                                                              |

# **Modbus Errors**

# • Confirmation Messages

| No. | Message                                                                    | Description                                                                                                    |
|-----|----------------------------------------------------------------------------|----------------------------------------------------------------------------------------------------|
| 700 | Could not retrieve data within the read cycle.                             | When the communication does not complete within the specified read cycle.                                                                                                    |
| 701 | Communication with the slave device is temporarily suspended.              | When the communication with the slave device is temporarily suspended, because the number of times the slave device did not respond within the timeout value exceeded the retrial count. |
| 702 | Communication with the slave device that was suspended recovered normally. | When the communication with the slave device that was suspended recovers normally.                                                                                                    |

M-4708/1008 12-5

# 12.3 Disposing the Product

This Product complies with the WEEE Directive (2002/96/EC) marking requirement. The affixed product label (see below) indicates that you must not discard this electrical/electronic product in domestic household waste.

#### **Product Category**

With reference to the equipment types in the WEEE directive Annex 1, this product is classified as a "Monitoring and Control instrumentation" product.

To return unwanted products within the EU area, contact your local Omega Engineering office. V. office.

Do not dispose in domestic household wase.

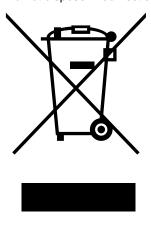

12-6 M-4708/1008

# 13.1 Input Specifications

# **Analog Input**

Input method:

Floating balanced input and isolation between channels (common b terminal for the RTD)

Number of inputs:

RDXL121: 8 channels. RDXL120/RDXL122 16 channels.

Terminal type:

RDXL121/RDXL122: Clamp terminal, M3 screws terminal

Input type:TC (thermocouple), RTD (resistance temperature detector), and DCV (DC voltage) (RTD available on the RDXL121 and RDXL122 only)

Range and Measurable Range:

The following specifications apply to operation of the RDXL120 under standard operation conditions:

Temperature:  $23 \pm 2^{\circ}$ C Humidity:  $55\% \pm 10\%$ RH Power supply voltage: 100 to 240 VAC Power supply frequency: 50/60 Hz  $\pm 1\%$ Warm-up time: At least 30 minutes.

Other ambient conditions such as vibration should not adversely affect the operation.

#### • DCV (DC voltage)

| Input Range | Measurable Range     | Measurement<br>Accuracy | Maximum Display<br>Resolution |
|-------------|----------------------|-------------------------|-------------------------------|
| 100 mV      | -100.00 to 100.00 mV | ±0.1% of f.s.           | 10 μV                         |
| 500 mV      | -500.0 to 500.0 mV   | ±0.1% of f.s.           | 100 μV                        |
| 1 V         | -1.0000 to 1.0000 V  | ±0.1% of f.s.           | 100 μV                        |
| 5 V         | -5.000 to 5.000 V    | ±0.1% of f.s.           | 1 mV                          |
| 10 V        | -10.000 to 10.000 V  | ±0.1% of f.s.           | 1 mV                          |
| 50 V        | -50.00 to 50.00 V    | ±0.1% of f.s.           | 10 mV                         |
| 1-5V/f.s.   | 1.000 to 5.000 V     | ±0.1% of f.s.           | 1 mV                          |

f.s.: measurable range

#### TC (thermocouple)

| Туре | Measurable Range   | Measurement<br>Accuracy                | Maximum Display<br>Resolution |
|------|--------------------|----------------------------------------|-------------------------------|
| R*1  | 0 to 1768°C        | ±0.05% of f.s. ± 2°C                   | 1°C                           |
| S*1  | 0 to 1768°C        | $\pm 0.05\%$ of f.s. $\pm 2$ °C        | 1°C                           |
| B*1  | 600 to 1800°C      | ±0.05% of f.s. ± 2°C                   | 1°C                           |
| K*1  | -200.0 to 1372.0°C | $\pm 0.05\%$ of f.s. $\pm 1^{\circ}$ C | 0.1°C                         |
| E*1  | -200.0 to 1000.0°C | $\pm 0.05\%$ of f.s. $\pm 1^{\circ}$ C | 0.1°C                         |
| J*1  | -200.0 to 1200.0°C | $\pm 0.05\%$ of f.s. $\pm 1^{\circ}$ C | 0.1°C                         |
| T*1  | -200.0 to 400.0°C  | ±0.05% of f.s. ± 1°C                   | 0.1°C                         |
| N*1  | -200.0 to 1300.0°C | ±0.05% of f.s. ± 1°C                   | 0.1°C                         |
| W*2  | 0 to 2315°C        | $\pm 0.05\%$ of f.s. $\pm 2^{\circ}$ C | 1°C                           |
| L*3  | -200.0 to 900.0°C  | ±0.05% of f.s. ± 1°C                   | 0.1°C                         |
| U*3  | -200.0 to 400.0°C  | ±0.05% of f.s. ± 1°C                   | 0.1°C                         |
|      |                    |                                        |                               |

<sup>\*1</sup> R, S, B, K, E, J, T, N: IEC584-1(1995), DIN IEC584, JIS C 1602-1995

f.s.: measurable range

M-4708/1008 13-1

<sup>\*2</sup> W: W-5% Rd/W-26% Rd(Hoskins Mfg. Co.), ASTM E988

<sup>\*3</sup> L: Fe-CuNi, DIN43710, U: Cu-CuNi, DIN43710

• RTD (resistance temperature detector)

| Туре     | Measurable Range  | Measurement Accuracy   | Maximum Display Resolution |
|----------|-------------------|------------------------|----------------------------|
| Pt100*4  | -200.0 to 850.0°C | +0.05% of f.s. + 0.5°C | 0.1°C                      |
| JPt100*4 | -200.0 to 500.0°C | ±0.05% of f.s. ± 0.5°C | 0.1°C                      |

\*<sup>4</sup> Pt100: JIS C 1604-1997, IEC 751-1995, DIN IEC751-1996 JPt100: JIS C 1604-1989, JIS C 1606-1989

f.s.: measurable range

Reference junction compensation:

Uses an internal reference junction compensation.

Reference junction compensation accuracy:

±1°C

Maximum input voltage:

- Voltage range less than or equal to 1 VDC and TC: ±10 VDC
- Voltage range greater than or equal to 5 VDC: ±60 VDC

Input resistance:

Approx. 1  $M\Omega$ 

Maximum common-mode voltage:

30 VACrms (50/60 Hz) or ±60 VDC

Common mode rejection ratio:

- 100 dB or more (50/60 Hz) With the digital filter turned OFF
- 140 dB or more (50/60 Hz)

Scan interval 5 s (8 ch)/10 s (16 ch) with the digital filter turned ON

Normal-mode rejection ratio:

• 50 dB or more (50/60 Hz) Scan interval 5 s (8 ch)/10 s (16 ch) or higher with the digital filter turned ON

Thermocouple burnout detection:

Always ON when making thermocouple measurements. Upscale only (the display is "+\*\*\*\*")

Average function:

Moving average ON/OFF. Set the average count to 1, 2, 5, 10, or 20.

Select OFF, 50 Hz, or 60 Hz (digital filter set automatically according to the sampling interval when 50 Hz or 60 Hz is specified)

### **Numeric Input**

Input Specifications:

Low: Less than 0.9 V or terminals shorted.

High: 2.1 V or greater or terminals opened

Maximum input voltage:

10 VDC

Pulse signal (1 channel)

| Input Type            | Range                                                               | Maximum Number of Input Pulses | Maximum Display<br>Resolution                                                                         |  |
|-----------------------|---------------------------------------------------------------------|--------------------------------|----------------------------------------------------------------------------------------------------|--|
| Instantaneous value   | None                                                                | 50 k/sampling interval         | 1 c                                                                                                   |  |
| Integrated value      | 50 kc/f.s.<br>500 kc/f.s.<br>5 Mc/f.s.<br>50 Mc/f.s.<br>500 Mc/f.s. | 50 k/sampling interval         | 1 c<br>10 c<br>100 c<br>1 kc<br>10 kc                                                                 |  |
| Number of revolutions | 500 rpm/f.s.<br>5 krpm/f.s.<br>50 krpm/f.s.<br>500 krpm/f.s.        |                                | 0 k/sec<br>counts the number of pulses per second and<br>inverts the number to number of revolutions) |  |

#### · Logic signal (2 channels)

| Input Type    | Measurement Range                                        |
|---------------|----------------------------------------------------------|
| Voltage input | OFF: Less than 0.9 V. ON: Greater than or equal to 2.1 V |
| Contact input | Contact ON/OFF                                           |

13-2 M-4708/1008

#### Calculation

Number of channels:

32

#### Calculation:

Arithmetic calculation between channels. Performs addition, subtraction, multiplication, and division between measured, calculated, and communication data and constants.

#### Linear scaling:

Available for DCV, TC, RTD, and pulse ranges.

Scaling limits: -30000 to 30000 (Pulse: -99999 to 99999) Decimal place: Select 0.0000, 00.000, 000.00, 0000.0, or 00000 Unit: User defined (up to 6 characters) or select from below.

Length mm (default setting), cm, m, or km Area mm2 (default setting), cm2, m2, or km2 Volume mm3 (default setting), cm3, m3, ml, l, or kl

Velocity mm/s (default setting), mm/min, mm/h, cm/s, cm/min,

cm/h, m/s, m/min, m/h, km/s, km/min, or km/h

Acceleration m/s2 (default setting)

Frequency mHz (default setting), Hz, kHz, rpm, or rph

Weight mg (default setting), g, kg, t, or N

Work mW (default setting), W, kW, J, Wh, or Ws Pressure Pa (default setting), kPa, MPa, N/m2, or bar

Flow rate m3/s (default setting), m3/min, m3/h, t/s, t/min, t/h, l/s, l/

min, l/h, kg/s, kg/min, kg/h, kl/s, kl/min, kl/h, ml/s, ml/min,

ml/h, g/s, g/min, or g/h

Temperature °C (default setting) or K

Voltage/current mV (default setting), V, kV, MV, mA, A, kA, or MA Power mW (default setting), W, kW, MW, mvar, var, kvar, Mvar,

mVA, VA, kVA, or MVA

Watt hour Wh (default setting), kWh, MWh, varh, kvarh, or Mvarh

#### Statistical calculation:

Maximum (MAX), minimum (MIN), average (AVE), peak (P-P), and RMS value from the time logging is started to the time logging is ended.

#### Sampling Interval vs. Cutoff Frequency Table

| Sampling   | g interval | 100 msec | 200 msec | 500 msec | 1 sec   | 2 sec   | 5 sec   | 10 sec  | ≥ 20 sec |
|------------|------------|----------|----------|----------|---------|---------|---------|---------|----------|
| 8 ch       | 50 Hz      | 2560 Hz  | 731 Hz   | 290 Hz   | 144 Hz  | 50 Hz   | 50 Hz   | 10 Hz   | 10 Hz    |
| o cii      | 60 Hz      | 2560 Hz  | 731 Hz   | 290 Hz   | 144 Hz  | 60 Hz   | 50 Hz   | 10 Hz   | 10 Hz    |
| 16 ch      | 50 Hz      | -        | 2560 Hz  | 731 Hz   | 290 Hz  | 144 Hz  | 50 Hz   | 50 Hz   | 10 Hz    |
| 16 CII     | 60 Hz      | -        | 2560 Hz  | 731 Hz   | 290 Hz  | 144 Hz  | 60 Hz   | 60 Hz   | 10 Hz    |
| 8 ch Filt  | er OFF     | 2560 Hz  | 2560 Hz  | 2560 Hz  | 2560 Hz | 2560 Hz | 2560 Hz | 2560 Hz | 2560 Hz  |
| 16 ch Filt | er OFF     | 2560 Hz  | 2560 Hz  | 2560 Hz  | 2560 Hz | 2560 Hz | 2560 Hz | 2560 Hz | 2560 Hz  |

13-3 M-4708/1008

### 13.2 Display Specifications

Display unit:

```
3.5-inch TFT color LCD (320 × 240 dots)
Display color:
          Trend/Bar graph display:
                         Selectable from 16 colors (Red, green, blue, blue purple,
                         brown, orange, yellow-green, aqua, magenta, gray, lime, blue
                         green, navy, yellow, olive, and purple)
          Background (waveform):
                     White or black
Waveform display:
          Direction: Horizontal
          Number of channels:
                     Up to eight channels per display (group) (excluding pulse and logic
                     channels)
          Number of displays:
                     Four displays (four groups)
          Thickness:
                     Selectable from 1, 2, and 3 dots
          Time axis display:
                     Selectable from 1, 2, 5, 10, 20, 30 sec/div, 1, 2, 5, 10, 20,
                     30 min/div, 1, 2, 5, 10, 12, and 24 h/div
          Update rate:
                     Approx. 1 s
Bar graph display:
          Direction: Horizontal
          Number of channels:
                     Up to eight channels per display (group) (excluding pulse and logic
                     channels)
          Number of displays:
                     Four displays (four groups)
                     Fixed to 10 divisions
          Scale:
          Base position:
                     Left edge or center
          Update rate:
                     Approx. 1 s
Digital display:
          Number of channels:
                     Up to eight channels per display (group) (excluding pulse and logic
                     channels)
          Number of displays:
                     Four displays (four groups)
          Update rate:
                     Approx. 1 s
```

13-4 M-4708/1008

Review display:

Displays past log data saved to the internal memory or external storage media

Display: Waveform & digital display only

Display method:

Select the most recent log data or select a file

Background:

Black

Information display:

Alarm summary:

Displays a list of the most recent alarms. Displays up to 120 incidents by scrolling the screen using keys. Select arbitrary alarm information and switch to the review display

Log display:

Displays the following lists:

A log of errors (the 50 most recent)

A log of key login and logout (50 most recent logins)

A log of communication commands (200 most recent commands)\*

A log of file transfers using FTP (50 most recent transfers)\*

A log of e-mail transmissions (the 50 most recent)\*

A log of Web operations (the 50 most recent)\*

\* Supported only on the RDXL121 and RDXL122

LCD settings:

Backlight auto off:

Select OFF, 10 s, 1, 2, 5, 10, 30, or 60 min

13-5 M-4708/1008

## 13.3 Data Storage Specifications

Internal memory:

Approx. 16 MB

External storage medium:

CF card Type II, SD card, or USB memory

(The SD card is supported only on the RDXL121 and RDXL122. Only the copy function is available for the USB memory. USB memories tested for compatibility recommended)

#### Sampling Interval:

100 ms, 200 ms, 500 ms, 1 s (default setting), 2 s, 5 s, 10 s, 20 s, 30 s, 1 min, 2 min, 5 min, 10 min, 20 min, 30 min, or 1 h (100 ms available only when using the 8-channel terminal block unit)

- \* The sampling interval during pulse input is greater than or equal to 1 s.
- \* If the communication is set to LAN/RS-232 or LAN/RS-485, the sampling interval is set greater than or equal to 10 s.

#### Stored data types:

| Туре               | Description                                                                                                    |
|--------------------|----------------------------------------------------------------------------------------------------|
| Logging data       | The instantaneous values of the measured/calculated data can be saved at a specified sampling interval in Logging Mode. The data save operation is started or stopped with the START/STOP key. The save operation can also be started or stopped when a specific event (trigger) occurs. The logging data contains alarm information.  Data format: ASCII |
| Manual sample data | The measured/calculated data (instantaneous values) of all channels can be saved by pressing the SAVE key in Free Running Mode.  Data format: ASCII                                                                                                    |
| Alarm Data         | The same information as the alarm summary display can be saved by pressing the SAVE key during alarm summary display.  Data format: ASCII                                                                                                    |
| Screen image data  | The image data of the screen being displayed can be saved by pressing the SAVE key in Free Running Mode, etc.  Data format: BMP                                                                                                    |
| Setup data         | The setup data of the RDXL120 can be saved in File Operation mode.  Data format: Binary                                                                                                    |
| Log data           | The same information as the log display can be saved by pressing the SAVE key during log data display.  Data format: ASCII                                                                                                    |
| Backup file        | If the data save operation is not carried out normally to the internal memory or external storage medium (CF card or SD card), the data is saved to the backup memory of the RDXL120. The saved data can be copied to an external storage medium.  Data format: Same format as the logging data                                                           |

13-6 M-4708/1008

#### Logging time (estimated value):

Binary format (when using a 64-MB card)

| Sampling       | Number of    | Measureme | nt Channels | i         |                                             |
|----------------|--------------|-----------|-------------|-----------|---------------------------------------------|
| Interval<br>ch | 1 ch         | 8 ch      | 16 ch       | 16 ch +   | 16 ch + 32 calculation<br>32 calculation ch |
| + 32 commu     | unication ch |           |             |           |                                             |
| 0.1 s          | 36.7 days    | 4.6 days  | -           | _         | -                                           |
| 0.2 s          | 73.5 days    | 9.2 days  | 4.6 days    | 22 hours  | 12 hours                                    |
| 0.5 s          | 184 days     | 23 days   | 9.2 days    | 2.3 days  | 30.6 hours                                  |
| 1 s            | 1 year       | 46 days   | 23 days     | 4.6 days  | 2.6 days                                    |
| 2 s            | 2 years      | 92 days   | 46 days     | 9.2 days  | 5.1 days                                    |
| 3 s            | 5 years      | 230 days  | 92 days     | 23 days   | 13 days                                     |
| 10 s           | 10 years     | 1.3 years | 230 days    | 46 days   | 26 days                                     |
| 20 s           | Omitted      | 2.5 years | 1.3 years   | 92 days   | 51 days                                     |
| 30 s           | Omitted      | 3.8 years | 1.9 years   | 138 days  | 77 days                                     |
| 1 minute       | Omitted      | 7.6 years | 3.8 years   | 276 days  | 153 days                                    |
| 2 minutes      | Omitted      | Omitted   | 7.6 years   | 1.5 years | 306 days                                    |
| 5 minutes      | Omitted      | Omitted   | Omitted     | 3.8 years | 2 years                                     |
|                |              |           |             |           |                                             |

The figures above have been derived through calculation, and may differ from actual values. One year is calculated as 365 days.

#### Save mode:

Select NO DIVISION or DIVISION. · File division:

> Specify DIVISION to save the data by dividing the data at constant time intervals from the start of the logging

operation.

• Memory full operation: Select STOP, REPEAT, or DELETE.

#### Trigger function:

Type: Input to the external trigger input terminal, level (upper limit, lower

limit, window IN, and window OUT), alarm occurrence, time, timer

(only for an end trigger)

Specify the trigger source channel for level triggers

Mode: Simple (stop after the end trigger is activated) or continuous (create

a file each time the trigger is activated)

#### Pre-trigger:

Saves data before the trigger is activated

#### Trigger delay:

Saves data by taking the trigger point to be the number of specified samples after the trigger is activated.

#### Sampling count:

0 to 600

#### Automated measurement function:

Automatically loads a setup file (file name: AUTORUN.SET) that is saved to a CF card, SD card, or USB memory and starts logging according to the settings. (The SD card is supported only the RDXL121 and RDXL122.)

13-7 M-4708/1008

## 13.4 Alarm Specifications

Number of alarms:

One per channel

Alarm types:

High (high limit), low (low limit), window IN (within the upper and lower limits), and window OUT (outside the upper and lower limits) High and low only for logic inputs.

Alarm delay:

0 to 36000 times (specified with the sampling count)

Display: Displays the alarm status in the status display section and the measured

value in highlighted red when an alarm condition occurs. Hold/Nonhold can be

switched.

Hysteresis:

ON/OFF switch (fixed to 0.5% of the span. Common to all channels)

Output: Up to 4 channels (non-isolated)

Buzzer: ON/OFF can be switched

Number of saved incidents:

The most 120 incidents.

Output format:

Open collector, 5-V pull-up resistance 100 k $\Omega$ 

Contact capacity:

5 to 40 V, 100 mA

13-8 M-4708/1008

### 13.5 Communication Specifications

(Supported only on the RDXL121 and RDXL122)

#### Ethernet (10BASE-T/100BASE-TX)

Protocol: SMTP, HTTP, FTP, TCP/IP, SNTP, PPP, and IPv6

E-mail transmission function:

Send mail when an alarm is activate or released, when the RDXL120 recovers from a power failure, when a media error occurs, when an FTP client error occurs, or at the specified time. Up to two groups can be specified for the mail recipient. POP before SMTP is supported. Retransmission is performed if transmission fails.

#### Web server function:

Shows the display image of the RDXL120 on a Web browser. Two modes available: monitor and display operation mode and configuration mode. A password can be set for each mode.

#### FTP client function:

Transfers the measurement data files that are created in the internal memory or external storage media to a specified FTP server. The transfer result is shown as an FTP log on the RDXL120. Two destinations, primary and secondary, can be specified for the file transfer. Retransmission is performed if retransmission fails.

#### FTP server function:

Output a list of directories and files of the internal memory or external storage medium, transfer files, and delete files.

#### Time synchronization function:

Synchronizes the time by connecting to an NTP server at specified time intervals (1 to 24 h).

#### User authentication:

Restricts the access to seven persons (one administrator and six users) that are registered in advance to prevent third parties from operating the RDXL120.

**USB** 

Number of ports: 1

Electrical and mechanical specifications:

Conforms to USB Revision 1.1.

Connector: 5-pin Mini-B receptacle.

PC system supported:

PCs with standard USB ports running Windows 2000\* or Windows XP\*.

\* Windows is a registered trademark of Microsoft Corporation in the United States and/or other countries.

M-4708/1008 13-9

#### **RS-232**

Connector type:

8-pin Mini DIN.

Synchronization:

Start-stop synchronization.

Transmission mode:

Full duplex, point-to-point.

Data rate: Select 2400, 4800, 9600, 19200, or 38400 bps.

Start bit: Fixed to 1 bit.

Data length:

Select 7 bits or 8 bits.

Parity: Select Odd, Even, or None (no parity).

Stop bit: Select 1 or 2.

Handshaking:

Select XON/XOFF control or CS/RS control.

#### **RS-485**

Terminal block type:

Three terminals. Clamp on with screws.

Synchronization:

Start-stop synchronization

Transmission mode:

Half-duplex multi-drop (1:N (N = 1 to 31))

Data rate: Select 2400, 4800, 9600, 19200, 38400, 57600, or 115200 bps

Start bit: Fixed to 1 bit

Data length:

Select 7 bits or 8 bits

Parity: Select Odd, Even, or None (no parity).

Stop bit: Select 1 or 2 Communication distance:

1.2 km (when using two shielded twisted-pair cables, AWG 24)

Terminator:

External. 120  $\Omega$ , 1/2 W recommended (externally attach between terminals A and B)

#### **Modbus Communication**

Function: Master and slave

Transmission media:

RS-232 or RS-485

Transmission mode:

RTU mode or ASCII mode

Communication channels:

32 channels, Modbus master

#### TIP

Simultaneous communication of Ethernet and RS-232 or Ethernet and RS-485 is possible. However, there are conditions for performing simultaneous communication. For details on the conditions for simultaneous communication, see the Communication Function manual.

#### **Simultaneous Use of the Communication Interfaces**

Simultaneous communication of Ethernet and RS-232 or Ethernet and RS-485 is possible.

13-10 M-4708/1008

## 13.6 Specifications of Other Functions

Clock function:

Set the year, month, day, hour, and minute (24-hour clock).

Accuracy: ±10 ppm (at 25°C).

Keylock function:

Operate a given key to disable key operations except the key for releasing the key lock.

Key login function:

Enter the user name and password to access the RDXL120 after the self-test at power-on.

Display hold:

Operate a given key to hold the displayed value at that point.

Beep sound:

Sounds a beep when keys are pressed. ON/OFF selectable.

Remaining storage time display:

Displays the remaining amount of storage time from the remaining memory space on the selected data storage destination for the specified number of data items.

Printer output (supported only on the RDXL121 and RDXL122):

Print on a dedicated printer (97010).

M-4708/1008 13-11

### 13.7 General Specifications

Installation location:

Indoors, up to 2,000 m

Operating conditions:

Operating temperature range: 0 to 50°C (0 to 40°C when using the

battery)

Operation humidity range: 5 to 85% RH (no condensation)

Storage conditions:

Storage temperature range: -20 to 60°C

Storage humidity range: 90% RH or less (no condensation)

Insulation resistance:

Between each input terminal and case:

20 M $\Omega$  or greater (500 VDC)

Between input terminals (excluding the b terminal):

20 M $\Omega$  or greater (100 VDC)

Between each input terminal and digital I/O:

20 MΩ(100 VDC)

Withstand voltage:

Between each input terminal and case:

350 Vp-p (50/60 Hz) for 1 minute

Between input terminals (excluding the b terminal):

350 Vp-p (50/60 Hz) for 1 minute

Between each input terminal and digital I/O:

350 Vp-p (50/60 Hz) for 1 minute

Size: Approx. 155 (W)  $\times$  155 (H)  $\times$  55 (D) mm

(without projecting parts and rubber boot)

Weight: Approx. 800 g (without battery and rubber boot)

AC power supply:

Rated supply voltage: 100 to 240 VAC

Allowable supply voltage range: 90 to 132 or 180 to 264 VAC

Rated supply frequency: 50/60 Hz

Battery power operation:

Battery used: Dedicated lithium ion battery (2400 mAh, 7.4

V)

Operation: Battery can be charged only on the RDXL120.

When used together with an AC adapter, the

AC adapter has precedence.

Charge function: The battery can be charged while using the

RDXL120 Approximately 8 hours to charge

the battery when the power is OFF.

Operation time under continuous use:

Approx. 7 hours (at an ambient temperature of 25°C, sampling interval set to 5 minutes or longer, backlight auto off set to 5 minutes or less, and the interface is not set to LAN,

LAN/RS-232, or LAN/RS-485)

Power consumption:

Approx. 4.3 W (interface: LAN, sampling interval: 100 ms, backlight: ON)

13-12 M-4708/1008

# Specifications

#### Safety standards:

Complying standard: EN61010-1

Measurement category I (circuit voltage used: ±60 VDC)

Pollution degree 2

Rated transient overvoltage 350 Vp-p

#### Emission:

Complying standard:

EN61326 Class A, EN55011 Class A Group 1

EN61000-3-2, EN61000-3-3

This product class A for use in an industrial environment and may cause radio interference if used for domestic use.

Therefore, appropriate measures must be taken when using it for domestic use.

Cable condition:

RS-232

Use the communication cable (M1273HY).

· Pulse input, logic input and alarm output Use the digital I/O cable (M1273JB).

• Ethernet

Use category 5 Ethernet cable or better cable.

 Other (communications and I/O) Shielded cable, less than 3m.

#### Immunity:

Complying standard: EN61326 Annex A

Immunity test requirement for equipment used in commercial environment.

Performance criterion under immunity test environments: B

(self-returnable performance deterioration)

Cable condition:

Same as the cable condition for emission.

#### Accessories:

Terminal block unit: 8 ch (M1273JE) or 16 ch (M1273JF)

AC adapter: One of the following adapters.

UL/CSA standard

Rubber boot: For impact resistance (M1273JD).

For protecting the connectors (supplied with the Side cover:

RDXL121 and RDXL122).

Screwdriver: For the terminal block.

Quick Setup Manual: 1 pc.

CD-ROM: Standard Software and electronic data of the User's

Manual (this manual), Communication Function

Manual, and Quick Setup Manual.

Main functions of the Standard Software:

Easily carry out basic settings on the RDXL120.

the RDXL120 binary file and draw graphs or Load save the data as CSV data. Create setup and setup

files.

Supported OS: Windows 2000 or Windows XP.

13-13 M-4708/1008

# 13.8 External Dimensions

Unit: mm

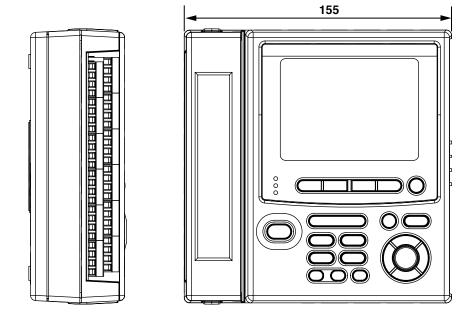

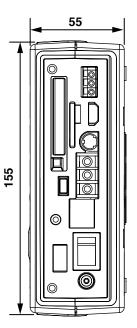

13-14

# App Appendix

# Appendix 1 RDXL100 Portable Data Station Setting for Use of RDXL120 in Fahrenheit

The default temperature read-out of the RDXL120 and Standard Software is set to Celsius (°C). To change it to Fahrenheit (°F), it is necessary to proceed as follows:

#### <Step 1> Enabling Temperature Unit Selection

- 1) Turn ON the Power switch.
- 2) The Self-Test screen follows.
- 3) After the Self-Test begins, press and hold **FILE** key for about 10 seconds.
- 4) A beep sounds, and the following temperature unit selection window appears Release **FILE** key and press **SET** key.

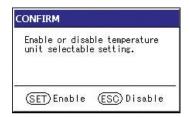

This operation allows the temperature unit to be changed. (To the operation of step 2)

#### <Step 2> Setting the Temperature Unit

- 1) Press **SETTING** key to enter Setting Mode.
- 2) Use the arrow keys to select HARDWARE, and press SELECT key.

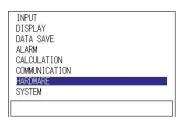

3) Use the arrow keys to select TEMPERATURE, and press SELECT key.

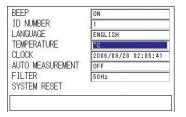

4) The following TEMPERATURE window opens.

Use the **arrow keys** to select the temperature unit (°F), and press **SELECT** key. Perform the same procedure to change the temperature unit to Celsius (°C).

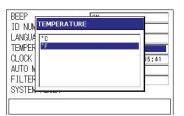

This operation allows the measured temperature to be indicated in Fahrenheit. The setting remains valid even after the power is turned off.

M-4708/1008 App 1-1

#### **Commands of Communication Function**

```
XT Selects the temperature unit
Syntax XT p1<terminator>
p1 Temperature unit
Celsius (° C): C
Fahrenheit (° F): F
Query XT?
Example Set the temperature unit to Fahrenheit.
XT F
```

#### SEE ALSO

For more information on Communication Function, see User's Manual (M4710/1008-E/Chapter 5 Standard Protocol/5.7 Basic Setting Commands).

#### RDXL900 Data Log-My-Software Setting for Use of the Software in Fahrenheit

#### <Step 1> Enabling Temperature Unit Selection

- 1) Open the folder in which the software has been installed. Double-click on TEMP.INI, which starts Windows' "Notepad."
- 2) Using "Notepad," change "0" in TEMP.INI to "1" and save it. This procedure enables the selection of the temperature unit.

#### <Step 2> Setting the Temperature Unit

- 1) Select [Change]-[Setting] from the software menu bar to switch to the software (SETTINGS) dialog box.
- 2) Click on the HARDWARE tab.
- 3) In this tab, click on the arrow in the TEMPERATURE field to display the pull-down menu and select the Fahrenheit unit.

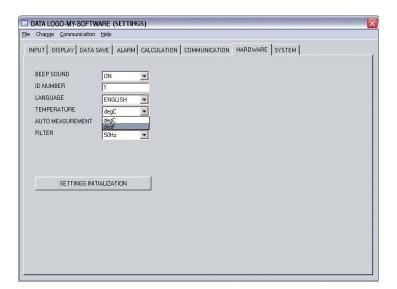

App 1-2 M-4710/1008

#### App >

# Appendix 2 A List of Settings and User Registration Privileges

#### **Input Settings**

| Setup Item   |                    |               | Administrator<br>Privileges | User<br>Privileges |
|--------------|--------------------|---------------|-----------------------------|--------------------|
| Analog input | Tag                |               | Yes                         | Yes                |
|              | Mode               |               | Yes                         | Yes                |
|              | Range              |               | Yes                         | Yes                |
|              | Span lower/upper   |               | Yes                         | Yes                |
|              | Color              |               | Yes                         | Yes                |
|              | Line width         |               | Yes                         | Yes                |
|              | Scaling            |               | Yes                         | Yes                |
|              | Scale settings     | Scale lower   | Yes                         | Yes                |
|              |                    | Decimal place | Yes                         | Yes                |
|              |                    | Scale upper   | Yes                         | Yes                |
|              | Unit               |               | Yes                         | Yes                |
|              | Average            |               | Yes                         | Yes                |
| Pulse input  | Tag                |               | Yes                         | Yes                |
|              | Mode               |               | Yes                         | Yes                |
|              | Range              |               | Yes                         | Yes                |
|              | Span lower/upper   |               | Yes                         | Yes                |
|              | Color              |               | Yes                         | Yes                |
|              | Line width         |               | Yes                         | Yes                |
|              | Scaling            |               | Yes                         | Yes                |
|              | Scale settings     | Scale lower   | Yes                         | Yes                |
|              |                    | Decimal place | Yes                         | Yes                |
|              |                    | Scale upper   | Yes                         | Yes                |
|              | Conv. exponent     |               | Yes                         | Yes                |
|              | Conv. Coefficient  |               | Yes                         | Yes                |
|              | Offset Exponent    |               | Yes                         | Yes                |
|              | Offset Coefficient |               | Yes                         | Yes                |
|              | Unit               |               | Yes                         | Yes                |
| Logic input  | Mode               |               | Yes                         | Yes                |
|              | Color              |               | Yes                         | Yes                |
|              | Line width         |               | Yes                         | Yes                |

#### **Alarm Settings**

| Setup Item     |                    |                | Administrator<br>Privileges | User<br>Privileges |
|----------------|--------------------|----------------|-----------------------------|--------------------|
| Alarm settings | Analog input       | Alarm type     | Yes                         | Yes                |
|                |                    | Upper/lower    | Yes                         | Yes                |
|                |                    | Output channel | Yes                         | Yes                |
|                | Pulse input        | Alarm type     | Yes                         | Yes                |
|                |                    | Upper/lower    | Yes                         | Yes                |
|                |                    | Output channel | Yes                         | Yes                |
|                | Logic input        | Alarm type     | Yes                         | Yes                |
|                |                    | Output channel | Yes                         | Yes                |
|                | Calculation data   | Alarm type     | Yes                         | Yes                |
|                |                    | Upper/lower    | Yes                         | Yes                |
|                |                    | Output channel | Yes                         | Yes                |
|                | Communication data | Alarm type     | Yes                         | Yes                |
|                |                    | Upper/lower    | Yes                         | Yes                |
|                |                    | Output channel | Yes                         | Yes                |

M-4708/1008 App-1

Appendix 2 A List of Settings and User Registration Privileges

| Setup Item           |                | Administrator User<br>Privileges |     |
|----------------------|----------------|----------------------------------|-----|
| Privileges           |                |                                  |     |
| Output AND/OR        | Alarm output 1 | Yes                              | Yes |
|                      | Alarm output 2 | Yes                              | Yes |
|                      | Alarm output 3 | Yes                              | Yes |
|                      | Alarm output 4 | Yes                              | Yes |
| Delay sampling count |                | Yes                              | Yes |
| Output hold          |                | Yes                              | Yes |
| Display hold         |                | Yes                              | Yes |
| Hysteresis           |                | Yes                              | Yes |
| Alarm buzzer         |                | Yes                              | Yes |
| Alarm ACK            |                | Yes                              | Yes |

**Display Settings** 

| Setup Item |                    |         | Administrate<br>Privileges |     |
|------------|--------------------|---------|----------------------------|-----|
| Privileges |                    |         |                            |     |
| General    | Background         |         | Yes                        | Yes |
|            | Grid display       |         | Yes                        | Yes |
|            | Bar graph base     |         | Yes                        | Yes |
| Group      | Group name         | Group 1 | Yes                        | Yes |
|            |                    | Group 2 | Yes                        | Yes |
|            |                    | Group 3 | Yes                        | Yes |
|            |                    | Group 4 | Yes                        | Yes |
|            | Display channel    | Group 1 | Yes                        | Yes |
|            |                    | Group 2 | Yes                        | Yes |
|            |                    | Group 3 | Yes                        | Yes |
|            |                    | Group 4 | Yes                        | Yes |
| Alarm line | Display switch     |         | Yes                        | Yes |
|            | Color              |         | Yes                        | Yes |
|            | Line width         |         | Yes                        | Yes |
| LCD        | Backlight auto off |         | Yes                        | Yes |

**Data Storage Settings** 

| Setup Item |                   | Administrator Use<br>Privileges |     |     |
|------------|-------------------|---------------------------------|-----|-----|
| Privileges |                   |                                 |     |     |
| Data save  | Sampling interval |                                 | Yes | Yes |
|            | Save media        |                                 | Yes | Yes |
|            | Data type         |                                 | Yes | Yes |
|            | SAVE MODE         | File division                   | Yes | Yes |
|            |                   | Division time                   | Yes | Yes |
|            |                   | Mem. full op.                   | Yes | Yes |
|            | File name         |                                 | Yes | Yes |
|            | Trigger           | Trigger mode                    | Yes | Yes |
|            |                   | Pre/Trigger delay               | Yes | Yes |
|            |                   | Sampling count                  | Yes | Yes |
|            |                   | Start trigger setting           | Yes | Yes |
|            |                   | End trigger setting             | Yes | Yes |

App-2 M-4708/1008

#### App >

| Calculation | Settings |
|-------------|----------|
|-------------|----------|

| Setup Item  |                      | Administrator Use<br>Privileges |     |
|-------------|----------------------|---------------------------------|-----|
| Privileges  |                      |                                 |     |
| Calculation | Tag name             | Yes                             | Yes |
|             | Calculation method   | Yes                             | Yes |
|             | Calculation item1    | Yes                             | Yes |
|             | Calculation item2    | Yes                             | Yes |
|             | Constant exponent    | Yes                             | Yes |
|             | Constant coefficient | Yes                             | Yes |
|             | Unit                 | Yes                             | Yes |
|             | Color                | Yes                             | Yes |
|             | Line width           | Yes                             | Yes |
| Statistics  | Maximum              | Yes                             | Yes |
|             | -<br>Minimum         | Yes                             | Yes |
|             | Average              | Yes                             | Yes |
|             | Peak                 | Yes                             | Yes |
|             | RMS                  | Yes                             | Yes |

#### **Communication Settings**

· Interface settings

| Setup Item Privileges |            | Administrator U<br>Privileges |    |
|-----------------------|------------|-------------------------------|----|
| Interface             | LAN        | Yes                           | No |
|                       | USB        | Yes                           | No |
|                       | RS-232     | Yes                           | No |
|                       | RS-485     | Yes                           | No |
|                       | LAN/RS-232 | Yes                           | No |
|                       | LAN/RS-485 | Yes                           | No |

Serial communication settings

| Setup Item           |              |                                  | Administrator Use<br>Privileges |     |    |
|----------------------|--------------|----------------------------------|---------------------------------|-----|----|
| Privileges           |              |                                  |                                 |     |    |
| Serial communication | Parameters   | Slave addre                      | SS                              | Yes | No |
|                      |              | Baud rate  Data length  Stop bit |                                 | Yes | No |
|                      |              |                                  |                                 | Yes | No |
|                      |              |                                  |                                 | Yes | No |
|                      |              | Parity                           |                                 | Yes | No |
|                      |              | Handshaking                      |                                 | Yes | No |
|                      | Protocol     |                                  |                                 |     |    |
|                      | Modbus setup | Modbus mas                       | ster basic                      |     |    |
|                      |              |                                  | Communication interval          | Yes | No |
|                      |              |                                  | Timeout value                   | Yes | No |
|                      |              |                                  | Retrials                        | Yes | No |

M-4708/1008 App-3

| Setup Item |          |                   | Adminis<br>Privilege | trator User<br>s |
|------------|----------|-------------------|----------------------|------------------|
| Privileges |          |                   |                      |                  |
|            | Modbus r | master command    |                      |                  |
|            |          | ON/OFF            | Yes                  | No               |
|            |          | First CH          | Yes                  | No               |
|            |          | Last CH           | Yes                  | No               |
|            |          | Address           | Yes                  | No               |
|            |          | Register          | Yes                  | No               |
|            |          | Type              | Yes                  | No               |
|            | Commun   | ication channel   |                      |                  |
|            |          | Mode              | Yes                  | No               |
|            |          | Tag               | Yes                  | No               |
|            |          | Scale exponent    | Yes                  | No               |
|            |          | Scale coefficient | Yes                  | No               |
|            |          | Unit              | Yes                  | No               |
|            | Span Set | ttings            |                      |                  |
|            |          | Decimal point     | Yes                  | No               |
|            |          | Span lower        | Yes                  | No               |
|            |          | Span upper        | Yes                  | No               |
|            |          | Color             | Yes                  | No               |
|            |          | Line width        | Yes                  | No               |

#### USB settings

| Setup Item |        | Administrator User |           |
|------------|--------|--------------------|-----------|
|            |        | Privileges         | Privilege |
| USB        | USB ID | Yes                | No        |

Ethernet interface settings

Administrator Us

| Setup Item                    |                | Administ<br>Privilege   | trator User<br>s     |     |    |
|-------------------------------|----------------|-------------------------|----------------------|-----|----|
| <b>Privileges</b><br>Ethernet | Time zone      |                         |                      | Yes | No |
| Linemei                       | IP address     | DHCP                    |                      | Yes | No |
|                               | ir addiess     | DHCF                    | ID address           |     |    |
|                               |                |                         | IP address           | Yes | No |
|                               |                |                         | Subnet mask          | Yes | No |
|                               |                |                         | Default gateway      | Yes | No |
|                               | DNS            | DNS                     |                      | Yes | No |
|                               |                |                         | Primary DNS server   | Yes | No |
|                               |                |                         | Secondary DNS server | Yes | No |
|                               |                | Host name               |                      | Yes | No |
|                               |                | Domain name             |                      | Yes | No |
|                               |                | Primary domain suffix   |                      | Yes | No |
|                               |                | Secondary domain suffix |                      | Yes | No |
|                               | SNTP           | SNTP                    |                      | Yes | No |
|                               |                |                         | Server name          | Yes | No |
|                               |                |                         | Confirm time         | Yes | No |
|                               | Login function |                         |                      | Yes | No |
|                               | Commucation ti | meout                   |                      | Yes | No |
|                               | Keepalive      |                         |                      | Yes | No |
| Network function              | FTP client     | Data transmission       |                      | Yes | No |
|                               |                | Primary FTP server      | Server name          | Yes | No |
|                               |                |                         | Port number          | Yes | No |
|                               |                |                         | Login name           | Yes | No |

App-4 M-4708/1008

| Setup Item |            |                      |                | Administrator<br>Privileges | User<br>Privileges |
|------------|------------|----------------------|----------------|-----------------------------|--------------------|
|            |            |                      | Password       | Yes                         | No                 |
|            |            |                      | PASV mode      | Yes                         | No                 |
|            |            | <u> </u>             | Initial path   | Yes                         | No                 |
|            |            | Secondary FTP server | Server name    | Yes                         | No                 |
|            |            | •                    | Port number    | Yes                         | No                 |
|            |            |                      | Login name     | Yes                         | No                 |
|            |            |                      | Password       | Yes                         | No                 |
|            |            |                      | PASV mode      | Yes                         | No                 |
|            |            |                      | Initial path   | Yes                         | No                 |
|            | Web Server | Web server           |                | Yes                         | No                 |
|            |            | Monitor page         | Enable         | Yes                         | No                 |
|            |            |                      | Access control | Yes                         | No                 |
|            |            | Operator page        | Enable         | Yes                         | No                 |
|            |            | · · · · · ·          | Access control | Yes                         | No                 |

| Setup Item        |        |                   |                          | Administ  | trator |
|-------------------|--------|-------------------|--------------------------|-----------|--------|
| User              |        |                   |                          | Privilege | s      |
| <u>Privileges</u> |        |                   |                          |           |        |
| Network function  | E-mail | Basic             | E-mail transmission      | Yes       | No     |
|                   |        |                   | SMTP server name         | Yes       | No     |
|                   |        |                   | Port number              | Yes       | No     |
|                   |        |                   | Recipient 1              | Yes       | No     |
|                   |        |                   | Recipient 2              | Yes       | No     |
|                   |        |                   | Sender                   | Yes       | No     |
|                   |        |                   | Mail auth.               | Yes       | No     |
|                   |        |                   | E-mail transmission test | Yes       | No     |
|                   |        | Alarm information | Recipient 1              | Yes       | No     |
|                   |        |                   | Recipient 2              | Yes       | No     |
|                   |        |                   | Add inst. data           | Yes       | No     |
|                   |        |                   | Add source URL           | Yes       | No     |
|                   |        |                   | Subject                  | Yes       | No     |
|                   |        |                   | Header 1                 | Yes       | No     |
|                   |        |                   | Header 2                 | Yes       | No     |
|                   |        | Specified time    |                          |           |        |
|                   |        | Recipient 1       |                          | Yes       | No     |
|                   |        |                   | Interval                 | Yes       | No     |
|                   |        |                   | Reference time           | Yes       | No     |
|                   |        |                   | Add inst. data           | Yes       | No     |
|                   |        |                   | Add source URL           | Yes       | No     |
|                   |        |                   | Subject                  | Yes       | No     |
|                   |        |                   | Header 1                 | Yes       | No     |
|                   |        |                   | Header 2                 | Yes       | No     |
|                   |        | Recipient 2       |                          | Yes       | No     |
|                   |        | •                 | Interval                 | Yes       | No     |
|                   |        |                   | Reference time           | Yes       | No     |
|                   |        |                   | Add inst. data           | Yes       | No     |
|                   |        |                   | Add source URL           | Yes       | No     |
|                   |        |                   | Subject                  | Yes       | No     |
|                   |        |                   | Header 1                 | Yes       | No     |
|                   |        |                   | Header 2                 | Yes       | No     |

App-5 M-4708/1008

| Setup Item               |                | Administrator<br>Privileges | User<br>Privileges |
|--------------------------|----------------|-----------------------------|--------------------|
| System error transmissio | n Recipient 1  | Yes                         | No                 |
|                          | Recipient 2    | Yes                         | No                 |
|                          | Add inst. data | Yes                         | No                 |
|                          | Add source URL | Yes                         | No                 |
|                          | Subject        | Yes                         | No                 |
|                          | Header 1       | Yes                         | No                 |
|                          | Header 2       | Yes                         | No                 |

#### **Hardware Settings**

| Setup Item |                       | Administrator User<br>Privileges Privileges |
|------------|-----------------------|---------------------------------------------|
| Hardware   | Beep sound            | Yes No                                      |
|            | ID number             | Yes No                                      |
|            | -<br>Language         | Yes No                                      |
|            | Temperature           | Yes No                                      |
|            | Clock                 | Yes No                                      |
|            | Automated measurement | Yes No                                      |
|            | Filter                | Yes No                                      |
|            | System reset          | Yes No                                      |

#### **System Settings**

| Setup Item    |               |                | Administrat<br>Privileges | or User<br>Privileges |
|---------------|---------------|----------------|---------------------------|-----------------------|
| User register | Administrator | Register       | Yes                       | No                    |
|               |               | User name      | Yes                       | No                    |
|               |               | Password       | Yes                       | No                    |
|               | User 1        | Register       | Yes                       | No                    |
|               |               | User name      | Yes                       | No                    |
|               |               | Password       | Yes                       | No                    |
|               |               | Ethernet login | Yes                       | No                    |
|               |               | Web browsing   | Yes                       | No                    |
|               |               | Key login      | Yes                       | No                    |
|               | User 2        | Register       | Yes                       | No                    |
|               |               | User name      | Yes                       | No                    |
|               |               | Password       | Yes                       | No                    |
|               |               | Ethernet login | Yes                       | No                    |
|               |               | Web browsing   | Yes                       | No                    |
|               |               | Key login      | Yes                       | No                    |
|               | User 3        | Register       | Yes                       | No                    |
|               |               | User name      | Yes                       | No                    |
|               |               | Password       | Yes                       | No                    |
|               |               | Ethernet login | Yes                       | No                    |
|               |               | Web browsing   | Yes                       | No                    |
|               |               | Key login      | Yes                       | No                    |
|               | User 4        | Register       | Yes                       | No                    |
|               |               | User name      | Yes                       | No                    |
|               |               | Password       | Yes                       | No                    |
|               |               | Ethernet login | Yes                       | No                    |
|               |               | Web browsing   | Yes                       | No                    |
|               |               | Key login      | Yes                       | No                    |

App-6 M-4708/1008

| Setup Item         |        |                | Administrator<br>Privileges | User<br>Privileges |
|--------------------|--------|----------------|-----------------------------|--------------------|
|                    | User 5 | Register       | Yes                         | No                 |
|                    |        | User name      | Yes                         | No                 |
|                    |        | Password       | Yes                         | No                 |
|                    |        | Ethernet login | Yes                         | No                 |
|                    |        | Web browsing   | Yes                         | No                 |
|                    |        | Key login      | Yes                         | No                 |
|                    | User 6 | Register       | Yes                         | No                 |
|                    |        | User name      | Yes                         | No                 |
|                    |        | Password       | Yes                         | No                 |
|                    |        | Ethernet login | Yes                         | No                 |
|                    |        | Web browsing   | Yes                         | No                 |
|                    |        | Key login      | Yes                         | No                 |
| Key login function |        |                | Yes                         | No                 |
| Auto logout        |        |                | Yes                         | Yes                |
| Logout             |        |                | Yes                         | Yes                |

App-7 M-4708/1008

# Appendix 3 System Reset and Initialized Items When the Terminal Block Is Changed

**Input Settings** 

| Setup Item   | System Reset          | Terminal Block Change |
|--------------|-----------------------|-----------------------|
|              | Communication Command | (YC)                  |
| Analog input | Yes                   | Yes                   |
| Pulse input  | Yes                   | No                    |
| Logic input  | Yes                   | No                    |

**Alarm Settings** 

| Setup Item           |                    | System Reset<br>Communication Command (YC) | Terminal Block Change |
|----------------------|--------------------|--------------------------------------------|-----------------------|
| Alarm settings       | Analog input       | Yes                                        | Yes                   |
|                      | Pulse input        | Yes                                        | No                    |
|                      | Logic input        | Yes                                        | No                    |
|                      | Calculation data   | Yes                                        | Yes                   |
|                      | Communication data | Yes                                        | No                    |
| Delay sampling count |                    | Yes                                        | No                    |
| Output AND/OR        |                    | Yes                                        | No                    |
| Output hold          |                    | Yes                                        | No                    |
| Display hold         |                    | Yes                                        | No                    |
| Hysteresis           |                    | Yes                                        | No                    |
| Alarm buzzer         |                    | Yes                                        | No                    |

**Display Settings** 

| Setup Item |                    | System Reset<br>Communication Command (YC) | Terminal Block Change |
|------------|--------------------|--------------------------------------------|-----------------------|
| General    | Background         | Yes                                        | No                    |
|            | Grid display       | Yes                                        | No                    |
|            | Bar graph base     | Yes                                        | No                    |
|            | Group name         | Yes                                        | Yes                   |
|            | Display channel    | Yes                                        | Yes                   |
| Alarm line |                    | Yes                                        | No                    |
| LCD        | Backlight auto off | Yes                                        | No                    |

**Data Storage Settings** 

| Setup Item |                   | System Reset<br>Communication Command (YC) | Terminal Block Change |
|------------|-------------------|--------------------------------------------|-----------------------|
| Data save  | Sampling interval | Yes                                        | No                    |
|            | Save media        | Yes                                        | No                    |
|            | Data type         | Yes                                        | No                    |
|            | SAVE MODE         | Yes                                        | No                    |
|            | File name         | Yes                                        | No                    |
|            | <br>Trigger       | Yes                                        | Yes                   |

App-8 M-4708/1008

**Calculation Settings** 

| Setup Item  | System Reset               | Terminal Block Change |
|-------------|----------------------------|-----------------------|
|             | Communication Command (YC) |                       |
| Calculation | Yes                        | Yes                   |
| Statistics  | Yes                        | No                    |

**Communication Settings** 

| Setup Item           |                       | System Reset Communication Command (YC) | Terminal Block Change |
|----------------------|-----------------------|-----------------------------------------|-----------------------|
| Interface            |                       | No                                      | No                    |
| Serial communication | Parameters            | No                                      | No                    |
|                      | Protocol              | No                                      | No                    |
|                      | Modbus setup          | Yes                                     | No                    |
|                      | Modbus master command | Yes                                     | No                    |
|                      | Communication channel | Yes                                     | No                    |
| USB                  | USB ID                | No                                      | No                    |
| Ethernet             | Time zone             | No                                      | No                    |
| Network function     | FTP client            | No                                      | No                    |
|                      | Web Server            | No                                      | No                    |
|                      | E-mail                | No                                      | No                    |

**Hardware Settings** 

| Setup Item |                       | System Reset               | Terminal Block Change |
|------------|-----------------------|----------------------------|-----------------------|
|            |                       | Communication Command (YC) |                       |
| Hardware   | Beep sound            | Yes                        | No                    |
|            | ID number             | No                         | No                    |
|            | Language              | No                         | No                    |
|            | Temperature           | Yes                        | No                    |
|            | Clock                 | No                         | No                    |
|            | Automated measurement | Yes                        | No                    |
|            | Filter                | Yes                        | No                    |

**System Settings** 

| Setup Item                  |               | System Reset  Communication Command (YC) | Terminal Block Change |
|-----------------------------|---------------|------------------------------------------|-----------------------|
| User register Administrator | Administrator | Yes                                      | No                    |
|                             | User 1        | Yes                                      | No                    |
|                             | User 2        | Yes                                      | No                    |
|                             | User 3        | Yes                                      | No                    |
|                             | User 4        | Yes                                      | No                    |
|                             | User 5        | Yes                                      | No                    |
|                             | User 6        | Yes                                      | No                    |
| Key login function          |               | Yes                                      | No                    |
| Auto logout                 |               | Yes                                      | No                    |

Yes: Item that is initialized. No: Item that is not initialized.

App-9 M-4708/1008

#### **WARRANTY/DISCLAIMER**

OMEGA ENGINEERING, INC. warrants this unit to be free of defects in materials and workmanship for a period of **13 months** from date of purchase. OMEGA's WARRANTY adds an additional one (1) month grace period to the normal **one** (1) **year product warranty** to cover handling and shipping time. This ensures that OMEGA's customers receive maximum coverage on each product.

If the unit malfunctions, it must be returned to the factory for evaluation. OMEGA's Customer Service Department will issue an Authorized Return (AR) number immediately upon phone or written request. Upon examination by OMEGA, if the unit is found to be defective, it will be repaired or replaced at no charge. OMEGA's WARRANTY does not apply to defects resulting from any action of the purchaser, including but not limited to mishandling, improper interfacing, operation outside of design limits, improper repair, or unauthorized modification. This WARRANTY is VOID if the unit shows evidence of having been tampered with or shows evidence of having been damaged as a result of excessive corrosion; or current, heat, moisture or vibration; improper specification; misapplication; misuse or other operating conditions outside of OMEGA's control. Components in which wear is not warranted, include but are not limited to contact points, fuses, and triacs.

OMEGA is pleased to offer suggestions on the use of its various products. However, OMEGA neither assumes responsibility for any omissions or errors nor assumes liability for any damages that result from the use of its products in accordance with information provided by OMEGA, either verbal or written. OMEGA warrants only that the parts manufactured by the company will be as specified and free of defects. OMEGA MAKES NO OTHER WARRANTIES OR REPRESENTATIONS OF ANY KIND WHATSOEVER, EXPRESSED OR IMPLIED, EXCEPT THAT OF TITLE, AND ALL IMPLIED WARRANTIES INCLUDING ANY WARRANTY OF MERCHANTABILITY AND FITNESS FOR A PARTICULAR PURPOSE ARE HEREBY DISCLAIMED. LIMITATION OF LIABILITY: The remedies of purchaser set forth herein are exclusive, and the total liability of OMEGA with respect to this order, whether based on contract, warranty, negligence, indemnification, strict liability or otherwise, shall not exceed the purchase price of the component upon which liability is based. In no event shall OMEGA be liable for consequential, incidental or special damages.

CONDITIONS: Equipment sold by OMEGA is not intended to be used, nor shall it be used: (1) as a "Basic Component" under 10 CFR 21 (NRC), used in or with any nuclear installation or activity; or (2) in medical applications or used on humans. Should any Product(s) be used in or with any nuclear installation or activity, medical application, used on humans, or misused in any way, OMEGA assumes no responsibility as set forth in our basic WARRANTY/DISCLAIMER language, and, additionally, purchaser will indemnify OMEGA and hold OMEGA harmless from any liability or damage whatsoever arising out of the use of the Product(s) in such a manner.

#### RETURN REQUESTS/INQUIRIES

Direct all warranty and repair requests/inquiries to the OMEGA Customer Service Department. BEFORE RETURNING ANY PRODUCT(S) TO OMEGA, PURCHASER MUST OBTAIN AN AUTHORIZED RETURN (AR) NUMBER FROM OMEGA'S CUSTOMER SERVICE DEPARTMENT (IN ORDER TO AVOID PROCESSING DELAYS). The assigned AR number should then be marked on the outside of the return package and on any correspondence.

The purchaser is responsible for shipping charges, freight, insurance and proper packaging to prevent breakage in transit.

FOR **WARRANTY** RETURNS, please have the following information available BEFORE contacting OMEGA:

- Purchase Order number under which the product was PURCHASED,
- 2. Model and serial number of the product under warranty, and
- 3. Repair instructions and/or specific problems relative to the product.

FOR **NON-WARRANTY** REPAIRS, consult OMEGA for current repair charges. Have the following information available BEFORE contacting OMEGA:

- Purchase Order number to cover the COST of the repair,
- 2. Model and serial number of the product, and
- 3. Repair instructions and/or specific problems relative to the product.

OMEGA's policy is to make running changes, not model changes, whenever an improvement is possible. This affords our customers the latest in technology and engineering.

OMEGA is a registered trademark of OMEGA ENGINEERING, INC.

© Copyright 2008 OMEGA ENGINEERING, INC. All rights reserved. This document may not be copied, photocopied, reproduced, translated, or reduced to any electronic medium or machine-readable form, in whole or in part, without the prior written consent of OMEGA ENGINEERING, INC.

# Where Do I Find Everything I Need for Process Measurement and Control? OMEGA...Of Course!

# Shop online at omega.com<sup>sm</sup>

#### **TEMPERATURE**

- ☑ Thermocouple, RTD & Thermistor Probes, Connectors, Panels & Assemblies
- ✓ Wire: Thermocouple, RTD & Thermistor
- ☑ Calibrators & Ice Point References
- Recorders, Controllers & Process Monitors
- Infrared Pyrometers

#### PRESSURE, STRAIN AND FORCE

- ☑ Transducers & Strain Gages
- Displacement Transducers
- ☑ Instrumentation & Accessories

#### **FLOW/LEVEL**

- ☑ Rotameters, Gas Mass Flowmeters & Flow Computers
- Air Velocity Indicators
- ☑ Turbine/Paddlewheel Systems
- ☑ Totalizers & Batch Controllers

#### pH/CONDUCTIVITY

- pH Electrodes, Testers & Accessories
- ☑ Benchtop/Laboratory Meters
- ☑ Controllers, Calibrators, Simulators & Pumps
- Industrial pH & Conductivity Equipment

#### **DATA ACQUISITION**

- ☑ Data Acquisition & Engineering Software
- ☐ Communications-Based Acquisition Systems
- Plug-in Cards for Apple, IBM & Compatibles
- Datalogging Systems
- Recorders, Printers & Plotters

#### **HEATERS**

- Heating Cable
- ☑ Cartridge & Strip Heaters
- ✓ Immersion & Band Heaters
- Flexible Heaters
- Laboratory Heaters

# ENVIRONMENTAL MONITORING AND CONTROL

- Metering & Control Instrumentation
- Refractometers
- Pumps & Tubing
- Air, Soil & Water Monitors
- Industrial Water & Wastewater Treatment
- pH, Conductivity & Dissolved Oxygen Instruments